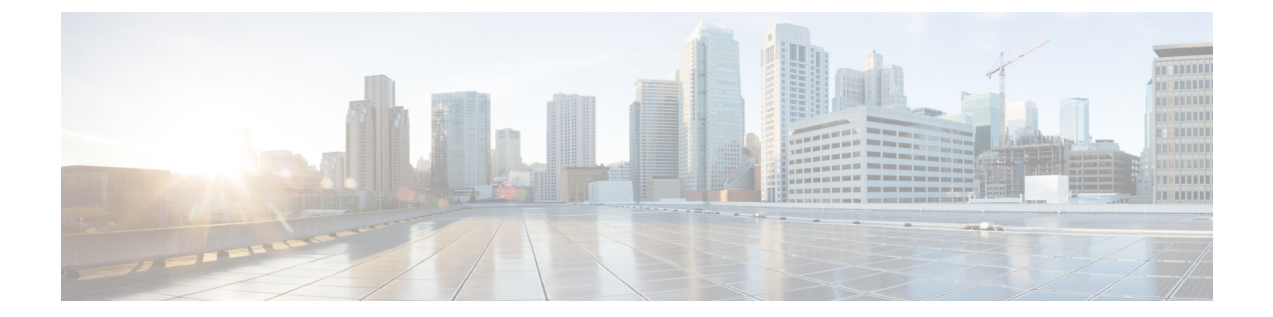

# 現場交換可能ユニットの取り付け、取り付 け、確認

- スーパーバイザ モジュールの取り付け (1 ページ)
- スーパーバイザモジュールの取り外し (3 ページ)
- スーパーバイザ モジュールの無停止移行 (5 ページ)
- スーパーバイザ モジュールの中断を伴う移行 (42 ページ)
- クロスバー ファブリック スイッチング モジュール (49 ページ)
- Crossbar Fabric-1 スイッチング モジュールから Crossbar Fabric-3 スイッチング モジュール への中断のない移行 (56 ページ)
- スイッチ シャーシの電源 (64 ページ)
- ファン モジュールまたはトレイの取り付けおよび取り外し (71 ページ)
- スイッチの電源を入れてコンポーネントの設置を確認する (76 ページ)

# スーパーバイザ モジュールの取り付け

Cisco MDS 9700 シリーズ シャーシにスーパーバイザ モジュールを取り付けるには、次の手順 を実行します。

## 始める前に

- 次の内容を含む静電気防止手順に従ってください。
	- アースされたシャーシ外の電子モジュールを扱うときは、必ずESDリストバンド(ま たはその他の個人用アース デバイス)を着用する必要があります。
	- 電子モジュールを運搬するときは、カバーされた端部またはハンドルのみ使用する必 要があります。電子部品に手を触れないでください。
	- モジュールをアースされたシャーシ外で扱うときは、必ず静電気防止用シートの上、 または静電気防止用袋に入れて平らに置きます。モジュールを何かにもたれさせた り、モジュールの上に他の何かを置いたりしないでください。
- シャーシがアースされていることを確認します。
- 次の工具と部品があることを確認します。
	- 静電気防止用リスト ストラップ(またはその他の個人用アース デバイス)
	- No.1 プラス トルク ドライバ
	- 手動式トルクドライバを推奨します。作業するネジの推奨トルク設定値を超えないよ うにしてください。
- 交換用スーパーバイザ モジュール
- ステップ **1** シャーシにモジュールを取り付ける前に、シャーシをラックに取り付けることを推奨します。「4 [支柱](https://www.cisco.com/c/en/us/td/docs/switches/datacenter/mds9000/hw/9700/mds_9700_hig/install.html#21202) [ラックまたはキャビネットに](https://www.cisco.com/c/en/us/td/docs/switches/datacenter/mds9000/hw/9700/mds_9700_hig/install.html#21202) Cisco MDS 9700 シリーズ スイッチを取り付ける」を参照してください。
- ステップ **2** モジュールに接続するケーブルまたはインターフェイス機器を収容するのに十分なスペースがあること を確認します。
- ステップ **3** 非脱落型ネジが、シャーシにすでに取り付けられているすべてのモジュールの 8 インチ ポンドに固定さ れていることを確認します。これにより、EMI ガスケットが完全に圧縮され、モジュールを取り付ける ためのスペースが最大になります。
- ステップ **4** フィラーパネルが取り付けられている場合は、フィラーパネルからプラスなべネジを取り外し、パネル を取り外します。現在取り付けられているモジュールを取り外すには、「スイッチング モジュールの取 り外し」を参照してください。
- ステップ **5** イジェクタボタンを押して、新しいモジュールまたは交換モジュールのイジェクトレバーを開きます。 イジェクタを完全に開きます(次の図の番号 1 を参照)。

図 **<sup>1</sup> :** スロットへの **Half-Width** スーパーバイザ モジュールの配置

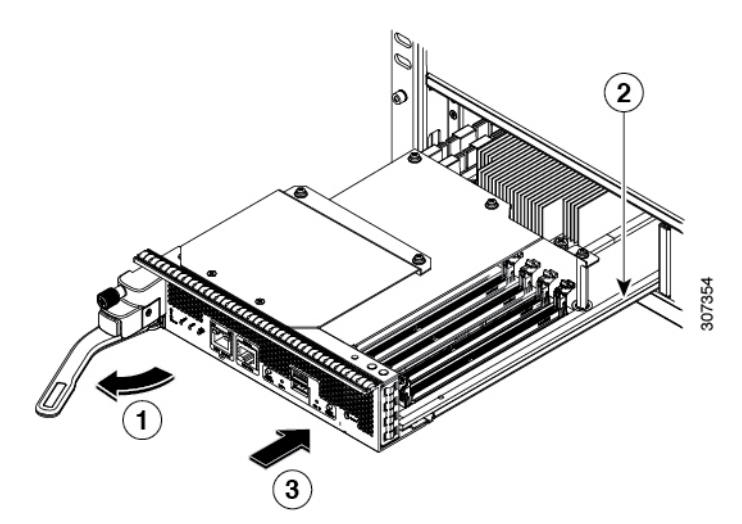

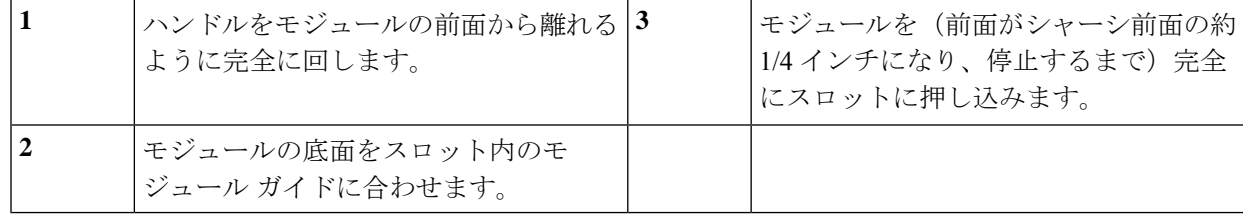

- ステップ **6** ハンドルの端部を停止するまでモジュールの前面から離れるように回します(前の図の 1 を参照)。
- ステップ7 片方の手をスーパーバイザ モジュールの下に当て、もう一方の手でモジュールの前面を保持して、モ ジュールの背面を空きスーパーバイザ スロットに合わせます。
- ステップ **8** モジュールをスロット内部のガイドに差し込み、モジュールをそれ以上押し込めなくなるまで完全にス ロットに押し込みます。

モジュールの前面がシャーシ前面の約 1/4 インチ (0.6 cm) の位置になっている必要があります。

ステップ **9** モジュールの前面に到達したときにカチッと音がするまで、モジュールの前面にハンドルを回します(次 の図の 1 を参照)。

> モジュールが完全にスロットに挿入され、モジュールの前面が設置済みの別のモジュールの前面と均等 になっている必要があります。モジュールのイジェクト ボタンによって非脱落型ネジをシャーシのネジ 穴に合わせる必要があります。

図 **2 :** スロットへのスーパーバイザ モジュールの固定

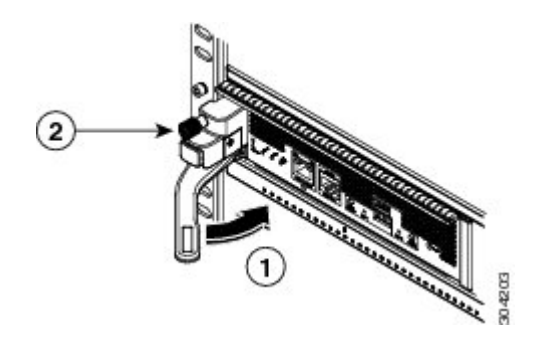

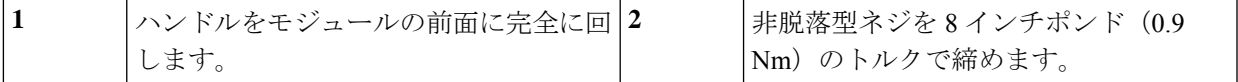

- ステップ **10** 非脱落型ネジを締めてモジュールをシャーシに固定します(前の図の 2 を参照)。8 インチポンド(0.9 Nm) のトルクでネジを締めます。
- ステップ **11** スーパーバイザ モジュールの LED が点灯し、次のように表示されることを確認します。
	- STATUS LED はグリーンです。
	- SYSTEM LED はグリーンです。
	- ACTIVE LED はオレンジまたはグリーンです。
- ステップ **12** MGMT ETH ポートに管理ケーブルを接続します。

# スーパーバイザモジュールの取り外し

シャーシからスーパーバイザ モジュールを取り外すには、これらのステップに従います。

始める前に

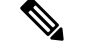

- スーパーバイザ モジュールの非脱落型ネジを緩めたり締めたりするために、マイナス ドライ バまたは No.2 プラス ドライバが必要です。 (注)
- ステップ **1** スイッチに 2 つのスーパーバイザ モジュールがあり、取り外すスーパーバイザが現在アクティブである 場合は、スタンバイ スーパーバイザをフェールオーバーします。

スーパーバイザモジュールをフェールオーバーする方法については、『Cisco MDS9000ファミリNX-OS 基本構成ガイド』を参照してください。

ステップ **2 out-of-service module***slot* コマンドを使用して、スタンバイ スーパーバイザ モジュールを取り外す前に、 スタンバイ スーパーバイザ モジュールをアウト オブ サービスにします。

*slot* は、スタンバイ スーパーバイザ モジュールが装着されているシャーシ スロット番号です。

switch(config)# **out-of-service module 5**

- ステップ **3** モジュールに取り付けられているネットワーク インターフェイス ケーブルを外します。
- ステップ **4** シャーシへの接続が外れるまでモジュールの左側の非脱落型ネジを緩めます(次の図の 1 を参照)。 図 **3 :** ハーフ幅スーパーバイザ モジュールの取り外し

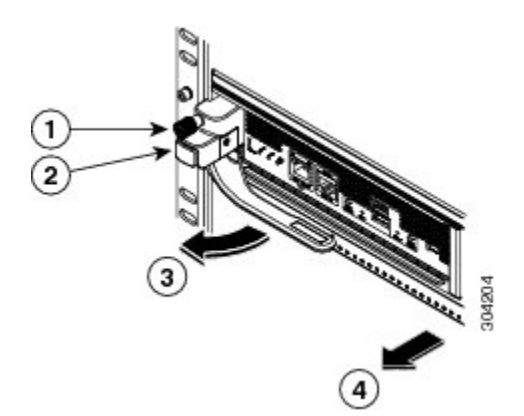

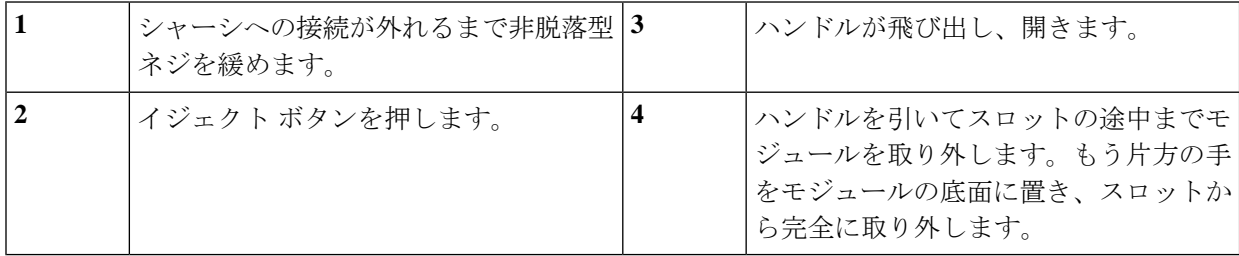

- ステップ **5** モジュールの左側にあるイジェクタ リリース ボタンを押して(上図のステップ 2 を参照)、イジェクタ レバーを押し出します。イジェクタがモジュールの前面から途中まで飛び出します。
- ステップ **6** ハンドルをモジュールの前面から完全に回し、ハンドルを引いてスロットの途中までモジュールを移動 します。
- ステップ **7** もう片方の手でモジュールの下からモジュールの重量を支え、スロットからモジュールを完全に引き出 します。モジュールの回路に手を触れないでください。
- ステップ **8** モジュールを静電気防止用マットか静電気防止材の上に置きます。
- ステップ **9** シャーシに埃が入らないようにし、シャーシ内の適切なエアー フローを維持するために、空のスロット にフィラー パネルを取り付けます。
	- ブランクの前面プレートおよびカバー パネルには、3 つの重要な機能があります。シャーシ 内の危険な電圧および電流による感電を防ぐこと、他の装置への電磁干渉(EMI)の影響を 防ぐこと、およびシャーシ内の冷気の流れを適切な状態に保つことです。システムは、必ず すべてのカード、前面プレート、前面カバー、および背面カバーを正しく取り付けた状態で 運用してください。ステートメント 1029 警告
- ステップ **10** 空のスロットに新しいスーパーバイザモジュールを挿入し、スタンバイスーパーバイザモジュールの電 源を入れます。スーパーバイザモジュールの取り付け方法については、「スーパーバイザモジュールの 取り付け (1ページ)」を参照してください。

# スーパーバイザ モジュールの無停止移行

このトピックでは、Cisco MDS マルチレイヤ ディレクタ 9706 または 9710 とスーパーバイザの 両方の Supervisor-1 モジュール(DS-X97-SF1-K9)から Supervisor-4 モジュール (DS-X97-SF4-K9)に移行し、Cisco MDS 9718 マルチレイヤ ディレクタの Supervisor-1E モ ジュール (DS-X97-SF1E-K9) から Supervisor-4モジュール (DS-X97-SF4-K9) に移行するため に必要です。

このトピックには次のセクションを含みます。

# デュアル スーパーバイザ モジュールの無停止移行

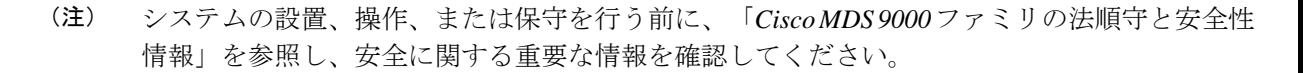

# </del>

#### 安全上の重要事項 警告

この警告マークは「危険」の意味です。人身事故を予防するための注意事項が記述されていま す。装置の取り扱い作業を行うときは、電気回路の危険性に注意し、一般的な事故防止策に留 意してください。各警告の最後に記載されているステートメント番号を基に、装置に付属の安 全についての警告を参照してください。ステートメント 1071

これらの注意事項を保管しておいてください。

警告 この装置は、立ち入りが制限された場所への設置を前提としています。立ち入り制限区域と は、特別な器具、鍵、錠、またはその他の保全手段を使用しないと入ることができないスペー スを意味します。ステートメント 1017 警告 この機器の設置、交換、または保守は、訓練を受けた相応の資格のある人が行ってください。 ステートメント 1030 警告 固定配線の中にすぐに操作できる二極切断装置が組み込まれている必要があります。ステート メント 1022 警告 クロスバースイッチングモジュールを取り外すときに、シャーシの背面にほこり(紙、タイ、 ほこりなど)がないことを確認します。クロスバー スイッチング モジュールが引っ張られる と、作成されたバキュームはシャーシにばらばらの破片を引き込むのに十分な強度になる可能 性があります。

# 要 件

Cisco NX-OS オペレーティング システム CLI の知識を持つことを推奨します。

# 使用されるコンポーネント

このドキュメントの情報は、次のハードウェアのバージョンに基づくものです。

- Cisco MDS 9718 マルチレイヤ ディレクタ (DS-C9718)
- Cisco MDS 9710 マルチレイヤ ディレクタ (DS-C9710)
- Cisco MDS 9706 マルチレイヤディレクタ (DS-C9706)
- Cisco MDS 9700 シリーズ Supervisor-4 モジュール(DS-X97-SF4-K9)
- Cisco MDS 9700 シリーズ Supervisor-1E モジュール(DS-X97-SF1E-K9)
- Cisco MDS 9700 シリーズ Supervisor-1 モジュール(DS-X97-SF1-K9)

# 注意事項と制約事項

両方のスーパーバイザ モジュール(アクティブとスタンバイ)を Supervisor-4 モジュール (DS-X97-SF4-K9)に無停止で移行するためのガイドラインと制限事項:

- 中断のない移行プロセスを開始するために使用される **migrate sup kickstart** *<supervisor4-kickstart-image>* **system** *<supervisor4-system-image >* コマンドは、グローバル コンフィギュレーション モードでのみ使用可能です。
- **migrate sup kickstart** *<supervisor4-kickstart-image>* **system** *<supervisor4-system-image >* コマ ンドを開始する前に、Supervisor-4 モジュールがスタンバイ スロットに挿入されていない ことを確認します。Supervisor-4 モジュールがスタンバイ スロットにすでに挿入されてい る場合、移行プロセスが中断され、Supervisor-4 モジュールの電源がオフになります。
- システム コンソールのメッセージにより、移行中に Supervisor-4 モジュールを挿入するよ うに求められた場合にのみ、シャーシにスタンバイSupervisor-4モジュールを挿入します。
- 移行プロセス中に Supervisor-4 モジュールを挿入した後は、スタンバイ Supervisor-4 モ ジュールを取り外したり、手動でリロードしたりしないでください。
- 移行プロセスを開始する前に、すべてのライセンスをバックアップします。移行手順が完 了したら、ライセンスを再度適用またはインストールする必要があります。ライセンスを バックアップする方法の詳細については[、「前提条件」のセクション](https://www.cisco.com/c/en/us/td/docs/switches/datacenter/mds9000/hw/9700/mds_9700_hig/replace.html#82877)を参照してくださ い。
- 移行プロセスを開始する前に、両方のスーパーバイザモジュールのすべての構成とブート フラッシュ ファイルをバックアップします。Supervisor-4 での構成の障害または損失が発 生した場合は、Supervisor-4 にアップグレードするために中断を伴う移行を完了する必要 があります。このようなシナリオでは、すべての構成を再度適用するか、またはインス トールする必要があります。構成をバックアップする方法の詳細については[、「前提条](https://www.cisco.com/c/en/us/td/docs/switches/datacenter/mds9000/hw/9700/mds_9700_hig/replace.html#82877) [件」のセクション](https://www.cisco.com/c/en/us/td/docs/switches/datacenter/mds9000/hw/9700/mds_9700_hig/replace.html#82877)を参照してください。
- **show environment power** コマンドを使用して、スイッチの電力消費量情報を表示します
- 現在のシステムが Cisco MDS Multilayer Director 9706 または 9710 で Cisco MDS NX-OS リ リース 8.4(1) 以降を実行していることを確認します。現在のシステムが Cisco MDS 9718 マルチレイヤ ディレクタで Cisco MDS NX-OS リリース 8.4(2a) 以降を実行していることを 確認します。 **show version** コマンドを使用して、システム上の現在のイメージを表示しま す。

スイッチのイメージ バージョンをアップグレードするには、『Cisco MDS 9000 [NX-OS](https://www.cisco.com/c/en/us/td/docs/switches/datacenter/mds9000/sw/8_x/upgrade/upgrade.html) ソ フトウェア [アップグレードおよびダウングレード](https://www.cisco.com/c/en/us/td/docs/switches/datacenter/mds9000/sw/8_x/upgrade/upgrade.html) ガイド、リリース 8.x』ガイドを参照し てください。

- 移行手順は、スケジュールされたメンテナンス期間中にのみ実行する必要があります。
- 中断のない後方移行手順(Supervisor-4 モジュールから Supervisor-1E または Supervisor-1 モジュールへの移行)はサポートされていません。後方移行は中断を伴います(スイッチ の電源をオフにしてからオンにする)。
- デュアルスーパーバイザモジュールのシナリオでは、スタンバイスーパーバイザモジュー ルが HA スタンバイ状態であることを確認します。スタンバイ スーパーバイザが HA スタ ンバイ状態で起動しない場合は、スタンバイ スーパーバイザ モジュールを物理的に取り 外し、アクティブ スーパーバイザ モジュールで移行を開始します。アクティブおよびス

タンバイ スーパーバイザ モジュールを表示するには、**show module** コマンドを使用しま す。

- 移行手順の後、現在のアクティブ スーパーバイザ モジュールはスタンバイ状態になり、 現在のスタンバイ スーパーバイザ モジュールはアクティブ状態になります。
- **migrate sup kickstart** < *supervisor4-kickstart-image* > **system** < *supervisor4-system-image* > コ マンドを開始した後、I/O またはクロスバー ファブリック スイッチング モジュールをリ ロードしたり、手動で挿入または取り外したりしないでください。I/O またはクロスバー ファブリック1スイッチングモジュールの取り外しあるいは挿入は、移行プロセスを開始 する前、または移行が完了した後に実行する必要があります。
- 設定モードが移行手順中にブロックされ、変更を防止します。
- **migrate sup kickstart** < *supervisor4-kickstart-image* > **system** < *supervisor4-system-image* > コ マンドを実行した後、45分が経過するまで、**Control+C**を押して移行手順をキャンセルす ることはできません。
- 移行のステータスを表示するには、任意の管理セッションで**showlogging onboardmigration status**コマンドを使用します。移行中または移行の完了後にこのコマンドを使用できます。
- システム メッセージ(移行プロセス中にコンソールに表示されるシステム メッセージ) と **show module** コマンドの出力で、Supervisor-1 モジュール(DS-X97-SF1-K9)および Supervisor-1E モジュール(DS-X97-SF1E-K9)が Supervisor-3 モジュールとして表示されま す。
- Supervisor-1/Supervisor-1E から Supervisor-4 モジュールへの移行が完了した後、ファブリッ ク 1 からファブリック 3 への移行を実行します。Fabric-1 と Supervisor-4 モジュール、ま たは Fabric-3 と Supervisor-1/Supervisor-1E モジュールの混在はサポートされていません。
- スイッチのリリースバージョンとターゲットの移行リリースバージョンが同じであること を確認します。 **show version** コマンドを使用して、スイッチの Cisco MDS NX-OS ソフト ウェアのバージョンを表示します。
- 以前の MDS 設定ですでに使用されている Supervisor-4 モジュールを移行に使用している 場合は、移行前にシステムイメージとキックスタートイメージの両方をコピーするための 十分なスペースが Supervisor-4 モジュールのブートフラッシュにあることを確認します。
- 次の表に、Cisco MDS 9700 シリーズ マルチレイヤ ディレクタの Supervisor-4 モジュール への移行でサポートされるリリース バージョンを示します。

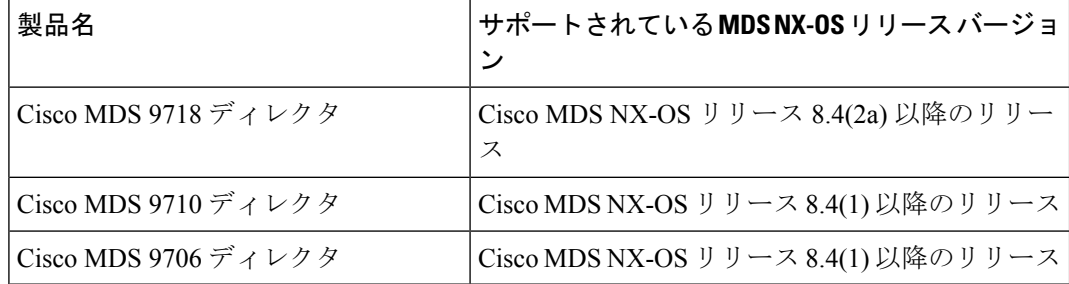

• 次の表に、実稼働環境の Cisco MDS 9700 シリーズ マルチレイヤ ディレクタでサポートさ れるスーパーバイザ モジュールとクロスバー ファブリック モジュールの組み合わせを示 します。

次の表では、以下の点に注意してください。

- 「Yes」という用語は、サポートされている組み合わせを示します。
- 「—」記号は、サポートされていない組み合わせを示します。

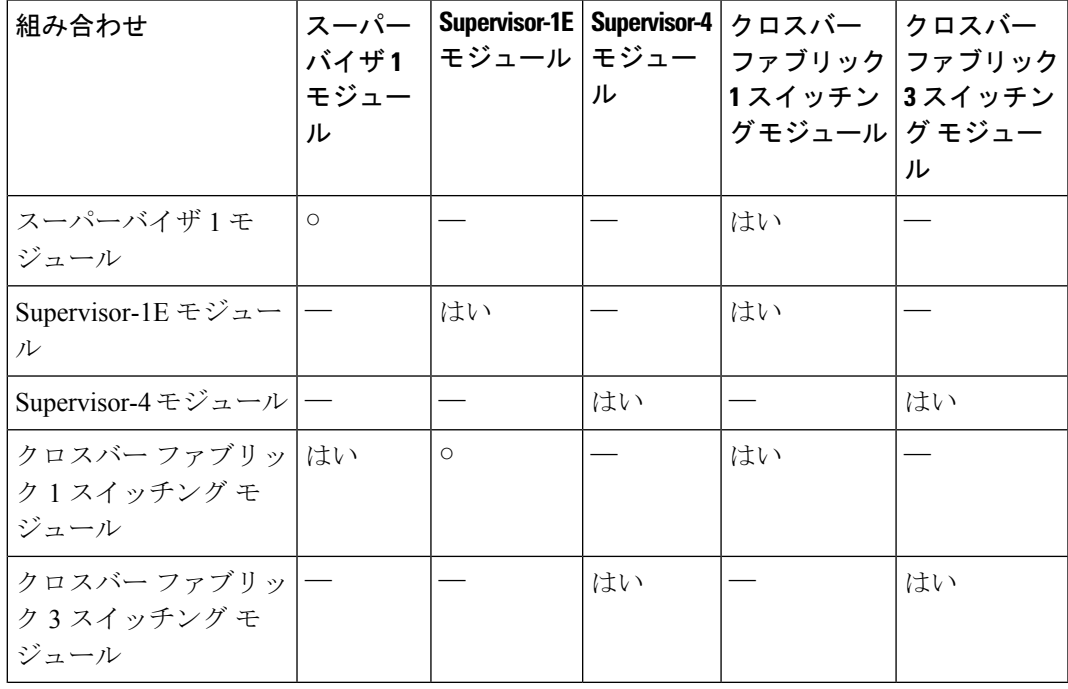

- 次のことは行わないでください。
	- 移行中は、モジュールからいずれのトランシーバも挿入または取り外さないでくださ い。
	- 移行の進行中に接続を変更しないでください。
	- 移行プロセス中は、電源モジュールまたはファンモジュールを取り外さないでくださ  $V_{0}$
	- 移行の進行中に構成の変更またはネットワークの変更を試行しないでください。
	- 移行が進行中に、**copy running-config startup-config**コマンドを使用して構成をコピー しないでください。
	- 移行中に EPLD または BIOS のアップグレードをトリガしないでください。
	- 移行中に ISSU をトリガしないでください。

• Supervisor-1/Supervisor-1E モジュールから Supervisor-4 モジュールへの移行中に、クロ スバーファブリック1スイッチングモジュールからクロスバーファブリック3スイッ チング モジュールへの移行を実行します。

# 前提条件

• スーパーバイザ モジュールを移行するための network-admin ロール権限があることを確認 します。

switch# **show user-account admin**

user:admin this user account has no expiry date roles:network-admin

• この手順でサポートされる最小リリースは、Cisco MDS マルチレイヤ ディレクタ 9706 ま たは 9710 の場合は Cisco MDS NX-OS リリース 8.4(1)、Cisco MDS 9718 マルチレイヤ ディ レクタの場合は Cisco MDS NX-OS リリース 8.4(2) です。Cisco MDS NX-OS リリース 8.4(1) 以前のイメージを使用する場合、Cisco MDS NX-OS リリース 8.4(1) にアップグレードし て、Supervisor-1モジュールからSupervisor-4モジュールに中断のない移行を実行します。

Cisco MDS 9718 マルチレイヤ ディレクタで、Cisco MDS NX-OS リリース 8.4(2a) 以前のイ メージを使用する場合、最初に Cisco MDS NX-OS リリース 8.4(2a) にアップグレードし て、Supervisor-1E モジュールから Supervisor-4 モジュール に中断のない移行を実行しま す。

スイッチのイメージ バージョンをアップグレードするには、『Cisco MDS 9000 [NX-OS](https://www.cisco.com/c/en/us/td/docs/switches/datacenter/mds9000/sw/8_x/upgrade/upgrade.html) ソ フトウェア [アップグレードおよびダウングレード](https://www.cisco.com/c/en/us/td/docs/switches/datacenter/mds9000/sw/8_x/upgrade/upgrade.html) ガイド、リリース 8.x』ガイドを参照し てください。

- 移行手順を実行するには、コンソール接続を使用することをお勧めします。コンソール接 続がなく、SSH/Telnet 接続を使用している場合は、terminal monitor コマンドを使用して、 次の手順に記載されているすべての syslog を表示します。
- •現在アクティブなスーパーバイザモジュール (DS-X97-SF1-K9) からFTP/SFTP/TFTPサー バ、または USB フラッシュ ドライブに実行構成をバックアップします。

```
switch(config)# copy running-config
ftp:[//[username[:password]@]server][/path]
```

```
Or
switch(config)# copy running-config usb1:runningconfiguration.txt
Copy complete, now saving to disk (please wait)..
```
- (注) runningconfiguration.txt はファイル名変数です。
	- •現在のアクティブおよびスタンバイ スーパーバイザモジュール(DS-X97-SF1-K9)のブー トフラッシュから、FTP/SFTP/TFTP/SCP サーバまたは USB フラッシュ ドライブに必要な ファイルをバックアップします。

switch(config)# **copy bootflash:userfile.txt scp://root@x.x.x.x/root/userfile.txt**

(注) userfile.txt はファイル名変数です。

• copy licenses コマンドを使用して、インストールされているライセンスをスイッチから USBドライブにバックアップします。スイッチにインストールされている現在のライセン スを表示するには、**show license** コマンドを使用します。

```
switch# show license
```

```
license.lic:
SERVER this host ANY
VENDOR cisco
INCREMENT ENTERPRISE_PKG cisco 1.0 permanent uncounted \
VENDOR_STRING=MDS HOSTID=VDH=REG070201 \
NOTICE="<LicFileID>ent_ips_main_fm.lic</LicFileID><LicLineID>0</LicLineI
D><PAK>dummyPak</PAK>" SIGN=FB454F0A0D40
INCREMENT MAINFRAME_PKG cisco 1.0 permanent uncounted \
VENDOR_STRING=MDS HOSTID=VDH=REG070201 \
NOTICE="<LicFileID>ent_ips_main_fm.lic</LicFileID><LicLineID>1</LicLineI
D> \sqrt{ }<PAK>dummyPak</PAK>" SIGN=0DAE1B086D9E
INCREMENT SAN_EXTN_OVER_IP cisco 1.0 permanent 7 VENDOR_STRING=MDS \
HOSTID=VDH=REG070201 \
NOTICE="<LicFileID>ent_ips_main_fm.lic</LicFileID><LicLineID>2</LicLineI
D> \
<PAK>dummyPak</PAK>" SIGN=D336330C76A6
INCREMENT FM_SERVER_PKG cisco 1.0 permanent uncounted \
VENDOR_STRING=MDS HOSTID=VDH=REG070201 \
NOTICE="<LicFileID>ent_ips_main_fm.lic</LicFileID><LicLineID>3</LicLineI
D>1<PAK>dummyPak</PAK>" SIGN=AEAEA04629E8
```
switch# **copy licenses usb1:licenses\_archive\_file\_name.tar**

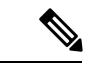

アーカイブファイルには、tar拡張子を使用する必要があります。 このファイルには、Supervisor-1モジュールにインストールされて いるすべてのライセンス ファイルを含みます。 (注)

• **show tech-support details** コマンドの出力をバックアップし、FTP、TFTP、SFTP、SCP、 または USB フラッシュ ドライブを使用してファイルをリモート サーバにリダイレクトし ます。

```
switch# show tech-support details> scp://root@x.x.x.x/root/showtechsupport.txt
or
switch# show tech-support details> usb1:showtechsupport.txt
```
- 交換用スーパーバイザ モジュール。
	- Supervisor-4 モジュール(DS-X97-SF4-K9)。デュアル スーパーバイザ移行用の 2 つ の Supervisor-4 モジュール。
- Supervisor-1 モジュールのブートフラッシュに、新しいソフトウェア イメージをコピーす るのに十分なメモリがあることを確認します。ブートフラッシュメモリを確認するには、 **dir bootflash:** コマンドを使用します。
- Supervisor-1/Supervisor-1E から Supervisor-4 モジュールへの移行が完了した後、ファブリッ ク 1 からファブリック 3 への移行を実行します。Fabric-1 と Supervisor-4 モジュール、ま たは Fabric-3 と Supervisor-1/Supervisor-1E モジュールの混在はサポートされていません。

# 無停止移行の実行

Supervisor-1/Supervisor-1E モジュールの両方から、インストールされているアクティブおよび スタンバイ スーパーバイザ両方のモジュールを持つスイッチの Supervisor-4 モジュールに中断 のない移行を実行するには、次の手順を実行します。

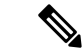

次の手順では、Cisco MDS 9710 マルチレイヤ ディレクタ スイッチのすべての show 出力、シ ステムメッセージ、およびイメージファイル名が表示されます。showの出力、システムメッ セージ、およびイメージ ファイル名は、選択した Cisco MDS9700 シリーズ マルチレイヤ ディ レクタ スイッチによって異なります。 (注)

ステップ **1 show module** コマンドを使用して、アクティブおよびスタンバイ スーパーバイザ モジュールを表示しま す。

> この手順では、Cisco MDS9710シャーシが使用され、アクティブスーパーバイザモジュールはスロット 6 にあり、スタンバイ スーパーバイザ モジュールはスロット 5 にあります。スタンバイ スーパーバイザ モジュールから移行手順を開始します。

次の show module コマンドの出力では、Supervisor-1 Module (DS-X97-SF1-K9) が Supervisor Module-3 としてリストされています。 (注)

switch# **show module**

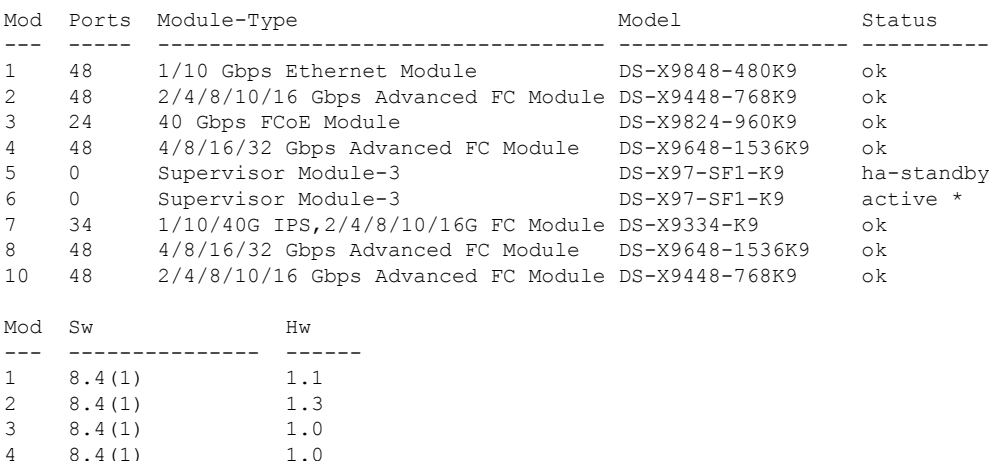

| 5<br>6<br>7<br>8<br>10                                         | 8.4(1)<br>8.4(1)<br>8.4(1)<br>8.4(1)<br>8.4(1)                       | 1.3<br>1.1<br>1.0<br>1.0<br>1.1                                                                                |                                                                                                    |                                                                                                    |                                  |
|----------------------------------------------------------------|----------------------------------------------------------------------|----------------------------------------------------------------------------------------------------|----------------------------------------------------------------------------------------------------|----------------------------------------------------------------------------------------------------|----------------------------------|
| Mod                                                            | MAC-Address (es)                                                     |                                                                                                    |                                                                                                    | Serial-Num                                                                                                    |                                  |
| $---$<br>$\mathbf{1}$<br>2<br>3<br>4<br>5<br>6<br>7<br>8<br>10 |                                                                      |                                                                                                    | 84-78-ac-1b-3d-58 to 84-78-ac-1b-3d-8b<br>f4-cf-e2-7c-cd-30 to f4-cf-e2-7c-cd-33<br>04-6c-9d-32-36-aa to 04-6c-9d-32-37-1b<br>00-76-86-bf-58-23 to 00-76-86-bf-58-57<br>9c-57-ad-fd-0d-cb to 9c-57-ad-fd-0d-dd<br>e8-ed-f3-e5-9a-4d to e8-ed-f3-e5-9a-5f<br>00-da-55-a2-25-00 to 00-da-55-a2-25-0f<br>74-86-0b-33-c6-70 to 74-86-0b-33-c6-a4<br>3c-0e-23-c5-53-d0 to 3c-0e-23-c5-53-d3 | ----------<br>JAF1718AAAD<br>JAE1847038X<br>JAE19330ASN<br>JAE203901ZG<br><b>JAE194005JC</b><br>JAE17440HVB<br>JAE195004XM<br>JAE213101Q3<br>JAE180605X3 |                                  |
| Mod<br>$- - -$                                                 | Online Diag Status                                                   |                                                                                                    |                                                                                                    |                                                                                                    |                                  |
| 1<br>2<br>3<br>4<br>5<br>6<br>7<br>8<br>10                     | Pass<br>Pass<br>Pass<br>Pass<br>Pass<br>Pass<br>Pass<br>Pass<br>Pass |                                                                                                    |                                                                                                    |                                                                                                    |                                  |
|                                                                | Xbar Ports                                                           | Module-Type                                                                                                    |                                                                                                    | Model                                                                                                    | Status                           |
| 1<br>2<br>3<br>4<br>5<br>6                                     | 0<br>0<br>0<br>0<br>0<br>0                                           | Fabric Module 1<br>Fabric Module 1<br>Fabric Module 1<br>Fabric Module 1<br>Fabric Module 1<br>Fabric Module 1 |                                                                                                    | DS-X9710-FAB1<br>DS-X9710-FAB1<br>DS-X9710-FAB1<br>DS-X9710-FAB1<br>DS-X9710-FAB1<br>DS-X9710-FAB1                                                       | οk<br>οk<br>οk<br>οk<br>οk<br>οk |
| Xbar Sw                                                        |                                                                      | Hw                                                                                                    |                                                                                                    |                                                                                                    |                                  |
| 1<br>2<br>3<br>4<br>5<br>6                                     | ΝA<br>ΝA<br>ΝA<br>ΝA<br>ΝA<br>ΝA                                     | $- - - - - -$<br>1.0<br>1.0<br>1.0<br>1.0<br>1.0<br>1.0                                                        |                                                                                                    |                                                                                                    |                                  |
|                                                                | Xbar MAC-Address (es)                                                |                                                                                                    |                                                                                                    | Serial-Num<br>. _ _ _ _ _ _ _ _ _                                                                                                    |                                  |
| 1<br>2<br>3<br>4                                               | ΝA<br>ΝA<br>ΝA                                                       |                                                                                                    |                                                                                                    | <b>JAE222305VS</b><br>JAE2217096X<br>JAE222305V5                                                                                                    |                                  |

ステップ **2 dir bootflash:** コマンドを使用して、イメージ ファイルのコピーに必要な容量が bootflash: ディレクトリ にあることを確認します。**deletebootflash:**filenameコマンドを使用して、不要なファイルを削除します。

ステップ **3** Copy theSupervisor-4 モジュール Cisco NX-OS キックスタートおよびシステム イメージを、FTP、TFTP、 SCP、SFTP、または USB フラッシュ ドライブを使用して、アクティブ Supervisor-1 モジュール bootflash にコピーします。

> スーパーバイザ4イメージには、それらを識別するための文字列**sf4**が含まれています。イメージの名前 は変更せず、標準のイメージ名を使用します。

switch# **copy tftp://tftpserver.cisco.com/MDS/m9700-sf4ek9-kickstart-mz.8.4.1.bin bootflash:m9700-sf4ek9-kickstart-mz.8.4.1.bin** switch# **copy tftp://tftpserver.cisco.com/MDS/m9700-sf4ek9-mz.8.4.1.bin bootflash:m9700-sf4ek9-mz.8.4.1.bin**

- ステップ **4** グローバル構成モードで**migrate supkickstart***<supervisor4-kickstart-image>***system** *<supervisor4-system-image>* コマンドを使用して、アクティブな Supervisor-1 モジュールの移行プロセスを開始します。
	- **migrate sup kickstart** *<supervisor4-kickstart-image>* **system** <*supervisor4-system-image*> コマンド は、Cisco MDS 9710 および Cisco MDS 9706 ディレクタ スイッチの Cisco MDS NX-OS リリー ス 8.4(1) 以降でサポートされます。Cisco MDS 9718 ディレクタ スイッチでは、移行コマンド はCisco MDS NX-OSリリース8.4(2a)以降でサポートされています。Cisco MDS NX-OSリリー スの他のバージョンでこのコマンドを実行すると、無効なコマンドメッセージが表示されま す。 (注)
	- このコマンドは、イメージが現在のシステムおよびキックスタート イメージと互換性がある かどうかを確認します。イメージに互換性がない場合は、次のエラー メッセージが表示され ます。 (注)

ERROR !! Version of kickstart image provided (8.x.x) does not match running version. switch# configure terminal switch(config)# migrate sup kickstart m9700-sf4ek9-kickstart-mz.8.4.1.bin system m9700-sf4ek9-mz.8.4.1.bin

Kickstart image file is /bootflash/m9700-sf4ek9-kickstart-mz.8.4.1.bin System image file is /bootflash/m9700-sf4ek9-kickstart-mz.8.4.1.bin

スイッチのリリースバージョンとターゲットの移行リリースバージョンは同じである必要が あります。リリースバージョンに不一致がある場合は、次のエラーメッセージが表示されま す。 (注)

ERROR!!! Running system version: 8.4(1), version of system image provided: 8.4(2b) <Fri Oct 23 16:08:44 2020> ERROR!!! Version of system image provided ('m9700-sf4ek9-mz.8.4.2b.bin') does not match running version, aborting migration.

- ステップ **5** 移行中に、プロンプトが表示されたら「 **y** 」と入力します。
	- この時点を過ぎると、移行プロセスはロックされ、移行プロセスをキャンセルすることはで きません。**migrate supkickstart <***supervisor4-kickstart-image*> **system** <*supervisor4-system-image*> コマンドでは、スイッチにインストールされているスタンバイSupervisor-1モジュールがある か確認して、シングルスーパーバイザまたはデュアルスーパーバイザ移行プロセスを開始す る必要があるかどうかを確認します。 (注)
	- 次のシステム メッセージでは、Supervisor-1 Module(DS-X97-SF1-K9)が Supervisor Module-3 としてリストされています。 (注)

This will start the Supervisor-3 to Supervisor-4 migration. Configuration will be locked until migration is complete. Do you wish to continue (y/n) [n] y

次の syslog が表示されます。

<Tue Jun 25 15:06:56 2019> Starting migration, Please do not remove any linecards or fabric cards until migration is complete 2019 Jun 25 15:06:56 switch %PLATFORM-2-MOD\_PWRDN: Module 5 powered down (Serial number JAE194005JC) 2019 Jun 25 15:06:56 switch %PLATFORM-5-MOD\_STATUS: Module 5 current-status is MOD\_STATUS\_CONFIGPOWERED\_DOWN 2019 Jun 25 15:06:56 switch %PLATFORM-5-MOD\_STATUS: Module 5 current-status is MOD\_STATUS\_POWERED\_DOWN

ステップ **6** スタンバイ スーパーバイザ モジュールの電源をオフにした後、「スーパーバイザ [モジュールのインス](https://www.cisco.com/c/en/us/td/docs/switches/datacenter/mds9000/hw/9700/mds_9700_hig/replace.html#93478) [トール」セクション](https://www.cisco.com/c/en/us/td/docs/switches/datacenter/mds9000/hw/9700/mds_9700_hig/replace.html#93478)と「スーパーバイザ [モジュールの取り外し」セクションで](https://www.cisco.com/c/en/us/td/docs/switches/datacenter/mds9000/hw/9700/mds_9700_hig/replace.html#42939)説明しているように、ス タンバイ スーパーバイザ モジュールを Supervisor-4 モジュールに交換します。Supervisor-4 モジュールが スタンバイ スーパーバイザ スロットで検出されると、ネットブートは **migrate sup kickstart <** *supervisor4-kickstart-image* **> system <** *supervisor4-system-image* **>** コマンドを使用することで提供されるイ メージで開始されます。

> <Tue Jun 25 15:06:57 2019> Manual-boot is enabled for Standby Supervisor <Tue Jun 25 15:06:57 2019> Please remove Supervisor-3 (DS-X97-SF1-K9) module from slot 5 and insert Supervisor-4 (DS-X97-SF4-K9) module within 30 minutes 2019 Jun 25 15:06:57 switch %PLATFORM-2-MOD\_REMOVE: Module 5 removed (Serial number JAE194005JC)

次のシステム メッセージでは、Supervisor-1 Module (DS-X97-SF1-K9) が Supervisor Module-3 としてリストされています。 (注)

2019 Jun 25 15:07:33 switch %PLATFORM-2-SINGLE\_EJECTOR\_STAT\_CHANGED: Ejector's status in slot 5 has changed, Ejector is OPEN 2019 Jun 25 15:07:34 switch %PLATFORM-2-MOD\_REMOVE: Module 5 removed (Serial number JAE194005JC)

- **migrate sup kickstart <***supervisor4-kickstart-image***> system <***supervisor4-system-image***>** コマンド を開始した後、30 分以内にスイッチに Supervisor-4 モジュールを挿入する必要があります。 コマンドの実行後30分以内にスーパーバイザ4モジュールを挿入しなかった場合は、[ステッ](https://www.cisco.com/c/en/us/td/docs/switches/datacenter/mds9000/hw/9700/mds_9700_hig/replace.html#98711) [プ](https://www.cisco.com/c/en/us/td/docs/switches/datacenter/mds9000/hw/9700/mds_9700_hig/replace.html#98711) 4 ~ [ステップ](https://www.cisco.com/c/en/us/td/docs/switches/datacenter/mds9000/hw/9700/mds_9700_hig/replace.html#42135) 6 を再度実行し、移行プロセスを続行します。 (注)
- Supervisor-4 モジュールがスロット 5 に挿入された後、Supervisor-4 モジュールの電源がオン になり、オンラインになるまでに 45 分のタイムアウトがトリガされます。最初の試行時に Supervisor-4 モジュールを電源オンにできずオンラインにならない場合、再試行が 15 分ごと に開始されます。3 回の再施行後、または 45 分後に Supervisor-4 モジュールがオンラインに ならない場合、Supervisor-4 モジュールを削除し、**migrate sup kickstart <***supervisor4-kickstart-image***> system <***supervisor4-system-image***>** コマンドを使用して移行プロセ スを再起動する必要があります。 (注)

スタンバイ モジュールが物理的に交換されると、次の syslog メッセージがアクティブ モジュールに表示 されます。

Supervisor-1 モジュール syslogs:

2019 Jun 25 15:07:57 switch %PLATFORM-2-MODULE\_EJECTOR\_POLICY\_ENABLED: All Ejectors closed for module 5. Ejector based shutdown enabled

2019 Jun 25 15:07:57 switch %PLATFORM-2-MOD\_DETECT: Module 5 detected (Serial number :unavailable) Module-Type Supervisor Module-4 Model :unavailable

次のシステム メッセージが表示されます。

<Tue Jun 25 15:08:07 2019> Supervisor-4 (DS-X97-SF4-K9) is detected in slot 5 <Tue Jun 25 15:08:12 2019> Reloading standby. This might take up to 15 minutes. Please wait... 2019 Jun 25 15:08:13 sw9710-SUP3-101 %PLATFORM-2-PFM\_STANDBY\_MODULE\_RESET\_MIGRATION: Reloading Standby Supervisor as part of Supervisor migration

### ステップ **7** 新しい Supervisor-4 モジュールが HA スタンバイ状態になるまで約 20 分待ちます。

アクティブな Supervisor-1 モジュールで次のメッセージが表示されます。

<Tue Jun 25 15:10:13 2019> Standby supervisor not yet online. This might take some time, Please  $w = i +$ 

<Tue Jun 25 15:12:13 2019> Standby supervisor not yet online. This might take some time, Please wait...

2019 Jun 25 15:12:18 switch %SYSMGR-2-ACTIVE\_LOWER\_MEM\_THAN\_STANDBY: Active supervisor in slot 6 is running with less memory than standby supervisor in slot 5.

2019 Jun 25 15:12:27 switch %USBHSD-STANDBY-2-MOUNT: logflash: online

2019 Jun 25 15:12:27 switch %USBHSD-STANDBY-2-MOUNT: USB1: online

2019 Jun 25 15:12:32 switch %BOOTVAR-5-NEIGHBOR\_UPDATE\_AUTOCOPY: auto-copy supported by neighbor supervisor, starting...

2019 Jun 25 15:14:05 switch %PLATFORM-1-PFM\_ALERT: Disabling ejector based shutdown on sup in slot 5

<Tue Jun 25 15:14:13 2019> Standby supervisor not yet online. This might take some time, Please wait...

次の障害メッセージが表示された場合は、メッセージを無視して、アクティブSupervisor-1モ ジュールで、スタンバイSupervisor-4モジュールをしばらくしてからHAスタンバイスーパー バイザ状態にします。 (注)

Tue Jun 25 15:14:13 2019 switch %SYSMGR-2-STANDBY BOOT FAILED: Standby supervisor failed to boot up.

スタンバイ モジュール(スロット 5 の Supervisor-4 モジュール)がオンラインの場合、次のメッセージ が表示されます。

2019 Jun 25 15:15:06 switch %MODULE-5-STANDBY SUP OK: Supervisor 5 is standby 2019 Jun 25 15:15:07 switch %PLATFORM-1-PFM\_ALERT: Enabling ejector based shutdown on sup in slot 6 <Tue Jun 25 15:15:33 2019> Standby Supervisor-4 (DS-X97-SF4-K9) has come online, configs will be copied

## ステップ **8** システムは自動的に **copy running-config** を **startup-config** にコピーします。

次のメッセージが表示されます。

<Tue Jun 25 15:15:33 2019> Saving configuration now. Please wait... [########################################] 100% Copy complete. /mnt/plog/migration.log: 2.78 kB 71.36 kB/s <Tue Jun 25 15:15:46 2019> Supervisor-3 (DS-X97-SF1-K9) will switchover to Supervisor-4 (DS-X97-SF4-K9) now <Tue Jun 25 15:15:46 2019> Switchover is successful, Supervisor-4 (DS-X97-SF4-K9) is now active

ステップ **9** スタンバイモジュールがオンラインになると、システムスイッチオーバーが発生し、新しいSupervisor-4 モジュールが現在のアクティブになります。このプロセスは、HAスタンバイモードからアクティブモー ドに Supervisor-4 モジュールを移動します。SSH/telnet セッションがスイッチオーバー中に接続解除され

ます。SSH/telnet セッションに再度接続する必要があります。また、コンソール リンクと管理リンクが Supervisor-4 モジュールに接続されていることを確認します。

次の syslog メッセージがアクティブな Supervisor-4 モジュールに表示されます。

#### **Supervisor-4 Module syslogs**

switch(standby) login: 2019 Jun 25 15:15:47 switch %KERN-2-SYSTEM\_MSG: [ 377.107557] Switchover started by redundancy driver - kernel 2019 Jun 25 15:15:47 switch %SYSMGR-2-HASWITCHOVER\_PRE\_START: This supervisor is becoming active (pre-start phase). 2019 Jun 25 15:15:47 switch %SYSMGR-2-HASWITCHOVER\_START: Supervisor 5 is becoming active. User Access Verification switch login: 2019 Jun 25 15:15:48 switch %SYSMGR-2-SWITCHOVER OVER: Switchover completed. 2019 Jun 25 15:15:48 switch %ASCII-CFG-6-INFORMATION: Reading ACFG Runtime information 2019 Jun 25 15:15:48 switch %IM-5-IM\_MGMT\_INTF\_STATE: mgmt0 is DOWN 2019 Jun 25 15:15:48 switch %FC-REDIRECT-5-IVR\_SUPPORT\_ENABLED: IVR Support Enabled in FC\_Redirect. Source: Local Switch - 20:00:84:78:ac:09:35:00 2019 Jun 25 15:15:50 switch %PLATFORM-1-PFM\_ALERT: Disabling ejector based shutdown on sup in slot 5 2019 Jun 25 15:15:52 switch %BOOTVAR-2-SUP\_MIGRATION\_CONFIG\_STARTED: Setting boot parameters for supervisor migration process. It might take some time. Please do not set any config parameters during this time or do not replace standby. 2019 Jun 25 15:15:56 switch %IM-5-IM\_MGMT\_INTF\_STATE: mgmt0 is UP User Access Verification switch login: 2019 Jun 25 15:16:39 switch %BOOTVAR-2-SUP MIGRATION CONFIG COMPLETE: Migration process is complete now. Supervisor-3 (DS-X97-SF1-K9) in standby slot can now be replaced with Supervisor-4 (DS-X97-SF4-K9). 2019 Jun 25 15:18:00 switch %SYSMGR-2-SBY\_SUP\_LESS\_MEMORY\_SLOT: Supervisor in slot 6 is running with less memory than active supervisor in slot 5 2019 Jun 25 15:18:00 switch %SYSMGR-2-CONVERT\_STARTUP\_ABORTED: Conversion of startup-config failed. 2019 Jun 25 15:18:00 switch %PLATFORM-2-MOD\_PWRDN: Module 6 powered down (Serial number JAE17440HVB) 2019 Jun 25 15:18:00 switch %PLATFORM-5-MOD\_STATUS: Module 6 current-status is MOD\_STATUS\_CONFIGPOWERED\_DOWN 2019 Jun 25 15:18:00 switch %PLATFORM-5-MOD\_STATUS: Module 6 current-status is MOD\_STATUS\_POWERED\_DOWN 2019 Jun 25 15:18:00 switch %PLATFORM-2-MOD\_REMOVE: Module 6 removed (Serial number JAE17440HVB)

- 
- 古いアクティブSupervisor-1モジュールの電源がオフになります。移行コマンドによってスー パーバイザ モジュールの電源がオフになると、スーパーバイザ ステータス LED が赤色に点 滅します。ステータス LED が赤色に点滅していない場合は、任意の管理セッションで **show logging onboard migration status** コマンドを使用して移行ステータスを確認します。 (注)
- ステップ **10** デュアル スーパーバイザ モジュールの移行では、最初のスーパーバイザ モジュールの移行が完了する と、次の syslog メッセージが表示されます。2 番目のスーパーバイザ モジュールを今すぐ交換します。

2019 Jun 25 15:18:0 switch %BOOTVAR-2-SUP\_MIGRATION\_CONFIG\_COMPLETE: Migration process is complete now. Supervisor-3 (DS-X97-SF1-K9) in standby slot can now be replaced with Supervisor-4 (DS-X97-SF4-K9).

- メンテナンス時間外に異なる Supervisor-4 モジュールと Supervisor-1/Supervisor 1E モジュール の混在はサポートされていません。このモジュールの組み合わせは、Supervisor-1/Supervisor 1E モジュールから Supervisor-4 モジュールに移行する場合にのみサポートされます。 警告
- ステップ11 (任意) Supervisor-4モジュールへのスイッチオーバーが完了後、起動パラメータがスーパーバイザ移行 プロセスに設定されます。起動パラメータが設定されるまで、設定パラメータを設定しないでください。

起動パラメータが設定された後、移行プロセスが完了します。Afterthe boot parameters are set, the migration processis complete.**show boot** コマンドを使用して、現在の起動変数を表示し、**show module** コマンドでは スイッチにインストールされているモジュールを表示します。

### **Supervisor-4 Module outputs**

#### switch# **show boot**

kickstart variable = bootflash:/m9700-sf4ek9-kickstart-mz.8.4.1.bin system variable = bootflash:/m9700-sf4ek9-mz.8.4.1.bin Boot POAP Disabled

#### switch# **show module**

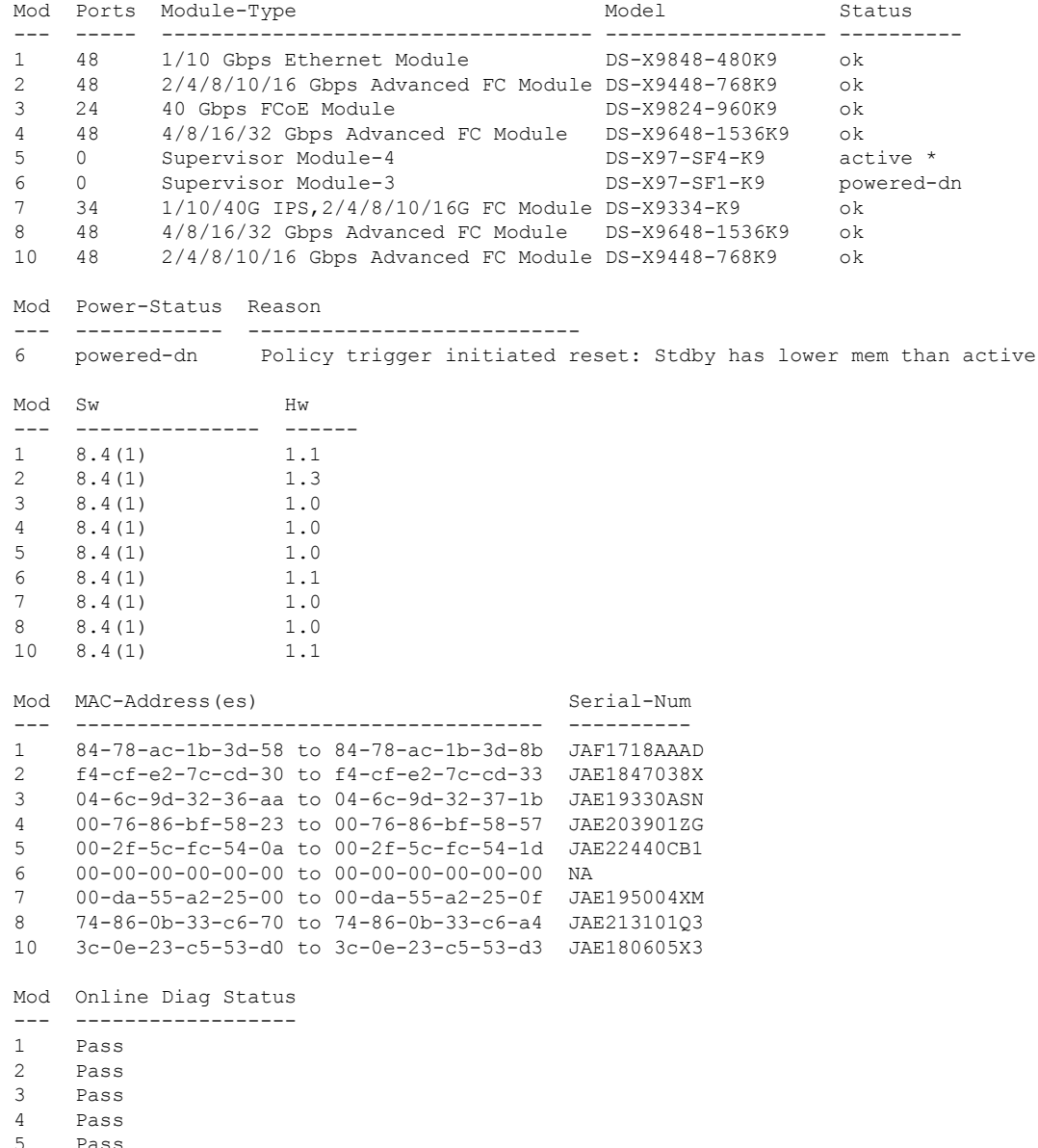

5 Pass Pass 8 Pass

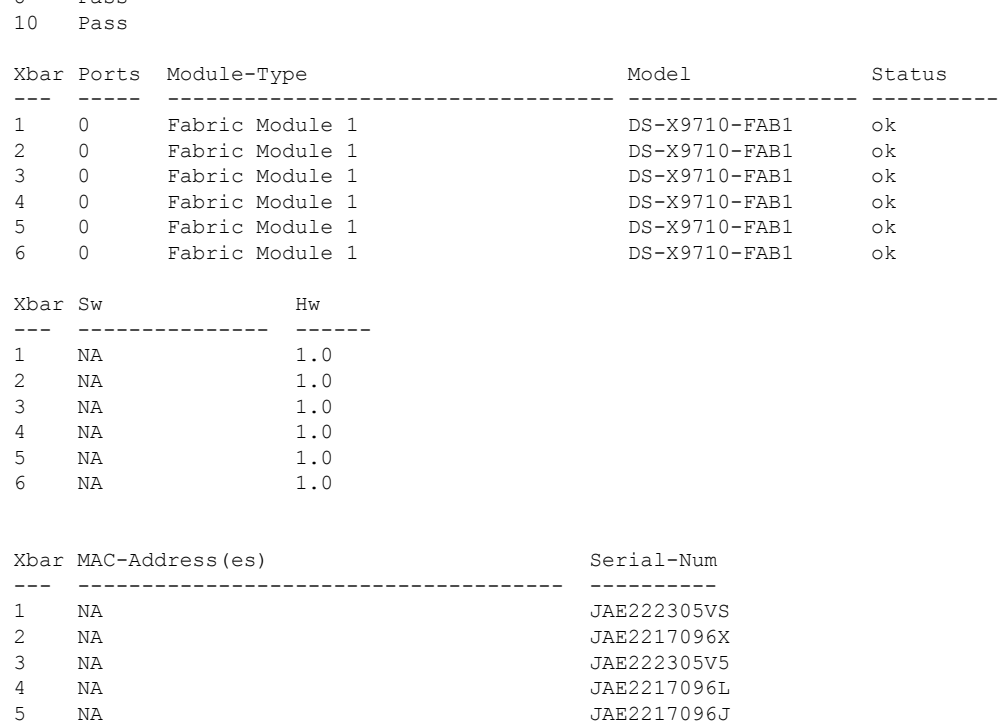

ステップ **12** (任意) スタンバイ Supervisor-1 モジュールが **power-dn** 状態でない場合は、 **out-of-service module** *slot* コマンドを使用して、スタンバイ Supervisor-1 モジュールを停止中にします。

*slot* は、スタンバイ スーパーバイザ モジュールが装着されているシャーシ スロット番号です。

switch(config)# **out-of-service module 6**

6 NA JAE222305V8

ステップ **13** スタンバイ側の Supervisor-1 モジュール(スロット 6)を 2 番目の Supervisor-4 モジュールと物理的に交 換します。スーパーバイザモジュールを交換するには、[「スーパーバイザモジュールの取り付け」セク](https://www.cisco.com/c/en/us/td/docs/switches/datacenter/mds9000/hw/9700/mds_9700_hig/replace.html#93478) [ション](https://www.cisco.com/c/en/us/td/docs/switches/datacenter/mds9000/hw/9700/mds_9700_hig/replace.html#93478)および[「スーパーバイザモジュールの取り外し」](https://www.cisco.com/c/en/us/td/docs/switches/datacenter/mds9000/hw/9700/mds_9700_hig/replace.html#42939)セクションで説明されている手順に従います。

次のメッセージが表示されます。

2019 Jun 25 15:21:13 switch %PLATFORM-2-SINGLE\_EJECTOR\_STAT\_CHANGED: Ejector's status in slot 6 has changed, Ejector is OPEN 2019 Jun 25 15:21:15 switch %PLATFORM-2-MOD\_REMOVE: Module 6 removed (Serial number JAE17440HVB)

新しいスタンバイ Supervisor-4 モジュールを挿入すると、次のメッセージが表示されます。

2019 Jun 25 15:21:27 switch %PLATFORM-2-MODULE\_EJECTOR\_POLICY\_ENABLED: All Ejectors closed for module 6. Ejector based shutdown enabled 2019 Jun 25 15:21:27 switch %PLATFORM-2-MOD\_DETECT: Module 6 detected (Serial number :unavailable) Module-Type Supervisor Module-4 Model :unavailable

ステップ **14** 新しい Supervisor-4 モジュールが HA スタンバイ状態になるまで約 20 分待ちます。スタンバイ スーパー バイザ モジュールが HA スタンバイ状態になると、スーパーバイザ ステータス LED が緑色に点灯しま す。

次の障害メッセージが表示された場合は、メッセージを無視して、アクティブ Supervisor-4 モジュール で、スタンバイ Supervisor-4 モジュールをしばらくしてから HA スタンバイ スーパーバイザ状態にしま す。

2019 Jun 25 15:36:45 switch %SYSMGR-2-STANDBY\_BOOT\_FAILED: Standby supervisor failed to boot up.

アクティブな Supervisor-4 モジュールに次のメッセージが表示されます。

 Jun 25 15:36:45 switch %USBHSD-STANDBY-2-MOUNT: logflash: online Jun 25 15:36:49 switch %BOOTVAR-5-NEIGHBOR\_UPDATE\_AUTOCOPY: auto-copy supported by neighbor supervisor, starting... Jun 25 15:38:30 switch %PLATFORM-1-PFM\_ALERT: Disabling ejector based shutdown on sup in slot 6 Jun 25 15:39:38 switch %MODULE-5-STANDBY\_SUP\_OK: Supervisor 6 is standby Jun 25 15:39:39 switch %PLATFORM-1-PFM\_ALERT: Enabling ejector based shutdown on sup in slot 5

### ステップ **15** 新しい Supervisor-4 モジュールにライセンス ファイルを再インストールします。

switch(config)# **copy usb1:licenses\_archive\_file\_name.tar bootflash:switch\_license.tar**

Copy progress 100% 10KB Copy complete, now saving to disk (please wait)...

switch(config)# **copy bootflash:switch\_license.tar bootflash:switch\_license.lic**

Copy progress 100% 10KB Copy complete, now saving to disk (please wait)...

switch(config)# **install license bootflash:switch\_license.lic**

Installing license...........................done

switch# **show license usage**

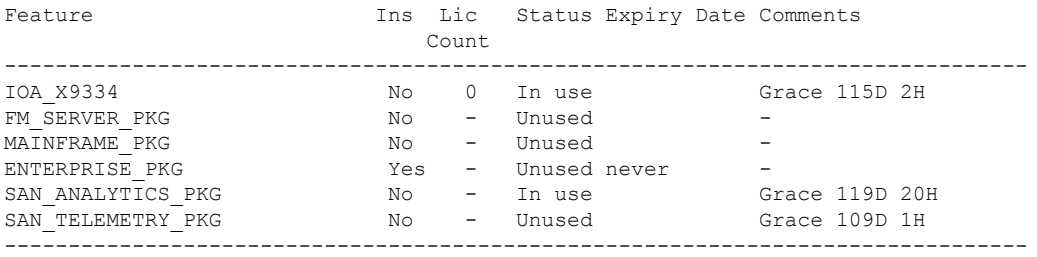

スーパーバイザモジュールの移行後、ライセンスマネージャは、移行前と同様にライセンス 有効期限タイマーの状態を保持します。猶予期間が終了すると、ライセンスを使用するすべ ての機能が無効になり、構成が削除されます。ライセンスの有効期限が切れた場合(任意の 期間)、スーパーバイザの移行後、スイッチがリブートするまで有効のままになります。 (注)

[「検証」のセクション](https://www.cisco.com/c/en/us/td/docs/switches/datacenter/mds9000/hw/9700/mds_9700_hig/replace.html#13092)を参照して、スーパーバイザ1モジュールの構成がSupervisor-4モジュールに正常 に適用されていることを確認します。

switch# **show module**

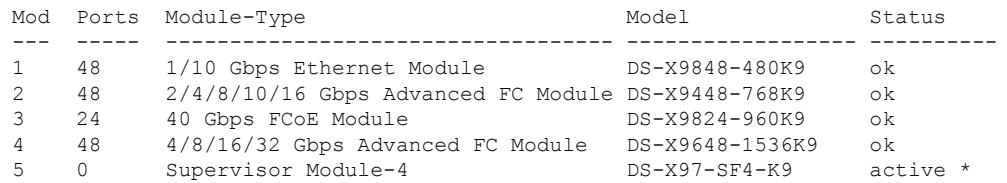

Ι

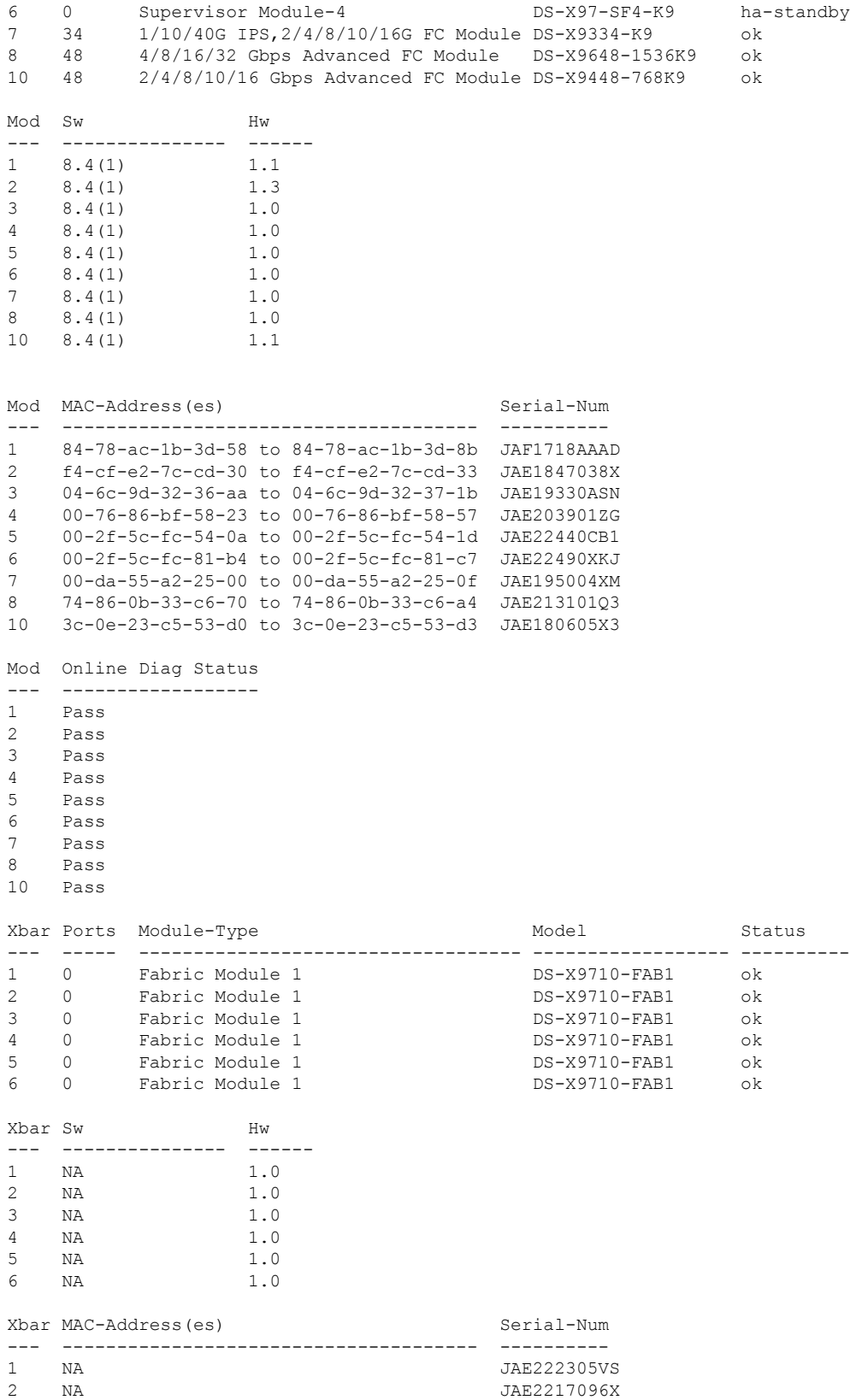

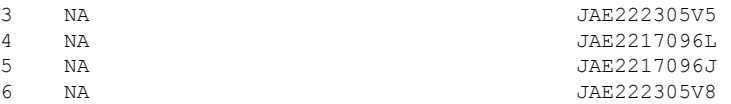

Cisco DCNM Web UI からモジュールのインベントリ情報を表示するには、**[**インベントリ(**Inventory**)**] > [**表示(**View**)**] > [**モジュール(**Modules**)**]** を選択します。**[**モジュール(**Modules**)**]** ウィンドウに、 選択した範囲のすべてのスイッチとその詳細のリストが表示されます。

詳細については、『 *Cisco DCNM SAN* 管理構成ガイド』を参照してください。

## 次のタスク

クロスバー ファブリック 1 スイッチング モジュールをクロスバー ファブリック 3 スイッチン グ モジュールに移行します。詳細については[、「クロスバー](https://www.cisco.com/c/en/us/td/docs/switches/datacenter/mds9000/hw/9700/mds_9700_hig/replace.html#31794) ファブリック 1 スイッチング モ ジュールからクロスバー ファブリック 3 スイッチング [モジュールへの中断のない移行」セク](https://www.cisco.com/c/en/us/td/docs/switches/datacenter/mds9000/hw/9700/mds_9700_hig/replace.html#31794) [ション](https://www.cisco.com/c/en/us/td/docs/switches/datacenter/mds9000/hw/9700/mds_9700_hig/replace.html#31794)を参照してください。

# アクティブなスーパーバイザ モジュールのみを搭載したスイッチ

アクティブ スーパーバイザ モジュールのみが搭載されており、スタンバイ スーパーバイザ モ ジュールがない、またはスタンバイ モジュールが HA スタンバイ状態でないスイッチで、 Supervisor-1/Supervisor-1E モジュールから Supervisor-4 モジュールへ中断のない移行を実行する には、次の手順を実行します。

### 始める前に

- 次の手順では、Cisco MDS 9710 マルチレイヤ ディレクタ スイッチのすべての show 出力、シ ステムメッセージ、およびイメージファイル名が表示されます。showの出力、システムメッ セージ、およびイメージ ファイル名は、選択した Cisco MDS9700 シリーズ マルチレイヤ ディ レクタ スイッチによって異なります。 (注)
- ステップ **1** アクティブおよびスタンバイ スーパーバイザ モジュールを表示するには、 **show module** コマンドを使用 します。
	- 次のシステム メッセージでは、Supervisor-1 Module (DS-X97-SF1-K9) が Supervisor Module-3 としてリストされています。 (注)

switch# **show module**

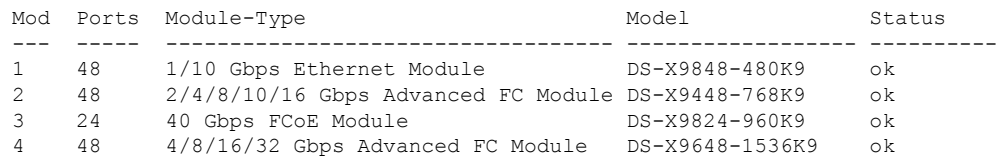

Ι

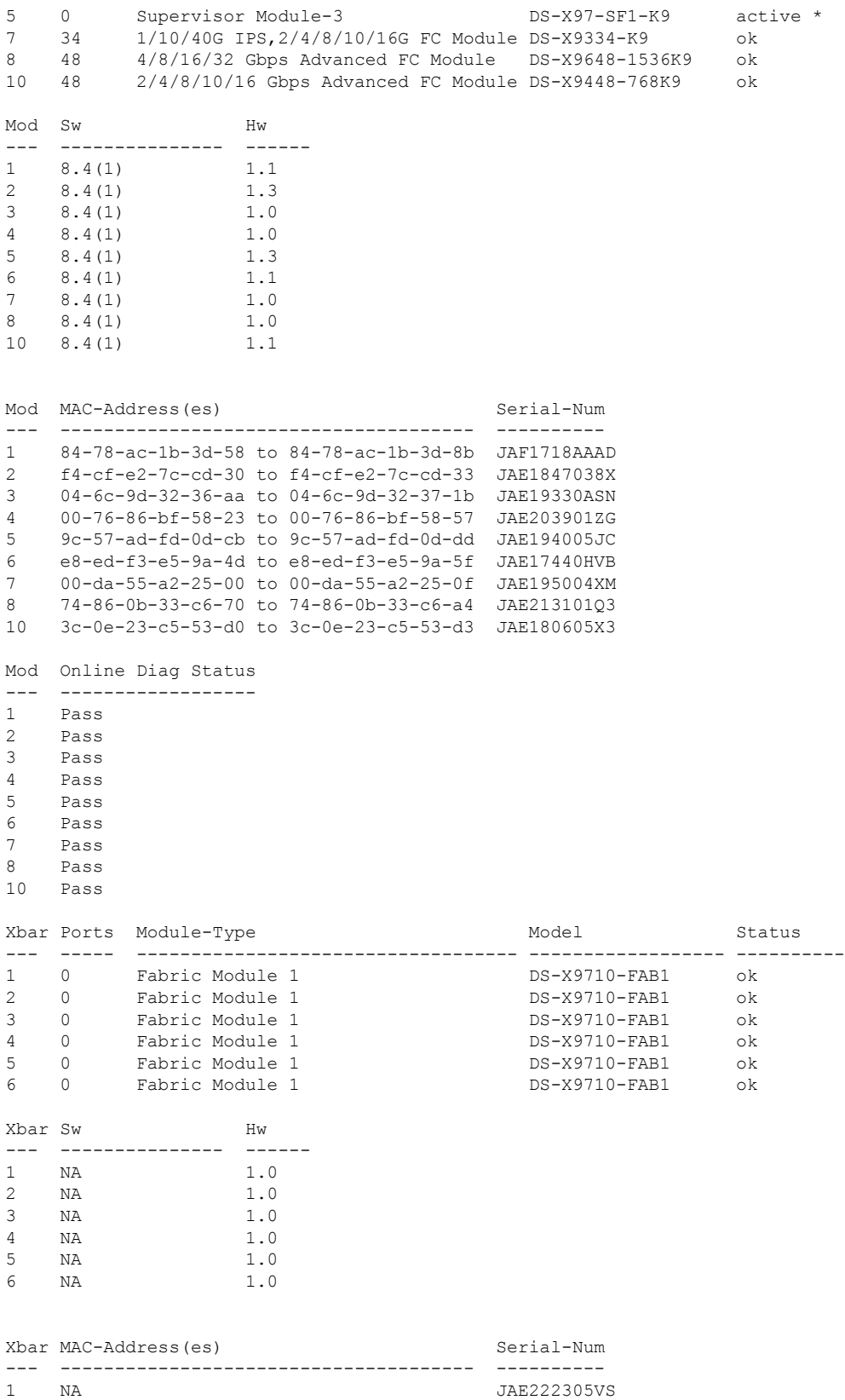

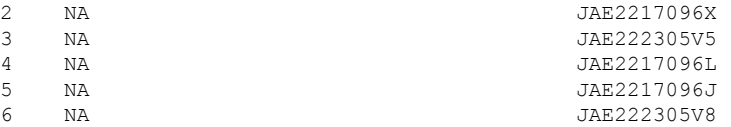

- ステップ **2 dir bootflash:** コマンドを使用して、イメージ ファイルのコピーに必要な容量が bootflash: ディレクトリ にあることを確認します。**deletebootflash:***filename*コマンドを使用して、不要なファイルを削除します。
- ステップ **3** Copy theSupervisor-4 モジュール Cisco NX-OS キックスタートおよびシステム イメージを、FTP、TFTP、 SCP、SFTP、または USB フラッシュ ドライブを使用して、アクティブ スーパーバイザ モジュール bootflash にコピーします。

スーパーバイザ4イメージには、それらを識別するための文字列**sf4**が含まれています。イメージの名前 は変更せず、標準のイメージ名を使用します。

switch# **copy tftp://tftpserver.cisco.com/MDS/m9700-sf4ek9-kickstart-mz.8.4.1.bin bootflash:m9700-sf4ek9-kickstart-mz.8.4.1.bin** switch# **copy tftp://tftpserver.cisco.com/MDS/m9700-sf4ek9-mz.8.4.1.bin bootflash:m9700-sf4ek9-mz.8.4.1.bin**

- ステップ **4** グローバル構成モードで**migrate supkickstart***<supervisor4-kickstart-image>***system** *<supervisor4-system-image>* コマンドを使用して、アクティブな Supervisor-1 モジュールの移行プロセスを開始します。
	- **migrate sup kickstart <***supervisor4-kickstart-image***> system <***supervisor4-system-image***>** コマンド は、Cisco MDS NX-OS Release 8.4(1) 以降でのみサポートされます。他のバージョンの Cisco MDS NX-OS リリースでこのコマンドを実行すると、無効なコマンド メッセージが表示され ます。 (注)
	- このコマンドは、イメージが現在のシステムおよびキックスタートイメージと互換性がある かどうかを確認します。イメージに互換性がない場合は、次のエラー メッセージが表示され ます。 (注)

ERROR !! Version of kickstart image provided (8.x.x) does not match running version.

swithc# **configure terminal** switch(config)# **migrate sup kickstart m9700-sf4ek9-kickstart-mz.8.4.1.bin system m9700-sf4ek9-mz.8.4.1.bin**

Kickstart image file is /bootflash/m9700-sf4ek9-kickstart-mz.8.4.1.bin System image file is /bootflash/m9700-sf4ek9-kickstart-mz.8.4.1.bin

- ステップ **5** 移行中に、プロンプトが表示されたら「 **y** 」と入力します。
	- この時点を過ぎると、移行プロセスはロックされ、移行プロセスをキャンセルすることはで きません。**migrate supkickstart <***supervisor4-kickstart-image***> system <***supervisor4-system-image***>** コマンドでは、スイッチにインストールされているスタンバイSupervisor-1モジュールがある か確認して、シングルスーパーバイザまたはデュアルスーパーバイザ移行プロセスを開始す る必要があるかどうかを確認します。 (注)
	- 次のシステム メッセージでは、Supervisor-1 Module (DS-X97-SF1-K9) が Supervisor Module-3 としてリストされています。 (注)

This will start the Supervisor-3 to Supervisor-4 migration. Configuration will be locked until migration is complete.

Do you wish to continue (y/n) [n] **y**

次の syslog が表示されます。

<Tue Jun 25 15:06:56 2019> Starting migration, Please do not remove any linecards or fabric cards until migration is complete

- ステップ **6** スーパーバイザ モジュールの取り付け (1 ページ) および スーパーバイザモジュールの取り外し (3 ページ)の説明に従って、新しいスーパーバイザ 4 モジュールを挿入します。Supervisor-4 モジュールが スタンバイ スーパーバイザ スロットで検出されると、ネットワーク (TFTP) サーバからのブートは **migrate sup kickstart** *< supervisor4-kickstart-image >* **system** *< supervisor4-system-image >* コマンドを使用す ることで提供されるイメージで開始されます。
	- **migrate sup kickstart <***supervisor4-kickstart-image***> system <***supervisor4-system-image***>** コマンド を開始した後、30 分以内にスイッチに Supervisor-4 モジュールを挿入する必要があります。 コマンドを実行後、30 分以内に Supervisor-4 モジュールを挿入していない場合、コマンドを 再度実行して、移行プロセスを再度開始する必要があります。 (注)

<Tue Jun 25 15:06:57 2019> Manual-boot is enabled for Standby Supervisor <Tue Jun 25 15:06:57 2019> Please insert Supervisor-4 (DS-X97-SF4-K9) in slot number: 6 within 30 minutes

Supervisor-4 モジュールがスロットに挿入された後、Supervisor-4 モジュールの電源がオンに なり、オンラインになるまでに 45 分のタイムアウトがトリガされます。最初の試行時に Supervisor-4 モジュールを電源オンにできずオンラインにならない場合、再試行が 15 分ごと に開始されます。3 回の再施行後、または 45 分後に Supervisor-4 モジュールがオンラインに ならない場合、Supervisor-4 モジュールを削除し、**migrate sup kickstart <***supervisor4-kickstart-image***> system <***supervisor4-system-image*> コマンドを使用して移行プロセ スを再起動する必要があります。 (注)

次のシステム メッセージが表示されます。

<Tue Jun 25 15:08:07 2019> Supervisor-4(DS-X97-SF4-K9) detected in slot 6. <Tue Jun 25 15:08:12 2019> Reloading standby. This might take up to 15 minutes. Please wait .. 2019 Jun 25 15:08:13 switch %PLATFORM-2-PFM\_STANDBY\_MODULE\_RESET\_MIGRATION: Reloading

ステップ **7** 新しい Supervisor-4 モジュールが HA スタンバイ状態になるまで約 20 分待ちます。

Standby Supervisor as part of Supervisor migration

アクティブな Supervisor-1 モジュールで次のメッセージが表示されます。

<Tue Jun 25 15:10:13 2019> Standby supervisor not yet online. This will take some time. Please wait... <Tue Jun 25 15:12:13 2019> Standby supervisor not yet online. This will take some time. Please wait...

2019 Jun 25 15:12:18 switch %SYSMGR-2-ACTIVE\_LOWER\_MEM\_THAN\_STANDBY: Active supervisor in slot 5 is running with less memory than standby supervisor in slot 6. 2019 Jun 25 15:12:18 switch %USBHSD-STANDBY-2-MOUNT: logflash: online 2019 Jun 25 15:12:18 switch %BOOTVAR-5-NEIGHBOR\_UPDATE\_AUTOCOPY: auto-copy supported by neighbor supervisor, starting... <Tue Jun 25 15:14:13 2019> Standby supervisor not yet online. This will take some time. Please wait... 2019 Jun 25 15:14:05 switch %PLATFORM-1-PFM\_ALERT: Disabling ejector based shutdown on sup in slot 6

<Tue Jun 25 15:14:13 2019> Standby supervisor not yet online. This will take some time. Please wait...

次の障害メッセージが表示された場合は、メッセージを無視して、アクティブSupervisor-1モ ジュールで、スタンバイSupervisor-4モジュールをしばらくしてからHAスタンバイスーパー バイザ状態にします。 (注)

> 2019 Jun 25 15:15:06 switch %SYSMGR-2-STANDBY\_BOOT\_FAILED: Standby supervisor failed to boot up.

スタンバイ モジュールがオンラインの場合、次のメッセージが表示されます。

2019 Jun 25 15:15:06 switch %CARDCLIENT-2-SSE: MOD:6 SUP ONLINE 2019 Jun 25 15:15:07 switch %MODULE-5-STANDBY SUP OK: Supervisor 6 is standby 2019 Jun 25 15:15:08 switch %PLATFORM-1-PFM\_ALERT: Enabling ejector based shutdown on sup in slot 6 <Tue Jun 25 15:15:33 2019> Standby Supervisor-4 (DS-X97-SF4-K9) has come online, configs will be copied

ステップ **8** システムは自動的に copy running-config を startup-config にコピーします。

次のメッセージが表示されます。

```
<Tue Jun 25 15:15:33 2019> Saving configuration now. Please wait...
[########################################] 100%
Copy complete.
/mnt/plog/migration.log: 2.91 kB 74.67 kB/s
<Tue Jun 25 15:15:46 2019> Supervisor-3 (DS-X97-SF1-K9) will switchover to Supervisor-4
(DS-X97-SF4-K9) now
<Tue Jun 25 15:15:47 2019> Switchover is successful, Supervisor-4 (DS-X97-SF4-K9) is now active
```
ステップ **9** スタンバイモジュールがオンラインになると、システムスイッチオーバーが発生し、新しいSupervisor-4 モジュールが現在のアクティブ スーパーバイザになります。このプロセスは、HA スタンバイ モードか らアクティブ モードに Supervisor-4 モジュールを移動します。SSH/telnet セッションがスイッチオーバー 中に接続解除されます。同じIPアドレスでSSH/telnetセッションに再度接続する必要があります。また、 コンソール リンクと管理リンクが新しく挿入された Supervisor-4 モジュールに接続されています。

次の syslog メッセージがアクティブな Supervisor-4 モジュールに表示されます。

### **Supervisor-4 Module syslogs**

 Jun 25 15:15:47 switch %SYSMGR-2-HASWITCHOVER\_PRE\_START: This supervisor is becoming active (pre-start phase). Jun 25 15:15:48 switch %SYSMGR-2-HASWITCHOVER\_START: Supervisor 6 is becoming active. Jun 25 15:15:48 switch %IPS-5-IPS\_MGR\_FEATURE\_ENABLE: Restore cond runtime ips:0 iscsi:0 fcip:0 iscsi-intf-vsan:0 ips-lc:1 Jun 25 15:15:48 switch %ASCII-CFG-6-INFORMATION: Reading ACFG Runtime information Jun 25 15:15:48 switch %SYSMGR-2-SWITCHOVER\_OVER: Switchover completed. Jun 25 15:15:48 switch %PLATFORM-1-PFM\_ALERT: Disabling ejector based shutdown on sup in slot 6

2019 Jun 25 15:15:50 switch %BOOTVAR-2-SUP\_MIGRATION\_CONFIG\_STARTED: Setting boot parameters for supervisor migration process. It might take some time. Please do not set any config parameters during this time.

2019 Jun 25 15:15:52 switch %PLATFORM-2-SUP\_UNSUPPORTED: Unsupported card detected in supervisor slot 5 powered down 2019 Jun 25 15:15:52 switch %PLATFORM-2-MOD\_PWRDN: Module 5 powered down (Serial number) 2019 Jun 25 15:15:52 switch %PLATFORM-5-MOD\_STATUS: Module 5 current-status is MOD\_STATUS\_CONFIGPOWERED\_DOWN

2019 Jun 25 15:15:53 switch %PLATFORM-5-MOD\_STATUS: Module 5 current-status is MOD\_STATUS\_POWERED\_DOWN

古いアクティブSupervisor-1モジュールの電源がオフになります。移行コマンドによってスー パーバイザ モジュールの電源がオフになると、スーパーバイザ ステータス LED が赤色に点 滅します。ステータス LED が赤色に点滅していない場合は、任意の管理セッションで **show logging onboard migration status** コマンドを使用して移行ステータスを確認します。 (注)

ステップ **10** システム スイッチオーバーが正常に完了すると、次の syslog メッセージが表示されます。

2019 Jun 25 15:16:39 switch %BOOTVAR-2-SUP\_MIGRATION\_CONFIG\_COMPLETE: Migration process is complete now. Supervisor-3 (DS-X97-SF1-K9) in standby slot can now be replaced with Supervisor-4 (DS-X97-SF4-K9). 2019 Jun 25 15:18:00 switch %SYSMGR-2-SBY\_SUP\_LESS\_MEMORY\_SLOT: Supervisor in slot 6 is running with less memory than active supervisor in slot 5 2019 Jun 25 15:18:00 switch %SYSMGR-2-CONVERT STARTUP ABORTED: Conversion of startup-config failed. 2019 Jun 25 15:18:00 switch %PLATFORM-2-MOD\_PWRDN: Module 6 powered down (Serial number JAE17440HVB) 2019 Jun 25 15:18:00 switch %PLATFORM-5-MOD\_STATUS: Module 6 current-status is MOD\_STATUS\_CONFIGPOWERED\_DOWN 2019 Jun 25 15:18:00 switch %PLATFORM-5-MOD\_STATUS: Module 6 current-status is MOD\_STATUS\_POWERED\_DOWN 2019 Jun 25 15:18:00 switch %PLATFORM-2-MOD\_REMOVE: Module 6 removed (Serial number JAE17440HVB)

```
メンテナンス時間外に異なる Supervisor-4 モジュールと Supervisor-1/Supervisor-1E モジュール
      を混在させることはサポートされていません。このモジュールの組み合わせは、
      Supervisor-1/Supervisor-1EモジュールからSupervisor-4モジュールに移行する場合にのみサポー
      トされます。Supervisor-1 および Supervisor-4 モジュールが混在している場合、シャーシはス
      タンバイスーパーバイザモジュールの電源を切断し、最初に起動したスーパーバイザモジュー
      ルがアクティブ スーパーバイザになります。
警告
```
ステップ **11** (任意)スーパーバイザ移行プロセスのブートパラメータのセットアップが自動的に開始されます。起 動パラメータが設定されるまで、設定パラメータを設定しないでください。起動パラメータが設定され た後、最初のスーパーバイザモジュールの移行プロセスが完了します。**showboot**コマンドを使用して、 現在の起動変数を確認し、**show module** コマンドではスイッチにインストールされているモジュールを 表示します。

#### **Supervisor-4 Module outputs**

```
switch# show boot
kickstart variable = bootflash:/m9700-sf4ek9-kickstart-mz.8.4.1.bin
system variable = bootflash:/m9700-sf4ek9-mz.8.4.1.bin
Boot POAP Disabled
```
#### switch# **show module**

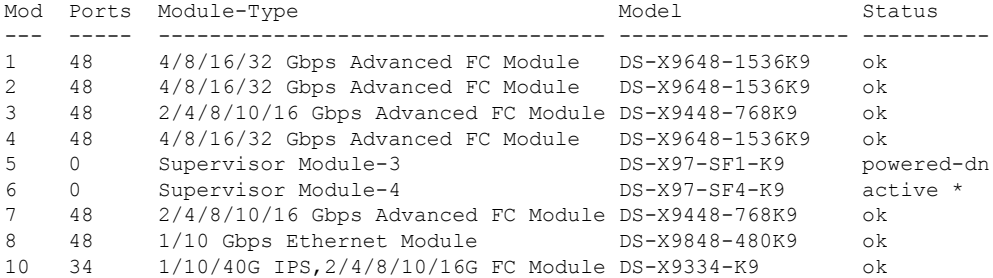

Ι

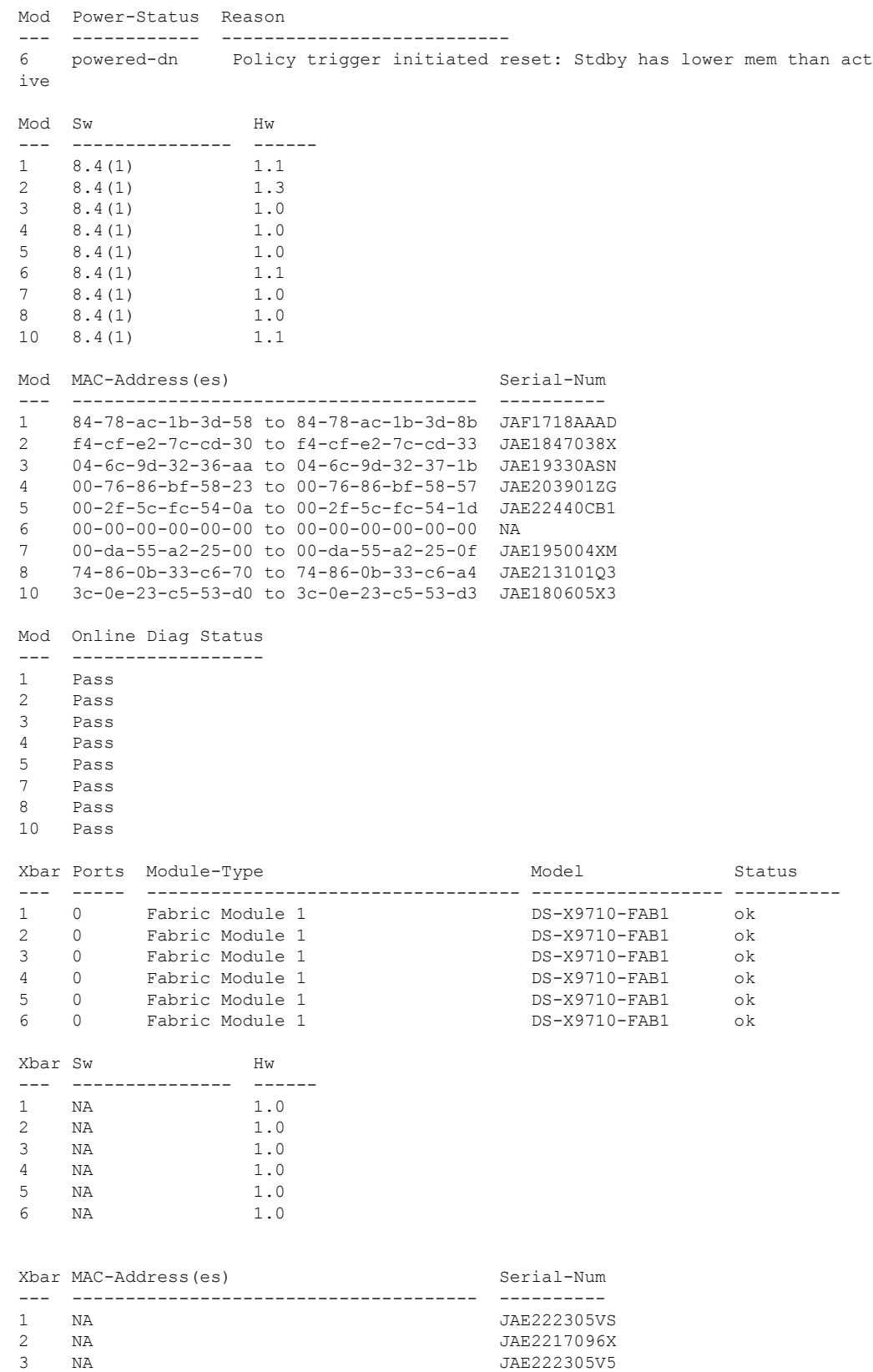

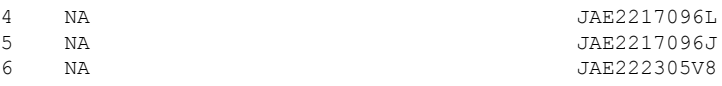

ステップ **12** 新しい Supervisor-4 モジュールにライセンス ファイルを再インストールします。

switch(config)# **copy usb1:licenses\_archive\_file\_name.tar bootflash:switch\_license.tar**

Copy progress 100% 10KB Copy complete, now saving to disk (please wait)... switch(config)# copy bootflash:switch\_license.tar bootflash:switch\_license.lic Copy progress 100% 10KB Copy complete, now saving to disk (please wait)... switch(config)# install license bootflash:switch license.lic Installing license...........................done switch# show license usage Feature 11 Ins Lic Status Expiry Date Comments Count -------------------------------------------------------------------------------- IOA\_X9334 No 0 In use Grace 115D 2H FM\_SERVER\_PKG No - Unused MAINFRAME PKG No - Unused ENTERPRISE PKG Yes - Unused never SAN\_ANALYTICS\_PKG No - In use Grace 119D 20H SAN\_TELEMETRY\_PKG No No

ステップ **13** スタンバイ側のスーパーバイザ 1 モジュールの電源がオフになっていない場合は、 **out-of-service module** slotコマンドを使用して、スタンバイ側のスーパーバイザ1モジュールをアウトオブサービスにします。

*slot* は、スタンバイ スーパーバイザ モジュールが装着されているシャーシ スロット番号です。

switch(config)# **out-of-service module 6**

ステップ **14** シャーシから Supervisor -1 モジュールを取り外します。

[「検証」のセクション](https://www.cisco.com/c/en/us/td/docs/switches/datacenter/mds9000/hw/9700/mds_9700_hig/replace.html#13092)を参照して、スーパーバイザ1モジュールの構成がSupervisor-4モジュールに正常 に適用されていることを確認します。

Cisco DCNM Web UI からモジュールのインベントリ情報を表示するには、**[**インベントリ(**Inventory**)**] > [**表示(**View**)**] > [**モジュール(**Modules**)**]** を選択します。**[**モジュール(**Modules**)**]** ウィンドウに、 選択した範囲のすべてのスイッチとその詳細のリストが表示されます。

詳細については、『 *Cisco DCNM SAN* 管理構成ガイド』を参照してください。

### 次のタスク

クロスバー ファブリック 1 スイッチング モジュールをクロスバー ファブリック 3 スイッチン グ モジュールに移行します。詳細については、「クロスバー ファブリック 1 [スイッチング](https://www.cisco.com/c/en/us/td/docs/switches/datacenter/mds9000/hw/9700/mds_9700_hig/replace.html#31794) モ ジュールからクロスバー ファブリック 3 スイッチング [モジュールへの中断のない移行」セク](https://www.cisco.com/c/en/us/td/docs/switches/datacenter/mds9000/hw/9700/mds_9700_hig/replace.html#31794) [ション](https://www.cisco.com/c/en/us/td/docs/switches/datacenter/mds9000/hw/9700/mds_9700_hig/replace.html#31794)を参照してください。

# 検証

次の show コマンドを使用して、Supervisor-4 モジュールの移行手順を確認します。

- **show version**
- **show module**
- **show interface brief**
- **show interface status**
- **show system redundancy status**

### **Supervisor-4** モジュールでの **show version** コマンドの出力例

次の手順では、Cisco MDS 9710 マルチレイヤ ディレクタ スイッチのすべての show 出 力、システムメッセージ、およびイメージファイル名が表示されます。showの出力、 システムメッセージ、およびイメージファイル名は、選択したCiscoMDS9700シリー ズ マルチレイヤ ディレクタ スイッチによって異なります。

#### switch# **show version**

```
Cisco Nexus Operating System (NX-OS) Software
TAC support: http://www.cisco.com/tac
Documents: http://www.cisco.com/en/US/products/ps9372/tsd_products_support_serie
s home.html
Copyright (c) 2002-2019, Cisco Systems, Inc. All rights reserved.
The copyrights to certain works contained in this software are
owned by other third parties and used and distributed under
license. Certain components of this software are licensed under
the GNU General Public License (GPL) version 2.0 or the GNU
Lesser General Public License (LGPL) Version 2.1. A copy of each
such license is available at
http://www.opensource.org/licenses/gpl-2.0.php and
http://www.opensource.org/licenses/lgpl-2.1.php
Software
 BIOS: version 2.6.0
  kickstart: version 8.4(1)
  system: version 8.4(1)
  BIOS compile time: 05/17/2019
  kickstart image file is: bootflash:///m9700-sf4ek9-kickstart-mz.8.4.1.bin
  kickstart compile time: 6/30/2019 23:00:00 [06/15/2019 14:49:08]
  system image file is: bootflash:///m9700-sf4ek9-mz.8.4.1.bin
  system compile time: 6/30/2019 23:00:00 [06/15/2019 16:15:18]
Hardware
 cisco MDS 9710 (10 Slot) Chassis ("Supervisor Module-4")
  Intel(R) Xeon(R) CPU D-1548 with 14270332 kB of memory.
 Processor Board ID JAE22440CB1
  Device name: switch
  bootflash: 3932160 kB
  slot0: 0 kB (expansion flash)
Kernel uptime is 0 \, \text{day}(s), 0 \, \text{hour}(s), 36 \, \text{minute}(s), 9 \, \text{second}(s)Last reset
  Reason: Unknown
```
検証

```
System version: 8.4(1)
  Service:
plugin
 Core Plugin, Ethernet Plugin
```
Active Package(s)

## デュアル スーパーバイザ移行用の **Supervisor-4** モジュールでの **show module** コマンド の出力例

switch# **show module**

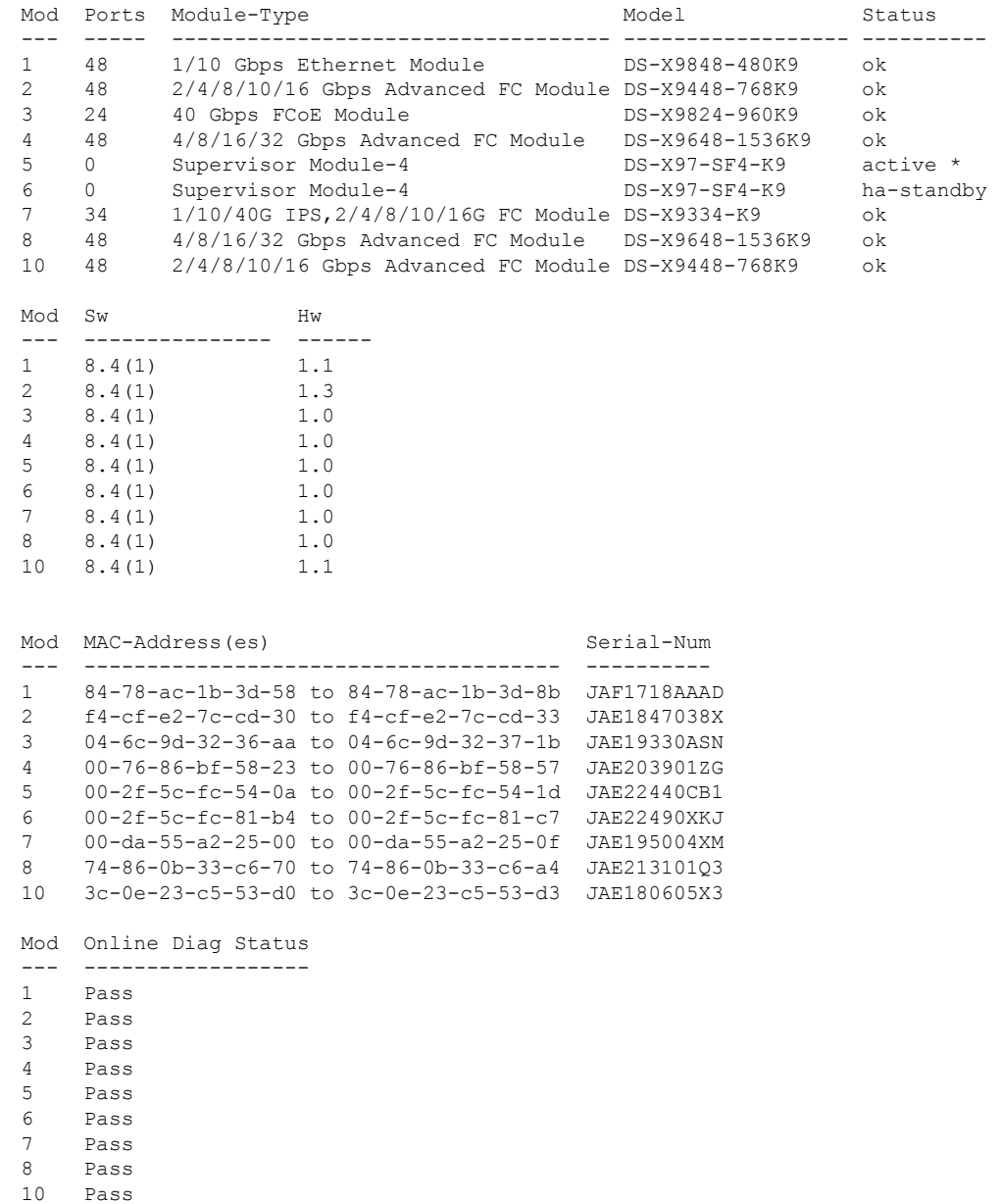

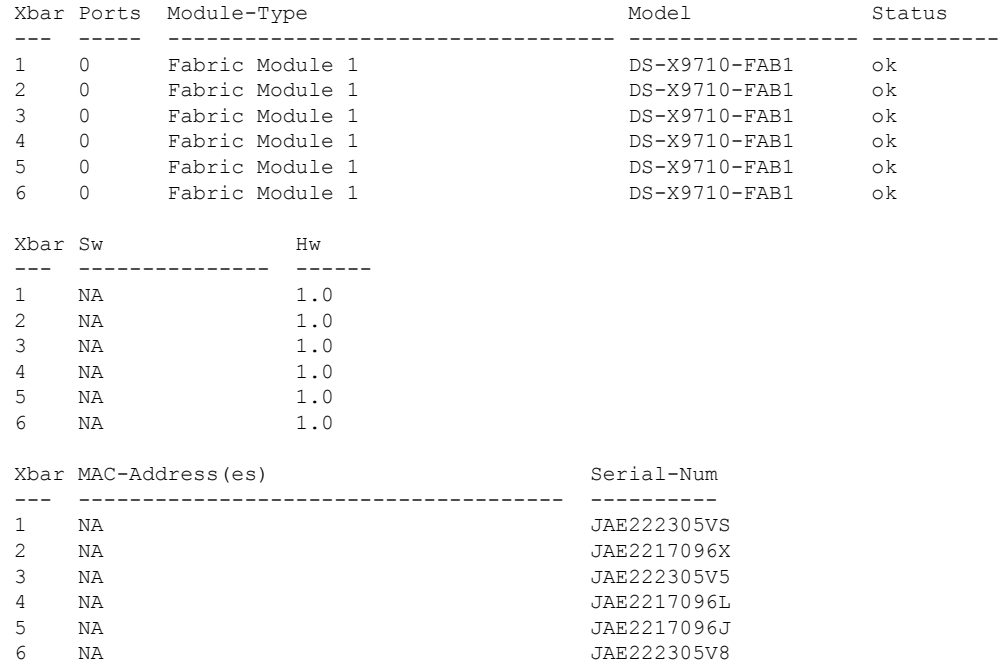

### **Supervisor-4** モジュールでの **show inventory** コマンドの出力例:

### switch# **show inventory**

NAME: "Chassis", DESCR: "MDS 9710 (10 Slot) Chassis " PID: DS-C9710 , VID: V00, SN: JAF1647AQTL NAME: "Slot 1", DESCR: "1/10 Gbps Ethernet Module" PID: DS-X9848-480K9 , VID: V01, SN: JAF1718AAAD NAME: "Slot 2", DESCR: "2/4/8/10/16 Gbps Advanced FC Module"<br>PID: DS-X9448-768K9, VID: V02, SN: JAE1847038X , VID: V02, SN: JAE1847038X NAME: "Slot 3", DESCR: "40 Gbps FCoE Module" PID: DS-X9824-960K9 , VID: V00, SN: JAE19330ASN NAME: "Slot 4", DESCR: "4/8/16/32 Gbps Advanced FC Module" PID: DS-X9648-1536K9 , VID: V01, SN: JAE203901ZG NAME: "Slot 5", DESCR: "Supervisor Module-3" PID: DS-X97-SF1-K9 , VID: V02, SN: JAE194005JC NAME: "Slot 6", DESCR: "Supervisor Module-3" PID: DS-X97-SF1-K9 , VID: V02, SN: JAE17440HVB NAME: "Slot 7", DESCR: "1/10/40G IPS,2/4/8/10/16G FC Module" PID: DS-X9334-K9 , VID: V00, SN: JAE195004XM NAME: "Slot 8", DESCR: "4/8/16/32 Gbps Advanced FC Module" PID: DS-X9648-1536K9 , VID: V01, SN: JAE213101Q3 NAME: "Slot 10", DESCR: "2/4/8/10/16 Gbps Advanced FC Module" PID: DS-X9448-768K9 , VID: V01, SN: JAE180605X3

NAME: "Slot 11", DESCR: "Fabric card module"

検証

PID: DS-X9710-FAB1 , VID: V00, SN: JAE222305VS

NAME: "Slot 12", DESCR: "Fabric card module" PID: DS-X9710-FAB1 , VID: V00, SN: JAE2217096X

NAME: "Slot 13", DESCR: "Fabric card module" PID: DS-X9710-FAB1 , VID: V00, SN: JAE222305V5

NAME: "Slot 14", DESCR: "Fabric card module" PID: DS-X9710-FAB1 , VID: V00, SN: JAE2217096L

NAME: "Slot 15", DESCR: "Fabric card module" PID: DS-X9710-FAB1 , VID: V00, SN: JAE2217096J

NAME: "Slot 16", DESCR: "Fabric card module" PID: DS-X9710-FAB1 , VID: V00, SN: JAE222305V8

NAME: "Slot 35", DESCR: "MDS 9710 (10 Slot) Chassis Power Supply" PID: DS-CAC97-3KW , VID: V01, SN: DTM164602XH

NAME: "Slot 37", DESCR: "MDS 9710 (10 Slot) Chassis Power Supply" PID: DS-CAC97-3KW , VID: V01, SN: DTM1649022W

NAME: "Slot 38", DESCR: "MDS 9710 (10 Slot) Chassis Power Supply" PID: DS-CAC97-3KW , VID: V01, SN: DTM16490239

NAME: "Slot 39", DESCR: "MDS 9710 (10 Slot) Chassis Power Supply" PID: DS-CAC97-3KW , VID: V01, SN: DTM164602ZP

NAME: "Slot 41", DESCR: "MDS 9710 (10 Slot) Chassis Fan Module" PID: DS-C9710-FAN , VID: V00, SN: JAF1647ADCE

NAME: "Slot 42", DESCR: "MDS 9710 (10 Slot) Chassis Fan Module" PID: DS-C9710-FAN , VID: V00, SN: JAF1647ADCN

NAME: "Slot 43", DESCR: "MDS 9710 (10 Slot) Chassis Fan Module" PID: DS-C9710-FAN , VID: V00, SN: JAF1647ACHH

### **Supervisor-4** モジュールでの **show interface brief** コマンドの出力例:

#### switch# **show interface brief**

-------------------------------------------------------------------------------- Interface Vsan Admin Admin Status SFP Oper Oper Port Logical Mode Trunk Mode Speed Channel Type Mode (Gbps)

--------------------------------------------------------------------------------

fc1/1 1 E on trunking swl TE 16 1 core fc1/2 1 E on trunking swl TE 16 1 core fc1/3 1 E on trunking swl TE 16 1 core fc1/4 1 E on trunking swl TE 16 1 core fc1/5 1 E on trunking swl TE 16 1 core  $fc1/6$  1 E on notConnected swl -- -- -- -fc1/7 20 auto off up swl  $F$  8 -- edge fc $1/8$  20 F off up swl F 16 -- edge

#### **Supervisor-4** モジュールでの **show interface status** コマンドの出力例:

switch# **show interface status** fc1/1 is trunking Hardware is Fibre Channel, SFP is short wave laser w/o OFC (SN)

```
検証
```

```
Port WWN is 20:01:54:7f:ee:eb:7a:00
Peer port WWN is 20:41:00:2a:6a:5b:da:80
Admin port mode is E, trunk mode is on
snmp link state traps are enabled
Port mode is TE
Port vsan is 1
Admin Speed is auto max 32 Gbps
Operating Speed is 16 Gbps
Rate mode is dedicated
Port flow-control is R_RDY
Transmit B2B Credit is 500
Receive B2B Credit is 500
B2B State Change: Admin(on), Oper(up), Negotiated Value(14)
Receive data field Size is 2112
Beacon is turned off
Logical type is core
Belongs to port-channel1
Trunk vsans (admin allowed and active) (1,20-25,102)
Trunk vsans (up) (1,20)
Trunk vsans (isolated) (21-25,102)
Trunk vsans (initializing) ()
5 minutes input rate 1568 bits/sec,196 bytes/sec, 2 frames/sec
5 minutes output rate 576 bits/sec,72 bytes/sec, 5 frames/sec
5716 frames input,355028 bytes
0 discards,0 errors
0 invalid CRC/FCS,0 unknown class
0 too long,0 too short
10924 frames output,971836 bytes
0 discards,0 errors
0 input OLS,0 LRR,0 NOS,0 loop inits
0 output OLS,0 LRR, 0 NOS, 0 loop inits
500 receive B2B credit remaining
500 transmit B2B credit remaining
500 low priority transmit B2B credit remaining
Last clearing of "show interface" counters : n
```
## **Supervisor-4** モジュールでの **show system redundancy status** コマンドの出力例:

switch# **show system redundancy status**

Redundancy mode -------------- administrative: HA operational: HA This supervisor (sup-6) ----------------------- Redundancy state: Active Supervisor state: Active Internal state: Active with HA standby Other supervisor (sup-5) ------------------------ Redundancy state: Standby Supervisor state: HA standby Internal state: HA standby

# トラブルシューティング

このセクションでは、移行中にコンソールに表示される可能性のあるエラーメッセージと、実 行する推奨処置を示します。

問題 スーパーバイザ移行プロセスのブートパラメータを設定すると、次のエラーが返されま した。

switch %BOOTVAR-2-SUP\_MIGRATION\_CONFIG\_ERROR: Setting boot parameters for supervisor migration process returned error.

解決法 Supervisor-4 モジュールで **boot kickstart <** *kickstart\_image* **>** command and **boot system <** *system\_image* **>** を使用して、ブート変数を手動で設定します。

問題 キックスタートまたはシステム イメージは、アクティブ Supervisor-4E モジュールのブー トフラッシュには存在しません。次の syslog メッセージが表示されます。

switch %BOOTVAR-2-SUP\_MIGRATION\_IMAGE\_DOES\_NOT\_EXIST: System image doesn't exist on bootflash of the supervisor.Please clear some space in bootflash, copy the Supervisor-4

images manually, set the boot variables and save configs before replacing Standby Supervisor-3 (DS-X97-SF1-K9)

解決法 上記の移行手順[の手順](https://www.cisco.com/c/en/us/td/docs/switches/datacenter/mds9000/hw/9700/mds_9700_hig/replace.html#43828)3に示されているように、ブートフラッシュの領域をクリアし、 次にSupervisor-4モジュールイメージを手動でコピーします。スタンバイSupervisor-1モジュー ルを置換する前に、ブート変数を設定し、構成を保存します。移行完了後にアクティブになっ たら、アクティブな Supervisor-4 モジュールはで **bootkickstart** < *kickstart\_image* > command and the **boot system** < *system\_image* > コマンドを使用します。

問題 新しく挿入された Supervisor-4 モジュールは、アクティブ スーパーバイザとして引き継 ぐことはできません。次の syslog メッセージが表示されます。

<Tue Apr 30 10:02:47 2019> ERROR!!! Supervisor-4 (DS-X97-SF4-K9) cannot take over as active Supervisor...

解決法 スイッチによる次の再試行が行われるのを待ってから、Supervisor-4 モジュールを起動 します。

問題 移行ログ記録ファイルは、すでに Supervisor-1 モジュールに存在しています。次の syslog メッセージが表示されます。

<Tue Apr 30 10:02:47 2019> WARNING!!! Migration logging file already exists in Supervisor-3

(DS-X97-SF1-K9), continuing migration...

解決法 なし。 **show logging onboard migration status** コマンドは、移行プロセスをモニタする ために使用されます。移行プロセスに影響はありません。

問題 ファイルの権限が不足しているため、スイッチは移行のログ記録を開始できません。次 の syslog メッセージが表示されます。

<Tue Apr 30 10:02:47 2019> WARNING!!! Migration logging cannot be done due to file permission error, continuing migration...

解決法 なし。 **show logging onboard migration status** コマンドは、移行プロセスをモニタする ために使用されます。このエラーメッセージは、適切なファイル権限が提供されていない場合 に表示されます。

問題 アクティブ Supervisor-1 モジュールは、プライマリ EOBC リンクではなく、冗長セカン ダリ EOBC リンクを使用しています。次の syslog メッセージが表示されます。

<Tue Apr 30 10:02:47 2019> ERROR!!! Active Supervisor-3 (DS-X97-SF1-K9) is using Redundant

EOBC link, this indicates some problem with Primary EOBC link, aborting migration...

解決法 アクティブな Supervisor-1 モジュールを別の Supervisor-1 モジュールと交換します。

問題 キックスタート イメージまたはシステム イメージからイメージ ヘッダーを抽出できませ ん。次の syslog メッセージが表示されます。

<Tue Apr 30 10:02:47 2019> ERROR!!! Image header extraction failed for Kickstart image <kickstart\_image> of Supervisor-4 (DS-X97-SF4-K9), aborting migration... <Tue Apr 30 10:02:47 2019> ERROR!!! Image header extraction failed for System image <system\_image> of Supervisor-4 (DS-X97-SF1-K9), aborting migration...

解決法 再び **migrate supkickstart** < *Supervisor4-kickstart-image* > **system** < *Supervisor4-system-image* > コマンドを使用します。

問題 キックスタートまたはシステム イメージの情報を取得できません。次の syslog が表示さ れます。

<Tue Apr 30 10:02:47 2019> ERROR!!! Failed to get Kickstart image info, aborting migration... <Tue Apr 30 10:02:47 2019> ERROR!!! Failed to get System image info, aborting migration...

解決法 再び **migrate supkickstart** < *Supervisor4-kickstart-image* > **system** < *Supervisor4-system-image* > コマンドを使用します。

問題 指定されたキックスタートまたはシステム イメージは、Supervisor-4 モジュールの有効な イメージではありません。次の syslog メッセージが表示されます。

<Tue Apr 30 10:02:47 2019> ERROR!!! Kickstart image provided '<kickstart\_image>' is not a valid Supervisor-4

(DS-X97-SF4-K9) image, aborting migration...

<Tue Apr 30 10:02:47 2019> ERROR!!! System image provided '<system\_image>' is not a valid Supervisor-4

(DS-X97-SF4-K9) image, aborting migration...

解決法 有効な Supervisor-4 モジュール イメージを使用して、再び **migrate supkickstart** < *Supervisor4-kickstart-image* > **system** < *Supervisor4-system-image* > コマンドを使用します。

問題 提供される Supervisor-4 モジュール キックスタートおよびシステム イメージのリリース バージョンは、既存の Supervisor-1 キックスタートおよびシステム イメージと同じではありま せん。次の syslog メッセージが表示されます。

<Tue Apr 30 10:02:47 2019> ERROR!!! Running kickstart version : <running\_version>, version of kickstart image provided : <Supervisor-3\_image\_version> <Tue Apr 30 10:02:47 2019> ERROR!!! Version of kickstart image provided ('<sup3\_image\_version>') does not match running version, aborting migration... <Tue Apr 30 10:02:47 2019> ERROR!!! Running System version: <running\_version>, version of system image provided : <Supervisor- 3\_image\_version> <Tue Apr 30 10:02:47 2019> ERROR!!! Version of system image provided ('<sup3\_image\_version>') does not match running version, aborting migration...
解決法 イメージ バージョンを確認します。提供される Supervisor-4 モジュール キックスター トおよびシステムイメージのリリースバージョンは、既存のSupervisor-1キックスタートおよ びシステム イメージと同じではありません。

問題 シャーシ情報を取得できません。次の syslog メッセージが表示されます。

<Tue Apr 30 10:02:47 2019> ERROR!!! Chassis information retrieve failed, aborting migration...

解決法 再び **migrate supkickstart** < *Supervisor4-kickstart-image* > **system** < *Supervisor4-system-image* > コマンドを使用します。

問題 スーパーバイザ モジュールのスロット番号を取得できません。次の syslog メッセージが 表示されます。

<Tue Apr 30 10:02:47 2019> ERROR!!! Supervisor slot information retrieve failed, aborting migration...

解決法 再び **migrate supkickstart** < *Supervisor4-kickstart-image* > **system** < *Supervisor4-system-image* > コマンドを使用します。

問題 提供される Supervisor-4 モジュール キックスタートおよびシステム イメージのリリース バージョンは、既存の Supervisor-1 キックスタートおよびシステム イメージと同じではありま せん。次の syslog メッセージが表示されます。

<Tue Apr 30 10:02:47 2019> ERROR!!! Running kickstart version : <running\_version>, version of kickstart image provided : <Supervisor-3\_image\_version> <Tue Apr 30 10:02:47 2019> ERROR!!! Version of kickstart image provided ('<sup3\_image\_version>') does not match running version, aborting migration... <Tue Apr 30 10:02:47 2019> ERROR!!! Running System version: <running\_version>, version of system image provided : <Supervisor- 3\_image\_version> <Tue Apr 30 10:02:47 2019> ERROR!!! Version of system image provided ('<sup3\_image\_version>') does not match running version, aborting migration...

解決法 イメージ バージョンを確認します。提供される Supervisor-4 モジュール キックスター トおよびシステムイメージのリリースバージョンは、既存のSupervisor-1キックスタートおよ びシステム イメージと同じではありません。

問題 シャーシ情報を取得できません。次の syslog メッセージが表示されます。

<Tue Apr 30 10:02:47 2019> ERROR!!! Chassis information retrieve failed, aborting migration...

解決法 再び **migrate supkickstart** < *Supervisor4-kickstart-image* > **system** < *Supervisor4-system-image* > コマンドを使用します。

問題 スーパーバイザ モジュールのスロット番号を取得できません。次の syslog メッセージが 表示されます。

<Tue Apr 30 10:02:47 2019> ERROR!!! Supervisor slot information retrieve failed, aborting migration...

解決法 再び **migrate supkickstart** < *Supervisor4-kickstart-image* > **system** < *Supervisor4-system-image* > コマンドを使用します。

問題 スタンバイ スーパーバイザ モジュールのスロット番号を取得できません。次の syslog メッセージが表示されます。

<Tue Apr 30 10:02:47 2019> ERROR!!! Standby Supervisor slot information retrieve failed, aborting migration...

解決法 再び **migrate supkickstart** < *Supervisor4-kickstart-image* > **system** < *Supervisor4-system-image* > コマンドを使用します。

問題 **migrate sup kickstart** < *supervisor4-kickstart-image* > **system** < *supervisor4-system-image* > コ マンドで保存されている Supervisor-1 イメージ リンクを読み取ることができない場合、移行プ ロセスに失敗します。次の syslog メッセージが表示されます。

<Tue Apr 30 10:02:47 2019> ERROR!!! Kickstart image link for Active Supervisor-1 (DS-X97-SF1-K9) could not be found, aborting migration... <Tue Apr 30 10:02:47 2019> Please set the boot parameters using 'boot kickstart <kickstart\_image>' and 'boot system <system\_image>' <Tue Apr 30 10:02:47 2019> ERROR!!! System image link for Active Supervisor-1 (DS-X97-SF1-K9) could not be found, aborting migration... <Tue Apr 30 10:02:47 2019> Please set the boot parameters using 'boot kickstart <kickstart\_image>' and 'boot system <system\_image>'

解決法 スタンバイ Supervisor-4 モジュールを再挿入する前に、 **boot kickstart** < *kickstart\_image* > command and the **boot system** < *system\_image* > を使用して Supervisor-1 イメージ リンクを設定 します。

問題 移行手順を開始する前に、スタンバイ スロットにはすでに Supervisor-4 モジュールが存 在しています。次の syslog メッセージが表示されます。

<Tue Apr 30 10:02:47 2019> ERROR!!! Supervisor-4 is already inserted in standby slot <slot number> before starting migration. Please remove Standby supervisor and start single Supervisor migration, aborting migration...

解決法 スタンバイ Supervisor-4 モジュールを取り外し、移行プロセスを再度開始します。

問題 スタンバイ Supervisor-1 モジュールは HA スタンバイ状態です。次の syslog メッセージが 表示されます。

<Tue Apr 30 10:02:47 2019> ERROR!!! Standby Supervisor-3 (DS-X97-SF1-K9) is not yet in ha-standby state, aborting migration... <Tue Apr 30 10:02:47 2019> Please wait for Standby supervisor in slot <slot number> to become ha-standby or physically remove standby and start migration

解決法 スタンバイ Supervisor-1 モジュールが HA スタンバイ状態になるまで待つか、スタンバ イ Supervisor-1 モジュールを取り外して、単一のスーパーバイザの移行を実行します。

問題 デュアルスーパーバイザ移行の場合、**out-of-service** < *slot-number* >コマンドを使用して、 スタンバイ Supervisor-1 モジュールの電源をオフにします。このコマンドを使用した後にスタ ンバイ Supervisor-1 モジュールの電源がオフにならない場合は、次の syslog メッセージが表示 されます。

<Tue Apr 30 10:02:47 2019> ERROR!!! Failed to power down Standby Supervisor-3 in slot <slot number>, aborting migration...

解決法 再び **migrate supkickstart** < *Supervisor4-kickstart-image* > **system** < *Supervisor4-system-image* > コマンドを使用します。

問題 設定をロックできません。次の syslog メッセージが表示されます。

<Tue Apr 30 10:02:47 2019> ERROR!!! Failed to lock config, aborting migration...

解決法 再び **migrate supkickstart** < *Supervisor4-kickstart-image* > **system** < *Supervisor4-system-image* > コマンドを使用します。

問題 Supervisor-4モジュールを挿入する前に自動起動が無効になっていない場合は、次のsyslog メッセージが表示されます。

<Tue Apr 30 10:02:47 2019> ERROR!!! Standby Supervisor config failed, aborting migration...

解決法 再び **migrate supkickstart** < *Supervisor4-kickstart-image* > **system** < *Supervisor4-system-image* > コマンドを使用します。

問題 Supervisor-1 モジュールの電源をオフにすると、スイッチは Supervisor-1 モジュールが削 除されたスロットにモジュールが存在するかどうかを確認します。このチェックは、Supervisor-1 モジュールが削除されてから 30 分ごとに行われます。このチェックで、スーパーバイザ モ ジュールを検出できなかった場合、次の syslog メッセージが表示されます。

<Tue Apr 30 10:02:47 2019> ERROR!!! Module information retrieve failed

解決法 なし。移行プロセスに影響はありません。

問題 Supervisor-4 モジュールの代わりに Supervisor-1 モジュールが挿入されます。次の syslog メッセージが表示されます。

<Tue Apr 30 10:02:47 2019> ERROR!!! Supervisor-1 (DS-X97-SF1-K9) is inserted in slot <slot\_number> instead of Supervisor-4 (DS-X97-SF4-K9), aborting migration...

解決法 移行を再スタートして、新しく挿入したスーパーバイザ モジュールが、Supervisor-4 モ ジュールであることを確認します。

問題 Supervisor-1 モジュールの電源がオフになってから 30 分以内に、Supervisor-4 モジュール がスタンバイ スロットに挿入されない場合は、次の syslog メッセージが表示されます。

module

<Tue Apr 30 10:02:47 2019> ERROR!!! Timeout waiting for Supervisor-4 (DS-X97-SF4-K9) to be inserted in slot <slot number>, aborting migration...

解決法 **migrate sup kickstart** < *supervisor4-kickstart-image* > **system** < *supervisor4-system-image* > コマンドを再度使用して、Supervisor-1 モジュールがオフになってから 30 分以内にスタンバイ スロットに Supervisor-4 モジュールが挿入されていることを確認します。

問題 Supervisor-4 モジュール イメージのイメージ リンクを作成できません。次の syslog メッ セージが表示されます。

<Tue Apr 30 10:02:47 2019> ERROR!!! Supervisor-4 (DS-X97-SF4-K9) image links could not be created for Standby Supervisor bootup, aborting migration...

解決法 再び **migrate supkickstart** < *Supervisor4-kickstart-image* > **system** < *Supervisor4-system-image* > コマンドを使用します。

問題 スイッチで、Supervisor-4 モジュールが検出された後に Supervisor-4 モジュールをリロー ドできません。次の syslog メッセージが表示されます。

<Tue Apr 30 10:02:47 2019> ERROR!!! Failed to reload Standby Supervisor-4 (DS-X97-SF4-K9), aborting migration...

解決法 スタンバイ スロットから Supervisor-4 モジュールを取り外し、移行を再開するには、 **migrate sup kickstart** < *Supervisor4-kickstart-image >* **system** コマンドを使用します。

問題 起動に失敗したため、ローダ プロンプトで Supervisor-4 モジュールが止まっています。 次の syslog メッセージが表示されます。

<Tue Apr 30 10:02:47 2019> ERROR!!! Standby Supervisor-4 (DS-X97-SF4-K9) is stuck in loader prompt due to boot-up failure...

解決法 なし。Supervisor-4 モジュールの起動の再試行は、スイッチによって 15 分ごとに 3 回 開始されます。

問題 Supervisor-4 モジュールがオンラインになりません。次の syslog メッセージが表示されま す。

<Tue Apr 30 10:02:47 2019> ERROR!!! Standby Supervisor-4 (DS-X97-SF4-K9) could not come online...

解決法 なし。Supervisor-4 モジュールの起動の再試行は、スイッチによって 15 分ごとに開始 されます。

問題 スーパーバイザ モジュールがオンラインになりません。次の syslog が表示されます。

<Tue Apr 30 10:02:47 2019> ERROR!!! Timeout waiting for Supervisor-4 (DS-X97-SF4-K9) to come online, aborting migration... <Tue Apr 30 10:02:47 2019> Powering down Supervisor-4 (DS-X97-SF4-K9) in slot <slot\_number>

解決法 再び **migrate supkickstart** < *Supervisor4-kickstart-image* > **system** < *Supervisor4-system-image* > コマンドを使用します。

問題 Supervisor-4 への切り替えが開始する前に、アクティブな Supervisor-1 モジュールでは、 Supervisor-1 のイメージ リンクは復元されません。設定を保存する前に、次の syslog が表示さ れます。

<Tue Apr 30 10:02:47 2019> WARNING!!! Error resetting original Supervisor-3 (DS-X97-SF1-K9)

image links, continuing migration... <Tue Apr 30 10:02:47 2019> WARNING!!! Please set the boot variables manually before inserting back

Supervisor-3 (DS-X97-SF1-K9) in standby slot <slot number>, continuing migration...

解決法 再び **migrate supkickstart** < *Supervisor4-kickstart-image* > **system** < *Supervisor4-system-image* > コマンドを使用します。

問題 Supervisor-4モジュールへのスイッチオーバーは開始される前に、アクティブなSupervisor-1 モジュールで **copy r s** コマンドは失敗します。次の syslog が表示されます。

<Tue Apr 30 10:02:47 2019> ERROR!!! Failed to save configuration, aborting migration...

解決法 再び **migrate supkickstart** < *Supervisor4-kickstart-image* > **system** < *Supervisor4-system-image* > コマンドを使用します。

問題 Supervisor-4モジュールへの切り替えが開始する前に、アクティブなSupervisor-1モジュー ルで切り替えは失敗します。次の syslog が表示されます。

<Tue Apr 30 10:02:47 2019> ERROR !! Switchover failed, aborting migration...

解決法 再び **migrate supkickstart** < *Supervisor4-kickstart-image* > **system** < *Supervisor4-system-image* > コマンドを使用します。

問題 **migrate sup kickstart** < *supervisor4-kickstart-image* > **system** < *supervisor4-system-image* > コ マンドを使用した後30分以内にSupervisor-4モジュールが挿入されない場合、タイムアウトの 30分に達するまで、スイッチはスタンバイスロットの電源がオフになっているSupervisor-1モ ジュールを起動しようとします。スタンバイ Supervisor-1 モジュールの電源投入に失敗した場 合は、移行を中断する前に次の syslog メッセージが表示されます。

<Tue Apr 30 10:02:47 2019> ERROR !!! Failed to power up Standby Supervisor, Please power up manually using "no poweroff module <slot num>" from config mode

解決法 **migrate sup kickstart** < *supervisor4-kickstart-image* > **system** < *supervisor4-system-image* > コマンドを使用してから30分以内にSupervisor-4モジュールが挿入されない場合に備えて、ア クティブな Supervisor-4 モジュールで **nopoweroff module** <slot\_number> コマンドを使用して、 電源がオフになっているスタンバイ Supervisor-4 モジュールを起動します。

問題 移行後、Supervisor-4 モジュールがアクティブ スーパーバイザになると、ブート変数パラ メータの設定は失敗します。次の syslog が表示されます。

BOOTVAR-2- SUP\_MIGRATION\_CONFIG\_ERROR Setting boot parameters for supervisor migration process returned error. Please set the boot variables manually using 'boot kickstart <kickstart image>' and 'boot system <system image>' and save configs"

解決法 移行完了後にアクティブになったら、アクティブな Supervisor-4 モジュールで **boot kickstart** <kickstart image> and the **boot system** <system image> を使用します。

問題 Supervisor-4 モジュールのブートフラッシュ メモリが不足しているため、Supervisor-4 モ ジュールでの移行が失敗します。次の syslog が表示されます。

2019 Apr 2 08:47:43 switch %FS-STANDBY-DAEMON-2-FSD\_ENOSPC\_BOOTFLASH: Due to insufficient space, system image could not be copied to standby bootflash. system image is not present on standby. Please copy 'm9700-sf4ek9-mz.8.4.1.bin' manually. Standby supervisor not yet online. This might take sometime. Please wait...

解決法 アクティブSupervisor-4モジュールがアクティブになったときに **migrate standby\_bootup** コマンドを使用し、イメージ ファイルとブート パラメータを手動でコピーします。

### 移行クリーン アップ

• 移行クリーン アップ エラーが Supervisor-1 モジュールで検出された場合は、次の syslog メッセージが表示されます。

<Tue Apr 30 10:02:47 2019> Please run 'migrate clean' before doing any operation.

このようなシナリオでは、 **migrate clean** コマンドを使用してエラーを解決します。

switch# **migrate clean** <Tue May 28 03:34:58 2019> Manual-boot is disabled for Standby Supervisor <Tue May 28 03:34:58 2019> Migration clean up done

• 移行クリーン アップ エラーが Supervisor-4 モジュールで検出された場合は、次の syslog メッセージが表示されます。

BOOTVAR-2- MIGRATION\_CONFIG\_CLEAN\_ERROR: Please run 'migrate clean' command from active

Supervisor before replacing the standby Supervisor.

このようなシナリオでは、 **migrate clean** コマンドを使用してエラーを解決します。

```
switch# migrate clean
<Tue May 28 03:34:58 2019> Migration clean up done
```
• **migrate clean** コマンドが、移行が開始されていない Supervisor-1 モジュールまたは Supervisor-4 モジュールで使用されている場合、次の syslog が表示されます。

```
switch# migrate clean
<Tue May 28 03:34:58 2019> Migration was not done on this Supervisor
```
## スーパーバイザ モジュールの中断を伴う移行

Supervisor-1/Supervisor-1E モジュールから Supervisor-4 モジュールかへの中断のない移行を実行 するには、以下のステップに従います。

#### 始める前に

Supervisor-1/Supervisor-1E モジュールから Supervisor-4 モジュールに移行する前に、以下の注意 事項に注意してください。

• 実稼働環境では、Supervisor-1/Supervisor-1E モジュールと Supervisor-4 モジュールを混在さ せることはできません。

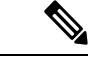

- 次の手順では、Cisco MDS 9710 マルチレイヤ ディレクタ スイッチのすべての show 出力、シ ステムメッセージ、およびイメージファイル名が表示されます。showの出力、システムメッ セージ、およびイメージ ファイル名は、選択した Cisco MDS9700 シリーズ マルチレイヤ ディ レクタ スイッチによって異なります。 (注)
- ステップ **1** アクティブ Supervisor-1 モジュールの usb1 または slot0 USB ポートに USB ドライブを差し込みます。次 に示す手順では、usb1 ポートを使用します。
- ステップ **2 format** コマンドを使用してドライブをフォーマットします。

switch(config)# **format usb1**

ステップ **3** 現在アクティブなスーパーバイザ モジュール(DS-X97-SF1-K9)から FTP/SFTP/TFTP サーバ、または USB フラッシュ ドライブに実行構成をバックアップします。

> switch# **copy running-config** ftp:[//[username[:password]@]server][/path]

または

switch# **copy running-config usb1:runningconfiguration.txt** Copy complete, now saving to disk (please wait)...

(注) runningconfiguration.txt はファイル名変数です。

ステップ **4** copy licenses コマンドを使用して、インストールされているライセンスをスイッチから USB ドライブに バックアップします。スイッチにインストールされている現在のライセンスを表示するには、**showlicense** コマンドを使用します。

```
switch# show license
```

```
license.lic:
SERVER this host ANY
VENDOR cisco
INCREMENT ENTERPRISE_PKG cisco 1.0 permanent uncounted \
VENDOR_STRING=MDS HOSTID=VDH=REG070201 \
NOTICE="<LicFileID>ent_ips_main_fm.lic</LicFileID><LicLineID>0</LicLineI
D>1<PAK>dummyPak</PAK>" SIGN=FB454F0A0D40
INCREMENT MAINFRAME_PKG cisco 1.0 permanent uncounted \
VENDOR_STRING=MDS HOSTID=VDH=REG070201 \
NOTICE="<LicFileID>ent_ips_main_fm.lic</LicFileID><LicLineID>1</LicLineI
D>1<PAK>dummyPak</PAK>" SIGN=0DAE1B086D9E
INCREMENT SAN EXTN OVER IP cisco 1.0 permanent 7 VENDOR STRING=MDS \
HOSTID=VDH=REG070201 \
NOTICE="<LicFileID>ent_ips_main_fm.lic</LicFileID><LicLineID>2</LicLineI
D>1<PAK>dummyPak</PAK>" SIGN=D336330C76A6
INCREMENT FM_SERVER_PKG cisco 1.0 permanent uncounted \
VENDOR_STRING=MDS HOSTID=VDH=REG070201 \
NOTICE="<LicFileID>ent_ips_main_fm.lic</LicFileID><LicLineID>3</LicLineI
D><PAK>dummyPak</PAK>" SIGN=AEAEA04629E8
```
switch# **copy licenses usb1:licenses\_archive\_file\_name.tar**

- アーカイブ ファイルには、tar 拡張子を使用する必要があります。このファイルには、 Supervisor-1 モジュールにインストールされているすべてのライセンス ファイルが含まれま す。 (注)
- ステップ **5 show tech-support details** コマンドの出力をバックアップし、FTP、TFTP、SFTP、SCP、または USB フ ラッシュ ドライブを使用してファイルをリモート サーバにリダイレクトします。

switch# **show tech-support details> scp://root@x.x.x.x/root/showtechsupport.txt**

または

switch# **show tech-support details> usb1:showtechsupport.txt**

- ステップ **6** それぞれの電源モジュールで電源スイッチを使用してスイッチの電力を物理的にオフにします。各電源 装置の Output LED が消灯し、すべてのスーパーバイザ モジュールと I/O モジュールの Status LED が消灯 します。
	- いずれかのスーパーバイザ モジュールまたは I/O モジュールの Status LED がオン(いずれか の色)の場合は、これらのモジュールがオフになるまでこの手順を停止します。 注意
- ステップ **7** スーパーバイザ モジュールの取り付け (1 ページ) および スーパーバイザモジュールの取り外し (3 ページ) の説明に従い、スイッチに取り付けられている各 Supervisor-1 モジュールで、モジュールを取 り外して Supervisor-4 モジュールと交換します。
- スイッチに 2 つのスーパバイザ モジュールがある場合は、両方のスーパバイザが同じ種類で あることを確認します。Supervisor-1 モジュールと Supervisor-4 モジュールを混在させないで ください。 注意
- ステップ **8** 各電源の電源スイッチを使用して、スイッチの電源を入れます。電源装置からスイッチに送電されると、 各電源装置の出力LEDがオンになり、最終的に緑色に点灯します。また、モジュールがオンになると、 取り付けられている各スーパーバイザ モジュールの Status LED もオンになります。アクティブになる スーパーバイザのACTIVELEDはグリーンです(スタンバイスーパーバイザモジュールのACTIVELED はオレンジです)。
- ステップ **9** Supervisor-1 モジュールから USB ドライブを取り外し(このドライブには、Supervisor-1 の構成、ライセ ンス、およびソフトウェア イメージがコピーされています)、アクティブな Supervisor-4 モジュール (ACTIVE LED が緑色)の USB ポートに差し込みます。
- ステップ **10** 「コンソールからスイッチへの接続」の説明に従って、コンソールをアクティブスーパーバイザモジュー ルに接続します。
- ステップ **11** スーパーバイザ モジュールの初期設定を設定する場合、初期設定スクリプトによって、安全なパスワー ド標準を適用するかどうかが尋ねられます。選択を行った後、パスワードを入力し、次にそのパスワー ドを再入力して確認します。

---- System Admin Account Setup ---- Do you want to enforce secure password standard (yes/no) [y]: Enter the password for "admin": Enter the password for "admin":

ステップ **12** 基本構成を入力するように要求された場合には、**no** と入力します。

---- Basic System Configuration Dialog VDC: 1 ---- This setup utility will guide you through the basic configuration of the system. Setup configures only enough connectivity for management of the system. Please register Cisco Nexus7000 Family devices promptly with your supplier. Failure to register may affect response times for initial service calls. Nexus7000 devices must be registered to receive entitled support services. Press Enter at anytime to skip a dialog. Use ctrl-c at anytime to skip the remaining dialogs. Would you like to enter the basic configuration dialog (yes/no): **no**

ステップ **13** ログインするように求められた場合には、ステップ ステップ 11 (44 ページ) で指定したパスワードと ログインを入力します。

> User Access Verification switch login: Password:

ステップ **14 show version** コマンドを使用して、スイッチが必要なバージョンの Cisco MDS NX-OS ソフトウェアを実 行していることを確認します。

switch(config)# **show version**

- CiscoMDSNX-OSのバージョンが使用を意図したバージョンと同じではない場合、適切なバー ジョンにアップグレードを実行します。スイッチのイメージ バージョンをアップグレードす るには、それぞれの「[アップグレードおよびダウングレード](https://www.cisco.com/c/en/us/support/storage-networking/mds-9000-nx-os-san-os-software/products-installation-guides-list.html) ガイド」を参照してください。 (注)
- ステップ **15** 新しい Supervisor-4 モジュールにライセンス ファイルを再インストールします。

switch(config)# **copy usb1:licenses\_archive\_file\_name.tar bootflash:switch\_license.tar**

Copy progress 100% 10KB Copy complete, now saving to disk (please wait)...

switch(config)# **copy bootflash:switch\_license.tar bootflash:switch\_license.lic**

Copy progress 100% 10KB Copy complete, now saving to disk (please wait)...

switch(config)# **install license bootflash:switch\_license.lic**

Installing license...........................done

#### switch# **show license usage**

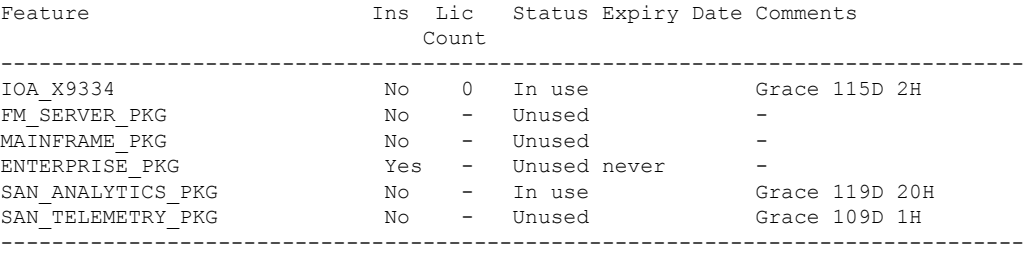

ステップ **16 show module**コマンドを使用して、すべてのI/Oモジュールがオンラインであること、およびスタンバイ スーパーバイザが HA スタンバイ モードあることでを確認します。

以下は、Supervisor-4 モジュールでの **show module** コマンドの出力例です。

#### switch# **show module**

Mod Ports Module-Type Model Status

--- ----- ----------------------------------- ------------------ ---------- 48 4/8/16/32 Gbps Advanced FC Module DS-X9648-1536K9 ok 48 2/4/8/10/16 Gbps Advanced FC Module DS-X9448-768K9 ok 0 Supervisor Module-4 DS-X97-SF4-K9 ha-standby 0 Supervisor Module-4 DS-X97-SF4-K9 active \* 24 40 Gbps FCoE Module DS-X9824-960K9 ok 48 1/10 Gbps Ethernet Module DS-X9848-480K9 ok 48 1/10 Gbps Ethernet Module DS-X9848-480K9 ok

```
Mod Sw Hw
 --- --------------- ------
1 8.4(1) 1.0
2 8.4(1) 2.0
5 8.4(1) 1.0
6 8.4(1) 1.0
7 8.4(1) 1.0
8 8.4(1) 1.1
9 8.4(1) 1.1
Mod MAC-Address(es) Serial-Num
--- -------------------------------------- ----------
1 78-ba-f9-c4-c9-88 to 78-ba-f9-c4-c9-8b JAE192008R8
2 f0-78-16-c6-20-6c to f0-78-16-c6-20-6f JAE192008S9
3 f0-78-16-c6-73-6c to f0-78-16-c6-73-6f JAE192901GT
4 1c-df-0f-78-4e-88 to 1c-df-0f-78-4e-8b JAE170407ZK
5 00-b8-b3-ee-60-bc to 00-b8-b3-ee-60-cf JAE22350LYE
6 00-b8-b3-ee-67-d8 to 00-b8-b3-ee-67-eb JAE22350LY2
7 80-e8-6f-f8-1a-84 to 80-e8-6f-f8-1a-87 JAE192901GS
8 28-52-61-d6-30-20 to 28-52-61-d6-30-54 JAE204207SM
10 00-d6-fe-b1-c0-aa to 00-d6-fe-b1-c0-de JAE2234039S
```
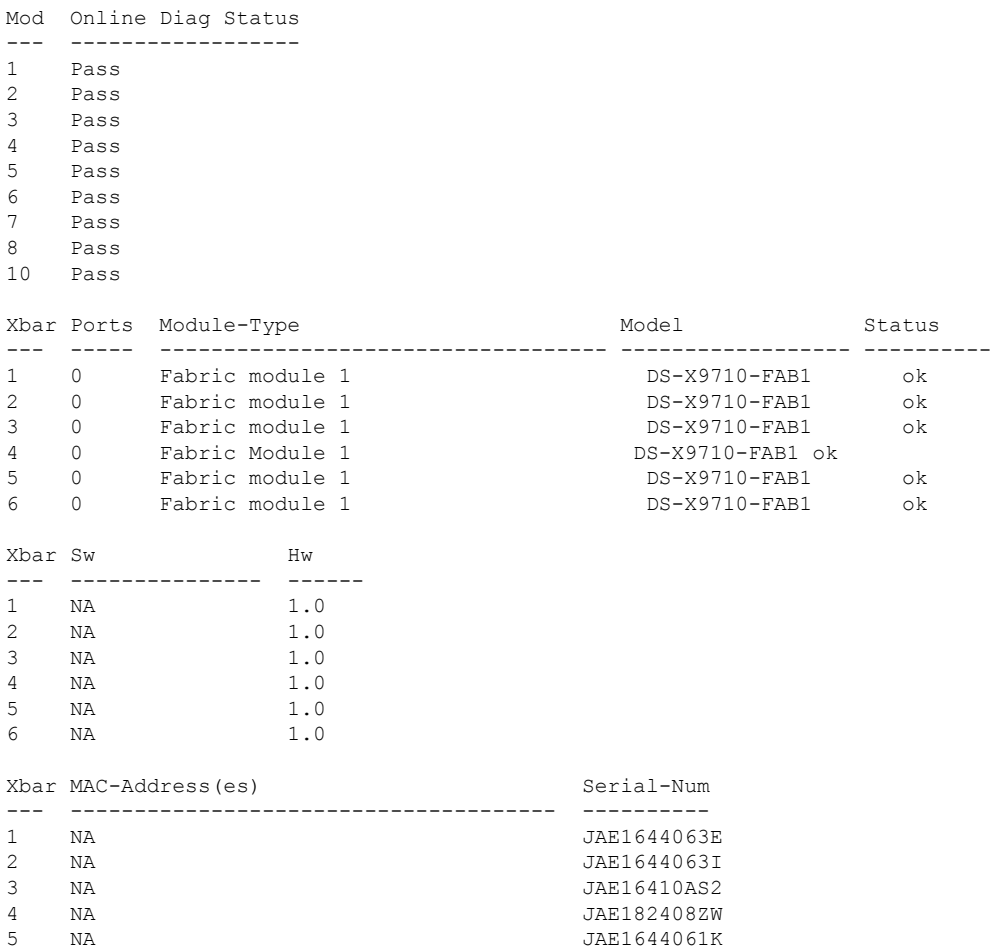

ステップ **17** copyコマンドを使用して、USBドライブ内のコンフィギュレーションファイルを実行コンフィギュレー ションに **copy** コマンドを使用することにより、以前に保存した構成を復元します。

switch(config)# **copy usb1:configuration\_file\_name running-config**

6 NA JAE1710088N

- スタンバイスーパーバイザモジュールユニットをまだ取り付けていない場合は、この手順の 間に取り付けないでください。代わりに、この手順を完了するまで待ってから、スタンバイ スーパーバイザ モジュールを取り付けます。 (注)
- ステップ **18 copy running-config startup-config** コマンドを使用して、スタートアップ コンフィギュレーションの設定 を保存します。

switch(config)# **copy running-config startup-config**

### スイッチング モジュールの取り付け

シャーシにスイッチング モジュールを取り付けるには、これらのステップに従います。

始める前に

- 新しいライン カードをスロットに挿入する場合は、新しいライン カードが既存のライン カー ドと同じモデルであることを確認します。ライン カード モデルに不一致がある場合、ライン カードの構成は構成ファイルから削除されます。 (注)
- ステップ **1** シャーシにモジュールを取り付ける前に、シャーシをラックに取り付けることを推奨します。「4[支柱ラッ](https://www.cisco.com/c/en/us/td/docs/switches/datacenter/mds9000/hw/9700/mds_9700_hig/install.html#21202) クまたはキャビネットへのCiscoMDS9700[シリーズスイッチの設置」](https://www.cisco.com/c/en/us/td/docs/switches/datacenter/mds9000/hw/9700/mds_9700_hig/install.html#21202)のセクションを参照してください。
- ステップ **2** スイッチング モジュールを取り付ける前に、少なくとも 1 つのスーパーバイザ モジュールを取り付けま す。
- ステップ **3** モジュール用のスロットを選択し、モジュールに接続するケーブルまたはインターフェイス機器を収容す るのに十分なスペースがあることを確認します。可能な場合は、フィラーパネルを含む空のスロットの間 にモジュールを配置します。
- ステップ **4** 非脱落型ネジが、シャーシにすでに取り付けられているすべてのモジュールの 8 インチ ポンドに固定され ていることを確認します。これにより、EMI ガスケットが完全に圧縮され、モジュールを取り付けるため のスペースが最大になります。
- ステップ **5** フィラー パネルが取り付けられている場合は、フィラーパネルから 2 本のなべネジを取り外し、パネルを 取り外します。現在取り付けられているモジュールを取り外すには、「スイッチングモジュールの取り外 し」を参照してください。
- ステップ **6** ラインカードのイジェクト ボタンを押して、両側のレバーを完全に開きます。
- ステップ1 次のように、モジュールをシャーシに配置します。
	- **1.** ライン カードをシャーシ カード ケージ スロットに合わせ、ゆっくりと押し込みます。ライン カード の前面プレートの中央を押して、ライン カードを押し込むことを推奨します。
	- **2.** 背面コネクタがミッドプレーンの表面に触れ、両方のイジェクト レバーが内側に約 25 度回転するま で、ライン カードをシャーシにゆっくりと押し込みます。これは、両方のイジェクト レバーのあごが シャーシのあごの切り欠きの内側にあり、カードがイジェクト レバーを閉じる準備ができていること を示します。
	- **3.** 両方のイジェクトレバーが内側に約25度回転していることを視覚的に確認したら、両方のイジェクト レバーを同時に押し込み、機械的にロックされる位置までライン カードをシャーシに完全に挿入しま す。ロックされている場合、両方のイジェクト レバーがライン カードの前面プレートと平行になって いる必要があります。
		- 非脱落型ネジを締める前に、イジェクト レバーが完全に閉じていることを確認します。モ ジュールがバックプレーン コネクタに完全に装着されていないと、エラー メッセージが表 示されることがあります。 (注)
	- **4.** スーパーバイザ モジュールまたはスイッチング モジュールの 2 本の非脱落型ネジを 8 インチ ポンドで 締めます。

#### 次のタスク

新規の取り付けではなく、交換用のモジュールを取り付ける場合は、次の手順を実行します。

**1.** 新しいモジュールが古いモジュールと異なる場合は、モジュール構成の消去を実行しま す。

コマンド purge module x running-config を使用し、x を交換したモジュールのスロット番 号に置き換えます。

**2.** 古いモジュールが交換されたときにシャットダウンされたポートがある場合は、それらの ポートを起動します(シャットダウンしない)。

### スイッチング モジュールの取り外し

スイッチが動作していても、これらのいずれかのモジュールを取り外しできます。シャーシか らスイッチング モジュールを取り外すには、これらのステップに従います。

#### 始める前に

スイッチング モジュールの非脱落型ネジを緩めたり締めたりするために、マイナス ドライバ または No.2 プラス ドライバが必要です。

- ステップ **1** フレーム損失を最小限に抑えるために、アップ状態のすべてのポートをシャットダウンします。
- ステップ **2** モジュールに取り付けられているネットワーク インターフェイス ケーブルを外します。
- ステップ **3** 取り外すモジュールの非脱落型ネジを緩めます。
- ステップ **4** モジュールの左端と右端にあるイジェクタ リリース ボタンを押し、イジェクタ レバーを外側に押してモ ジュールの接続を解除します。
- ステップ **5** 2 つのイジェクタ レバーを同時に外側に回転させて、ミッドプレーン コネクタからモジュールを外しま す。
- ステップ **6** それぞれのイジェクタを片手で押さえて、シャーシのスロットからモジュールを途中まで引き出します。
- ステップ7 モジュールの前端を持ち、スロットからモジュールを一部引き出します。もう片方の手を添えて、モジュー ルの重量を支えます。モジュールの回路に手を触れないでください。
- ステップ **8** 静電気防止用マットまたは静電気防止材の上に置くか、または別のスロットにすぐに取り付けます。
- ステップ **9** スロットを空のままにする場合は、フィラーパネルを取り付けてシャーシに埃が入らないようにし、シャー シ 内の滴切なエアーフローを維持します。

### スーパーバイザおよびスイッチング モジュールの取り付けの確認

モジュールの取り付けを確認するには、次の手順に従います。

- ステップ **1** 各モジュールのイジェクトレバーが完全に閉じていて(モジュールの前側と平行な状態)、スーパーバイ ザモジュールおよびすべてのスイッチングまたはサービスモジュールがバックプレーンのコネクタに完全 に装着されていることを確認します。
- ステップ2 各モジュール、電源モジュール、およびファンモジュールの非脱落型ネジを確認します。緩んでいる非脱 落型ネジを 8 インチ ポンドで締めます。
- ステップ3 空のモジュールスロットにフィラーパネルが取り付けられ、パネルを固定しているネジがしっかり締めら れていることを確認します。
- ステップ **4** 電源装置のスイッチをオンにして、システムに電力を供給し、モジュールの LED をチェックします。 モジュールの接続を確認する方法については、『*Cisco MDS 9000* ファミリ *NX-OS* 基本構成ガイド』を参照 してください。

## クロスバー ファブリック スイッチング モジュール

クロスバー ファブリック スイッチング モジュールの取り付けに関する注意事項

次の表に、シャーシ内のクロスバーファブリックスイッチングモジュールの総数に基づいた、 Cisco MDS9700 シリーズ シャーシのクロスバー ファブリック スイッチング モジュールの推奨 スロットを示します。

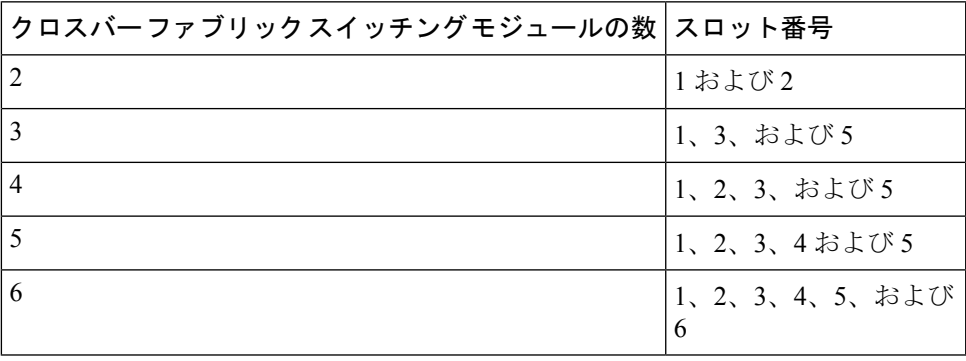

(注)

Cisco MDS9000 24/10 ポート SAN 拡張モジュール(DS-X9334-K9)を搭載した Cisco MDS9700 シャーシでは、常に、スロット 1 ~ 5 に少なくとも 1 つのオンライン クロスバー ファブリッ ク スイッチング モジュールが必要です。

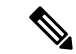

Cisco MDS9000 24/10 ポート SAN 拡張モジュール(DS-X9334-K9)を搭載した Cisco MDS9700 シャーシで、クロスバー(xbar)ファブリック スイッチング モジュール 5 および 6 がオンラ インで、モジュール 6 の電源を切るか交換する場合中断せずに、最初に xbar モジュール 5 の 電源をオフ/アウトオブサービスにし、次に電源をオフ/アウトオブサービスにして、xbar モ ジュール 6 を交換する必要があります。 (注)

### クロスバー ファブリック スイッチング モジュールの取り付け

Cisco MDS9700 シリーズ スイッチにクロスバー ファブリック スイッチング モジュールを取り 付けるには、次の手順を実行します。

#### 始める前に

- 次の内容を含む静電気防止手順に従ってください。
	- アースされたシャーシ外の電子モジュールを扱うときは、必ずESDリストバンド(ま たはその他の個人用アース デバイス)を着用する必要があります。
	- 電子モジュールを運搬するときは、カバーされた端部またはハンドルのみ使用する必 要があります。電子部品に手を触れないでください。
	- モジュールをアースされたシャーシ外で扱うときは、必ず静電気防止用シートの上、 または静電気防止用袋に入れて平らに置きます。モジュールを何かにもたれさせた り、モジュールの上に他の何かを置いたり、モジュールに何かをもたれさせたりして はなりません。
- シャーシがアースされていることを確認します。
- 次の工具と部品があることを確認します。
	- 静電気防止用リスト ストラップ(またはその他の個人用アース デバイス)
	- No.1 プラス トルク ドライバ
	- 手動式トルクドライバを推奨します。作業するネジの推奨トルク設定値を超えないよ うにしてください。
- スイッチ内の現在の Cisco MDS クロスバー ファブリック スイッチング モジュールを交換 するために、十分な数の Cisco MDS クロスバー ファブリック 3 スイッチング モジュール (Cisco MDS 9000 シリーズ マルチレイヤ ディレクタでサポートされているモジュール) が使用可能であることを確認します。

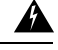

メンテナンス期間外に異なるクロスバー ファブリック スイッチング モジュール(クロスバー ファブリック 1 スイッチング モジュールおよびクロスバー ファブリック 3 スイッチング モ ジュール)を混在させることはサポートされていません。このモジュールの組み合わせは、 ファブリック 1 モジュールからファブリック 3 モジュールに移行する場合にのみサポートされ ます。スイッチのリブート後、ファブリック 1 モジュールとファブリック 3 モジュールが混在 している場合は、ファブリック 3 モジュールのみの電源がオンになります。 警告

- クロスバースイッチングモジュールを取り外すときに、シャーシの背面にほこり(紙、タイ、 ほこりなど)がないことを確認します。クロスバー スイッチング モジュールが引っ張られる と、作成されたバキュームはシャーシにばらばらの破片を引き込むのに十分な強度になる可能 性があります。 警告
- ステップ **1 out-of-service xbar** *slot* コマンドを使用して、交換するクロスバー ファブリック スイッチング モジュール をシャットダウンします( *slot* は外部クロスバー ファブリック スイッチング モジュールのスロット番号 を指します)。
- ステップ2 取り外すクロスバーファブリックスイッチングモジュールの上にあるファンモジュールを取り外します。 ファンモジュールの取り外し方法の詳細については、「ファンモジュールまたはトレイの取り付けおよび 取り外し (71 ページ)」を参照して ください。クロスバー ファブリック スイッチング モジュールには、 シャーシの背面に向かって、左から右に 1 ~ 6 の番号が付けられています。システムが稼働している場合 は、必要なクロスバー ファブリック スイッチング モジュールにアクセスするために、一度に 1 つのファ ン モジュールだけを取り外します。

ファン モジュールとそれぞれのクロスバー ファブリック スイッチング モジュールの位置は次のとおりで す。

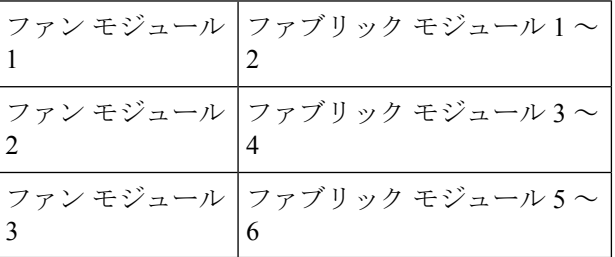

- ステップ **3** 新しいファブリック モジュールのファブリック スロットを開くには、次の手順に従ってファブリック モ ジュールを取り外します。
	- **1.** ファブリック モジュールの前面から少なくとも 30 cm(12 インチ)顔を離して、モジュールの前面に あるイジェクト ボタンを押します(次の図の 1 を参照)。
		- レバーがモジュールの前面から飛び出したときに顔に当らないように、ファブリック モ ジュールの前面から顔を離しておいてください。 注意

図 **<sup>4</sup> :** スロットからのファブリック モジュールのロック解除

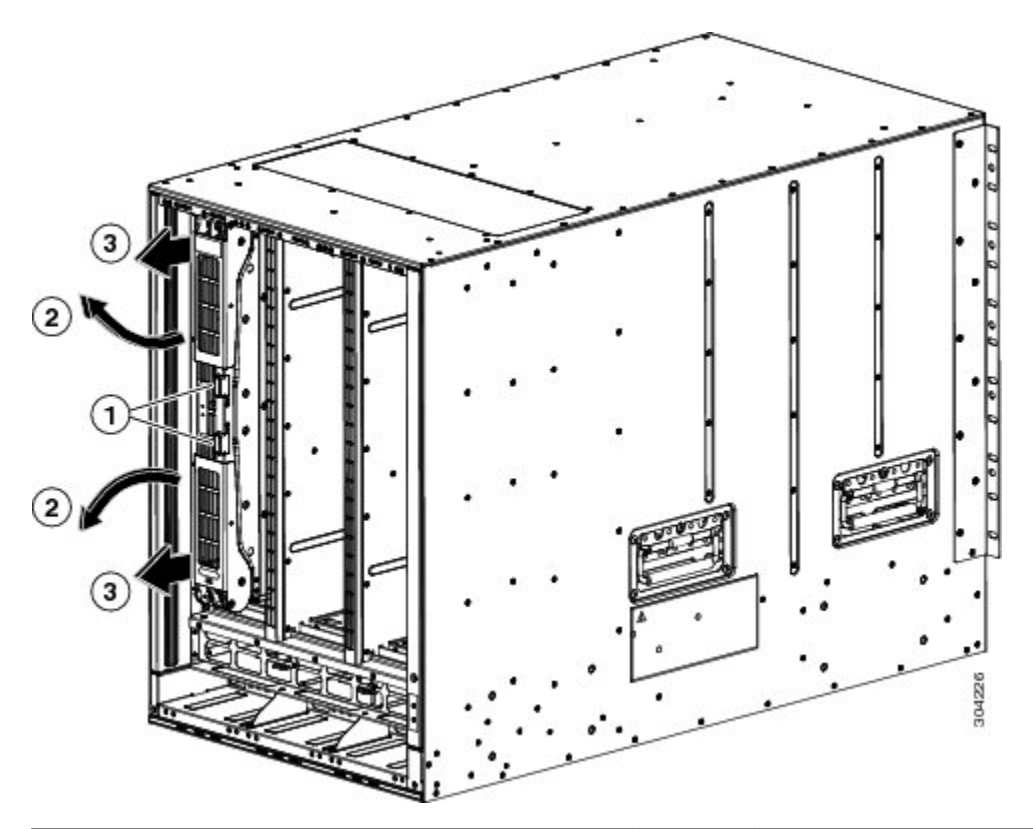

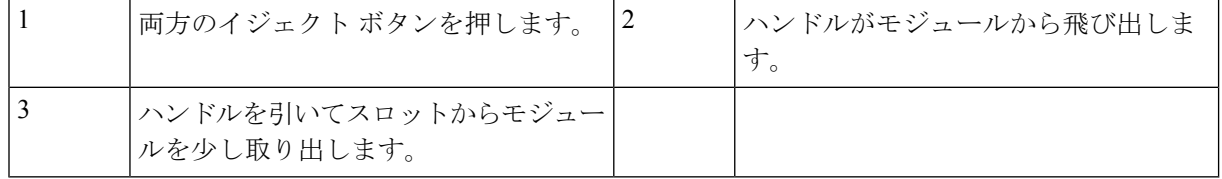

- **2.** 両手を使って 2 本のレバーをつかみ、レバーをファブリック モジュールから完全に 90 度回します。
- **3.** ファブリック モジュールがシャーシから約 3 インチ(7 cm)離れるまで、両方のレバーを引き出しま す(前の図の 3 を参照)。
- **4.** 両方のレバーをモジュールの前面にある元の位置に回して戻します(次の図の 1 を参照)。 モジュールの前面に正しくロックされたときに各レバーはカチッと音がします。

図 **5 :** スロットからのファブリック モジュールの取り外し

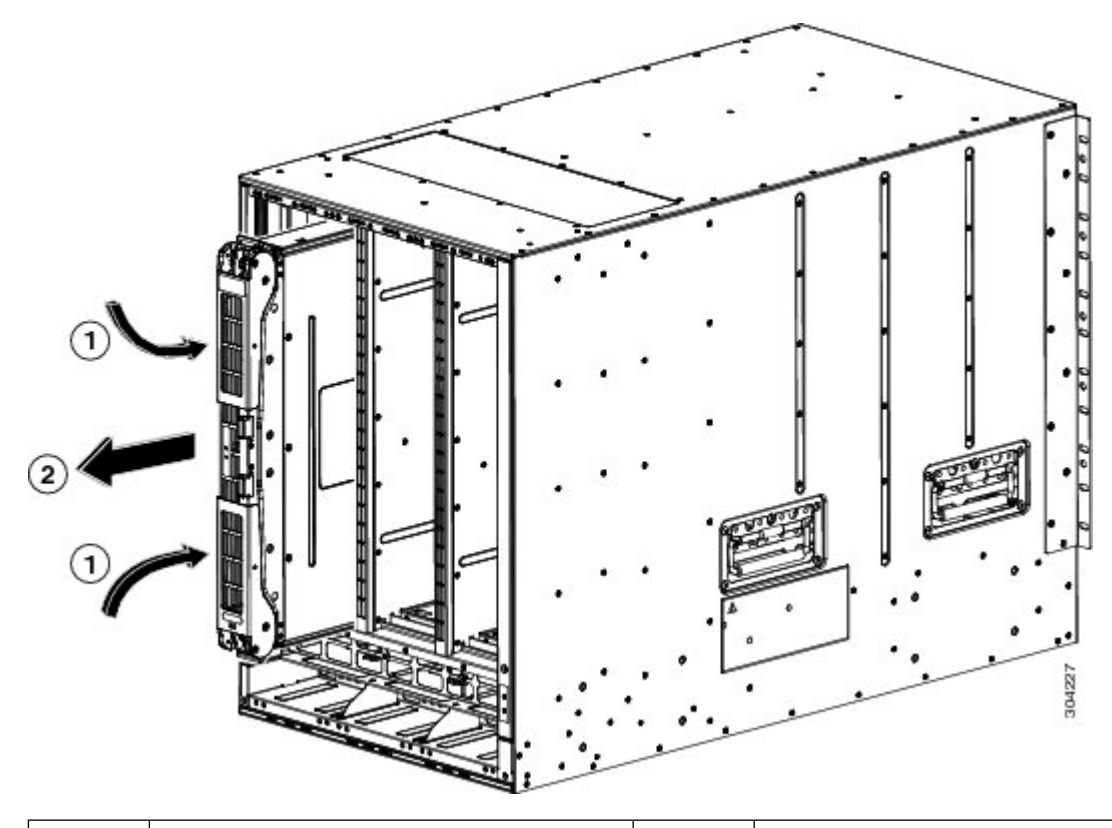

モジュールをスロットの外に引き出しま す。 カチッと音がするまで両方のレバーをモ2 ジュールの前面に回します。 1

- **5.** 片手でモジュールの前面をつかみ、もう片方の手でモジュールの下からモジュールの重量を支え、モ ジュールをスロットから引き抜きます(前の図の 2 を参照)。
	- モジュールの背面の電気接点に触れないように注意してください。モジュールのカバーさ れている側面または端部のみを取り扱います。 注意
- **6.** モジュールを静電気防止表面の上に置くか、静電気防止袋に収納します。

ステップ **4** 次の手順に従って、新しいファブリック モジュールをシャーシに取り付けます。

- **1.** 片手で新しいモジュールの前面を押さえて、もう片方の手をモジュールの下に置きます。
- **2.** モジュールを時計回りに回し、モジュールの背面をシャーシの空きファブリック スロットの上下にあ るモジュール ガイドに合わせます。
- **3.** モジュールを途中までスロットに押し込みます(次の図を参照)。

図 **6 :** シャーシへのファブリック モジュールの挿入

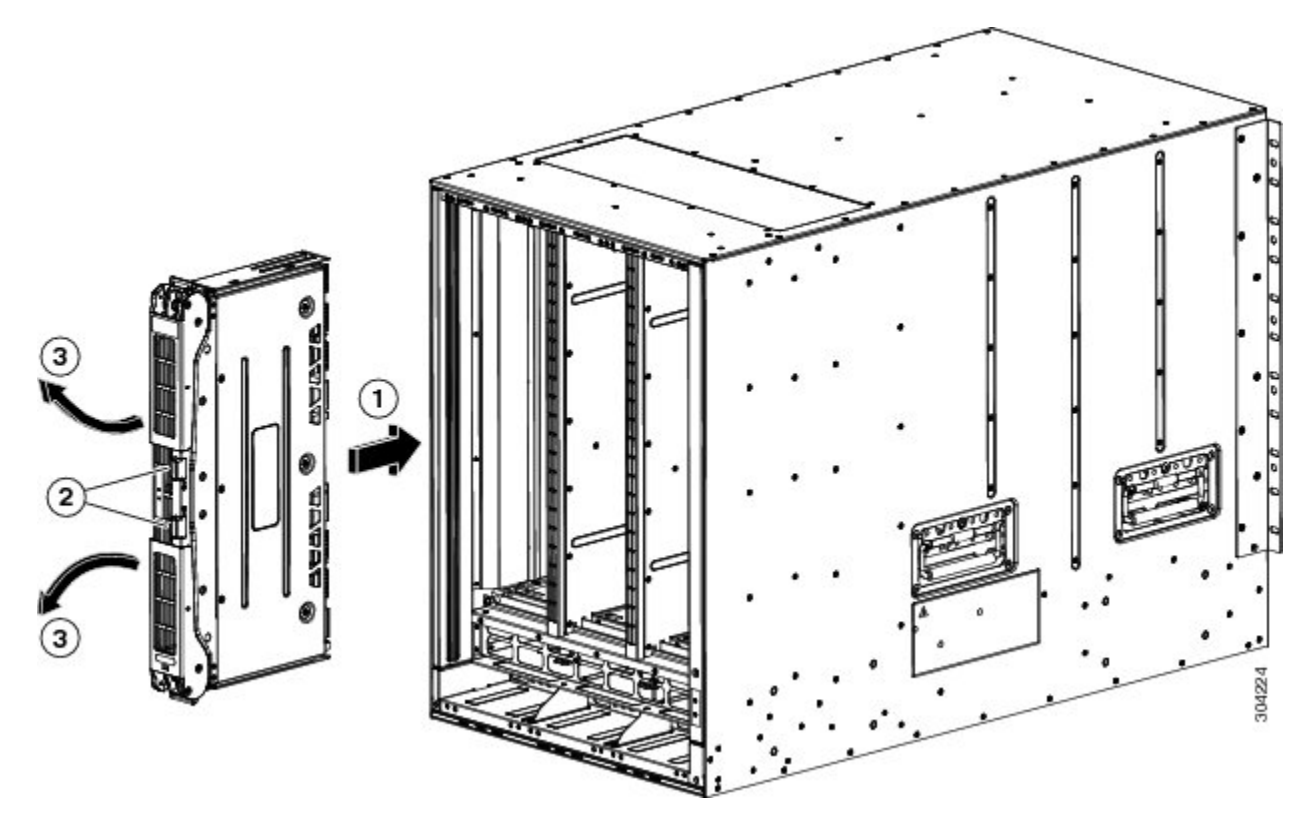

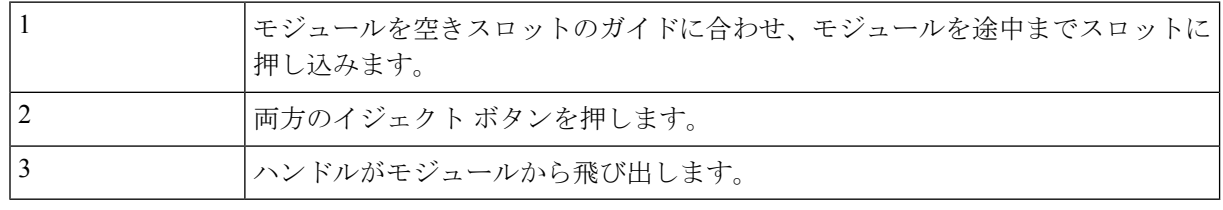

- **4.** ファブリック モジュールから顔を離して、モジュールの前面にある両方のイジェクタ ボタンを押しま す。
	- イジェクタハンドルがモジュールの前面から飛び出したときに顔に当たらないように、ファ ブリックモジュールの前面から少なくとも12インチ(30cm)顔を離しておいてください。 注意

両方のイジェクタ ハンドルがモジュールの前面から飛び出します(前の図の 2 を参照)。

**5.** 両方のハンドルをつかみ、レバーをモジュールの前面から完全に 90 度回して、モジュールを完全に押 し込んでスロットに装着します。

モジュールの前面は取り付けたファブリック モジュールから約 1/4 インチ外側に出ます。

**6.** モジュールをさらにスロットに押し込みながら、両方のハンドルを同時にモジュールの前面に回しま す(次の図の 1 を参照)。

ハンドルがモジュールの前面に完全に回り切るとカチッと音がします。

図 **<sup>7</sup> :** スロットへのファブリック モジュールの固定

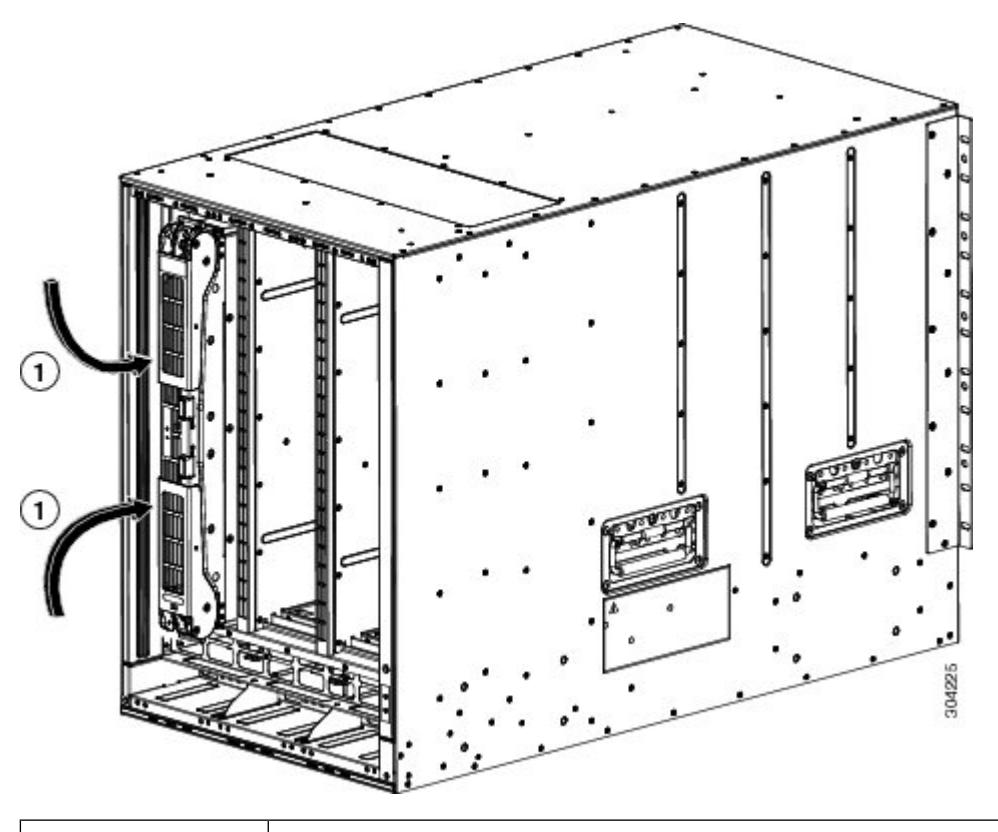

1 カチッと音がするまでハンドルをモジュールの前面に回します。

**7.** モジュールがシャーシに固定され、イジェクトボタンを押さない限り取り外せないことを確認します。

- ステップ5 取り付け済みファブリック モジュールの上にファン モジュールを再度取り付けます。ファン モジュール の取り付け方法の詳細については、「ファン [モジュールの取り付けおよび取り外し」](https://www.cisco.com/c/en/us/td/docs/switches/datacenter/mds9000/hw/9700/mds_9700_hig/replace.html#33380)を参照してくださ い。
- ステップ **6** ファン ステータス LED がグリーンに点灯していることを確認します。LED がグリーンに点灯していない 場合、1 つまたは複数のファンに障害が発生しています。このような状態が発生した場合は、部品の交換 についてカスタマーサービス担当者に連絡してください。
- ステップ7 最初に交換したモジュールが起動するまで待ち、残りのすべてのファブリックモジュールに対して同じ手 順を実行します。すべてのモジュール(1、2、3、4、5、および6)に対してこのタスクを順番に実行しま す。他のモジュールに対して [ステップ](https://www.cisco.com/c/en/us/td/docs/switches/datacenter/mds9000/hw/9700/mds_9700_hig/replace.html#85557) 1 ~ [ステップ](https://www.cisco.com/c/en/us/td/docs/switches/datacenter/mds9000/hw/9700/mds_9700_hig/replace.html#46616) 6 を実行します。新しく挿入されたファブリック モ ジュールが起動します。

### クロスバー ファブリック スイッチング モジュールの取り外し

SAN の整合性と可用性を損なうことなく、Cisco MDS 9700 シリーズ スイッチからクロスバー モジュールを取り外すには、次の手順を実行します。

- ステップ1 out-of-service xbar slot コマンド (slot は外部クロスバー ファブリック モジュールのスロット番号)を使用 して、クロスバー ファブリック モジュールをシャットダウンします。
- ステップ **2** 取り外すクロスバー ファブリック モジュールの上にあるファン モジュールを取り外します。ファン モ ジュールを取り外す方法については、ファンモジュールまたはトレイの取り付けおよび取り外し (71ペー ジ) を参照してください。
- ステップ **3** クロスバー モジュールの中心にあるイジェクタ リリース ボタンを押し、イジェクタ レバーを押してバッ クプレーンからモジュールの接続を解除します。
	- 取り付けおよび取り外しプロセス中にイジェクトレバーが開いたままになっている場合は、注 意が必要です。 注意
- ステップ **4** それぞれのイジェクタを片手で押さえて、シャーシのスロットからモジュールを途中まで引き出します。
- ステップ **5** モジュールの前端を持ち、スロットからモジュールを一部引き出します。もう片方の手を添えて、モジュー ルの重量を支えます。モジュールの回路に手を触れないでください。
- ステップ **6** 静電気防止用マットまたは静電気防止材の上に置くか、または別のスロットにすぐに取り付けます。

# **Crossbar Fabric-1** スイッチング モジュールから **Crossbar Fabric-3** スイッチング モジュールへの中断のない移行

このセクションでは、CiscoMDS9000シリーズマルチレイヤディレクタのすべてのクロスバー (XBAR) Fabric-1 スイッチング モジュールを Crossbar Fabric-3 スイッチング モジュールに移 行するために必要な手順について説明します。

このトピックには次のセクションを含みます。

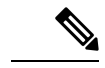

システムの設置、操作、または保守を行う前に、「*Cisco MDS 9000*ファミリの法順守と安全性 情報」を参照し、安全に関する重要な情報を確認してください。 (注)

### 要 件

Cisco NX-OS オペレーティング システム CLI の知識を持つことを推奨します。

### 使用されるコンポーネント

このドキュメントの情報は、次のソフトウェアとハードウェアのバージョンに基づいていま す。

- Cisco MDS NX-OS リリース 8.4(2a) を搭載した Cisco MDS 9718 マルチレイヤ ディレクタ (DS-C9718)。Cisco MDS 9710 マルチレイヤ ディレクタ(DS-C9710)、または Cisco MDS NX-OS リリース 8.4(1) を搭載した Cisco MDS 9706 マルチレイヤ ディレクタ (DS-C9706)
- Cisco MDS 9718 クロスバー ファブリック-3 スイッチング モジュール(DS-X9718-FAB3) および Cisco MDS 9718 クロスバー ファブリック-1 スイッチング モジュール (DS-X9718-FAB1)
- Cisco MDS9710クロスバーファブリック3スイッチングモジュール(DS-X9710-FAB3)。 Cisco MDS 9706 マルチレイヤ ディレクタ (DS-C9706) の場合は、Cisco MDS 9706 クロス バー ファブリック 3 スイッチング モジュール(DS-X9706-FAB3)です。
- CiscoMDS9710クロスバーファブリック-1スイッチングモジュール(DS-X9710-FAB1)。 Cisco MDS 9706 マルチレイヤ ディレクタ(DS-C9706)の場合、Cisco MDS 9706 クロス バー ファブリック-1 スイッチング モジュール(DS-X9706-FAB1)

### 前提条件

•スイッチ(Cisco MDS 9710 および Cisco MDS 9706 マルチレイヤ ディレクタ スイッチ)の ソフトウェア リリース バージョンが Cisco MDS NX-OS リリース 8.4(1) 以降であることを 確認します。Cisco MDS 9718 マルチレイヤ ディレクタ スイッチでは、スイッチが Cisco MDS NX-OS リリース 8.4(2a) 以降で実行されていることを確認します。

スイッチのイメージ バージョンをアップグレードするには、『Cisco MDS 9000 [NX-OS](https://www.cisco.com/c/en/us/td/docs/switches/datacenter/mds9000/sw/8_x/upgrade/upgrade.html) ソ フトウェア [アップグレードおよびダウングレード](https://www.cisco.com/c/en/us/td/docs/switches/datacenter/mds9000/sw/8_x/upgrade/upgrade.html) ガイド、リリース 8.x』ガイドを参照し てください。

- MDS 9718、9710、または 9706 シャーシに 6 個の Crossbar Fabric-1 スイッチング モジュー ルが取り付けられている場合は、少なくとも 3 個の クロスバー ファブリック 1 スイッチ ング モジュールをクロスバー ファブリック 3 スイッチング モジュールに移行し、ファブ リック 1 スイッチング モジュールは、32 Gbps ファイバ チャネル スイッチング モジュー ルまでの全帯域幅をサポートするため、残りの3個のクロスバーを取り外す必要がありま す。
- 次の内容を含む静電気防止手順に従ってください。
	- アースされたシャーシ外の電子モジュールを扱うときは、必ずESDリストバンド(ま たはその他の個人用アース デバイス)を着用する必要があります。
	- 電子モジュールを運搬するときは、カバーされた端部またはハンドルのみ使用する必 要があります。電子部品に手を触れないでください。
	- モジュールをアースされたシャーシ外で扱うときは、必ず静電気防止用シートの上、 または静電気防止用袋に入れて平らに置きます。モジュールを何かにもたれさせた り、モジュールの上に他の何かを置いたり、モジュールに何かをもたれさせたりして はなりません。
- シャーシがアースされていることを確認します。
- 次の工具と部品があることを確認します。
	- 静電気防止用リスト ストラップ(またはその他の個人用アース デバイス)
	- No.1 プラス トルク ドライバ
	- 手動式トルクドライバを推奨します。作業するネジの推奨トルク設定値を超えないよ うにしてください。
- スイッチ内の現在の Cisco MDS クロスバー ファブリック 1 スイッチング モジュールを交 換するために、十分な数の Cisco MDS クロスバー ファブリック 3 スイッチング モジュー ル(Cisco MDS 9718、Cisco MDS 9710、または 9706 マルチレイヤ ディレクタでサポート されているモジュール)が使用可能であることを確認します。
- Supervisor-1/Supervisor-1E から Supervisor-4 モジュールへの移行が完了した後、ファブリッ ク 1 からファブリック 3 への移行を実行します。ファブリック 1 と Supervisor-4 モジュー ル、またはファブリック 3 と Supervisor-1/Supervisor-1E モジュールの混在は、移行中のみ サポートされます。

 $\mathbf{A}$ 

メンテナンス時間外に異なるクロスバー ファブリック スイッチング モジュール(クロスバー ファブリック 1 スイッチング モジュールとクロスバー ファブリック 3 スイッチング モジュー ル)を混在させることはサポートされていません。このモジュールの組み合わせは、クロス バー ファブリック 1 スイッチング モジュールからクロスバー ファブリック 3 スイッチング モ ジュールに移行する場合にのみサポートされます。スイッチの再起動後、クロスバー ファブ リック 1 スイッチング モジュールとクロスバー ファブリック 3 スイッチング モジュールが混 在している場合、クロスバー ファブリック 3 スイッチング モジュールのみの電源がオンにな ります。 警告

### **Crossbar Fabric-1** スイッチング モジュールから **Crossbar Fabric-3** スイッ チング モジュールへの中断のない移行

クロスバー ファブリック 1 スイッチング モジュールをクロスバー ファブリック 3 スイッチン グ モジュールに移行するには、次の手順を実行します。

#### 始める前に

移行プロセスは、スケジュールされたメンテナンス期間中にのみ実行する必要があります。

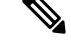

(注)

後方移行手順(Cisco MDS 9000 クロスバー ファブリック 3 スイッチング モジュールからクロ スバーファブリック1スイッチングモジュールへの移行)は中断を伴います。

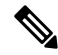

Supervisor-1/Supervisor-1E から Supervisor-4 モジュールへの移行が完了したら、クロスバーファ ブリック 1 スイッチングモジュールからクロスバーファブリック 3 スイッチングモジュールへ の移行を実行します。クロスバー ファブリック 1 スイッチング モジュールと Supervisor-4 モ ジュール、およびクロスバー ファブリック 3 スイッチング モジュールと Supervisor-1/Supervisor-1E モジュールの混合モードはサポートされていません。 (注)

# $\begin{picture}(20,5) \put(0,0){\line(1,0){155}} \put(0,0){\line(1,0){155}} \put(0,0){\line(1,0){155}} \put(0,0){\line(1,0){155}} \put(0,0){\line(1,0){155}} \put(0,0){\line(1,0){155}} \put(0,0){\line(1,0){155}} \put(0,0){\line(1,0){155}} \put(0,0){\line(1,0){155}} \put(0,0){\line(1,0){155}} \put(0,0){\line(1,0){155}} \put(0,0){\line(1,$

(注)

クロスバー ファブリック スイッチング モジュールの移行プロセスが開始されたら、移行プロ セスが完了するまで待ち、途中でプロセスを中止しないでください。

コマンドまたはアクション インスコン 日的  $\texttt{7.7} \times \texttt{7.8} \times \texttt{7.8}$   $\texttt{1} \times \texttt{1} \times \texttt{$ バーファブリックスイッチングモジュールのスロッ グ モジュールが推奨スロットに取り付 けられていない場合は、クロスバーファ ブリック 3 スイッチング モジュールに 移行するときに、[「クロスバー](https://www.cisco.com/c/en/us/td/docs/switches/datacenter/mds9000/hw/9700/mds_9700_hig/replace.html#90140) ファブ リック 3 スイッチング [モジュールの取](https://www.cisco.com/c/en/us/td/docs/switches/datacenter/mds9000/hw/9700/mds_9700_hig/replace.html#90140) [り付けに関する注意事項](https://www.cisco.com/c/en/us/td/docs/switches/datacenter/mds9000/hw/9700/mds_9700_hig/replace.html#90140)」のセクション の説明に従って、新しいモジュールを推 奨スロットに取り付けます。たとえば、 クロスバー ファブリック 1 スイッチン グモジュールをスロット1、2、3、およ び 4 から移行する場合は、クロスバー ファブリック 3 スイッチング モジュー ルをスロット1、2、3、および5に挿入 します。 (注) ト番号を指す)を使用して、クロスバーファブリッ ク スイッチング モジュールをシャットダウンしま す。 クロスバー ファブリック スイッチング モジュール には、シャーシの背面に向かって、左から右に1~ **ステップ2** | 取り外すクロスバー ファブリック スイッチング モ ジュールの上にあるファンモジュールを取り外しま す。ファン モジュール 1 ~ 3 には、左から右に番号 6 の番号が付けられています。システムが稼働して が付けられます。ファン モジュールを取り付ける |いる場合は、必要なクロスバーファブリックスイッ と、クロスバーファブリックスイッチングモジュー チング モジュールにアクセスするために、一度に 1 **ルがカバーされます。 ファン ファン トラップ しゅうかい しゅうかん しゅうかん**します。 **locator-led xbar** *xbar-number* コマンドを使用して、 ロケータLEDをオンにして、ファブリックモジュー ルの識別に役立てることができます。ファン モ ジュールとそれぞれのクロスバー ファブリック ス イッチング モジュールの位置は次のとおりです。

#### 手順

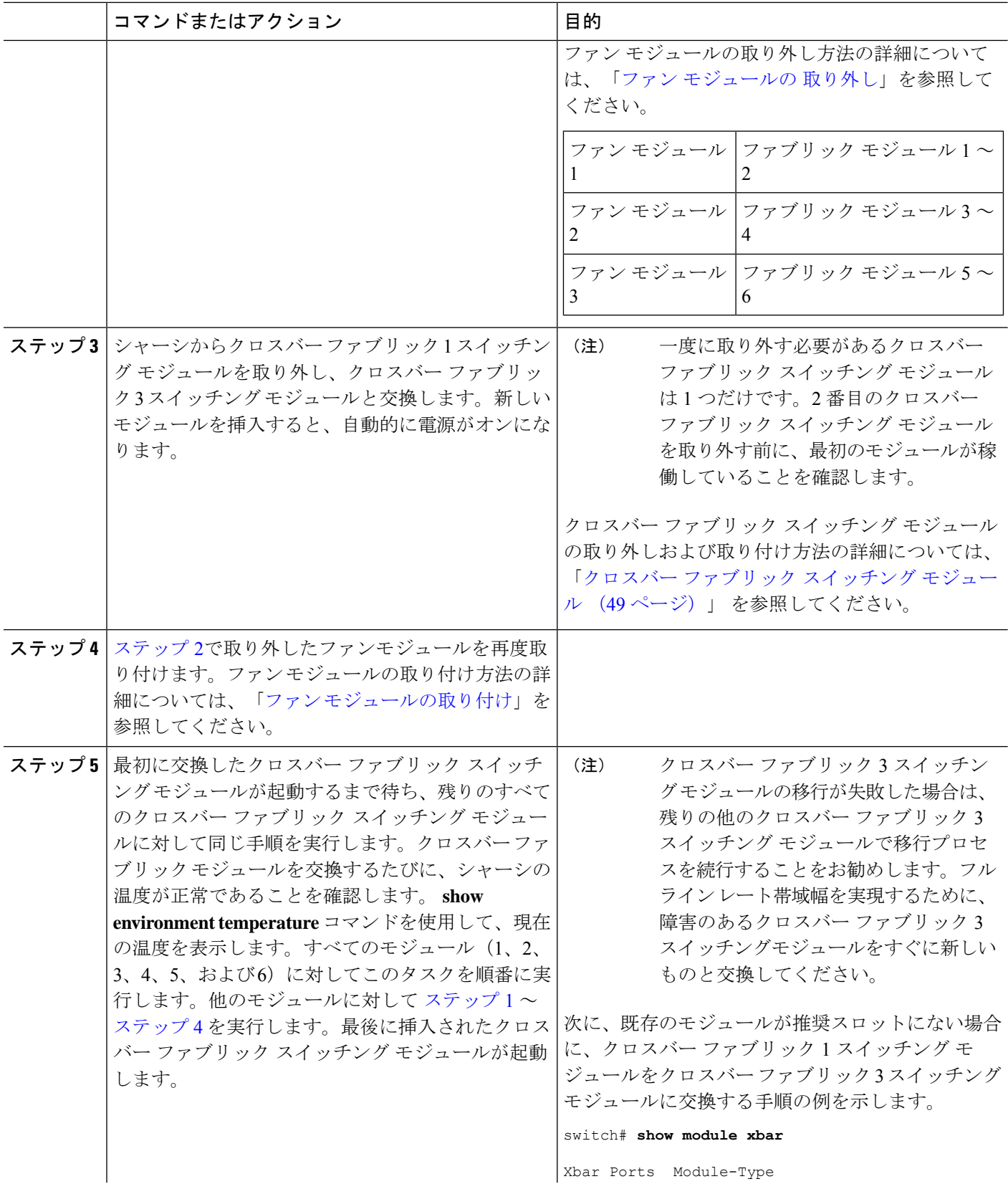

 $\overline{\phantom{a}}$ 

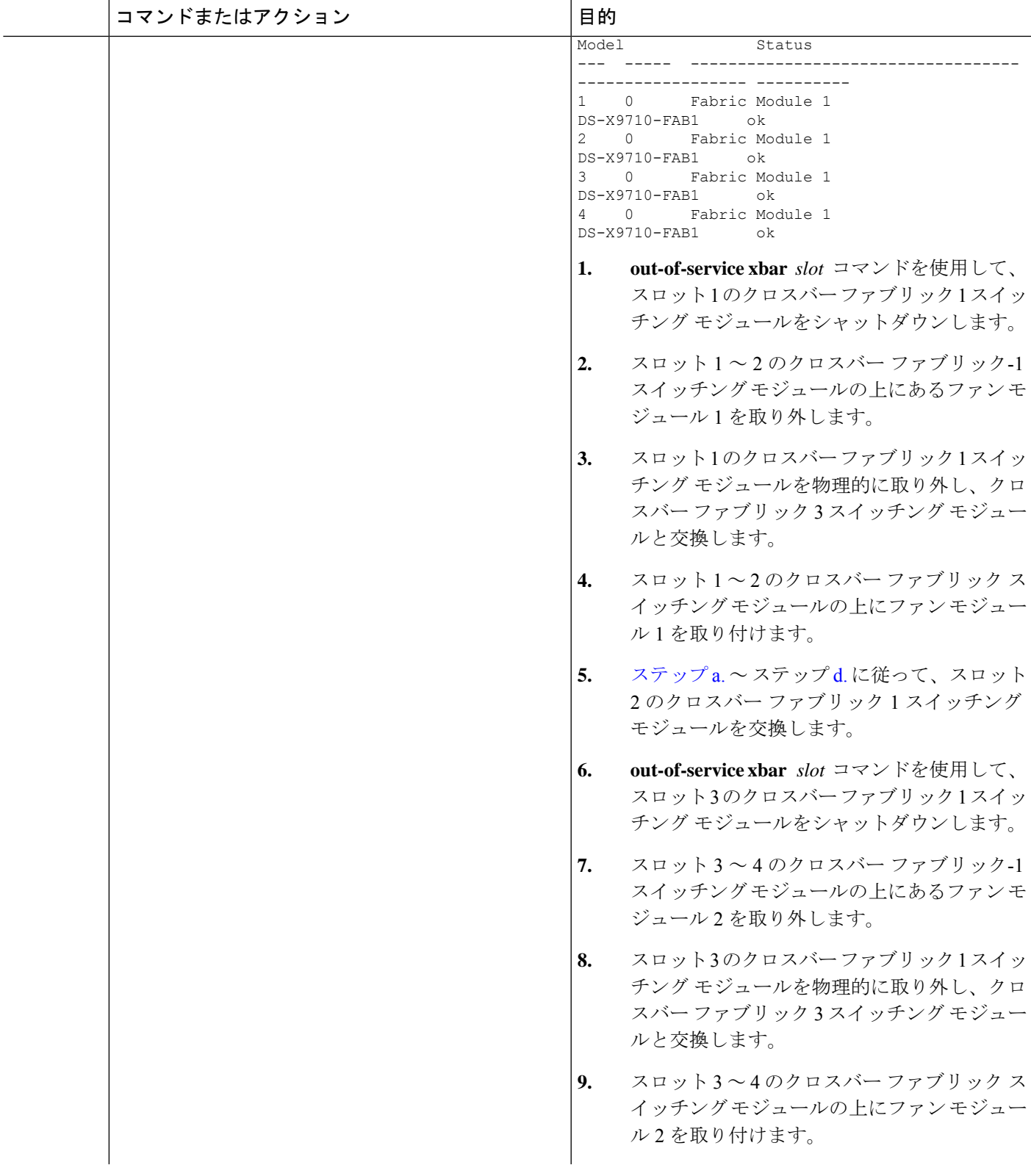

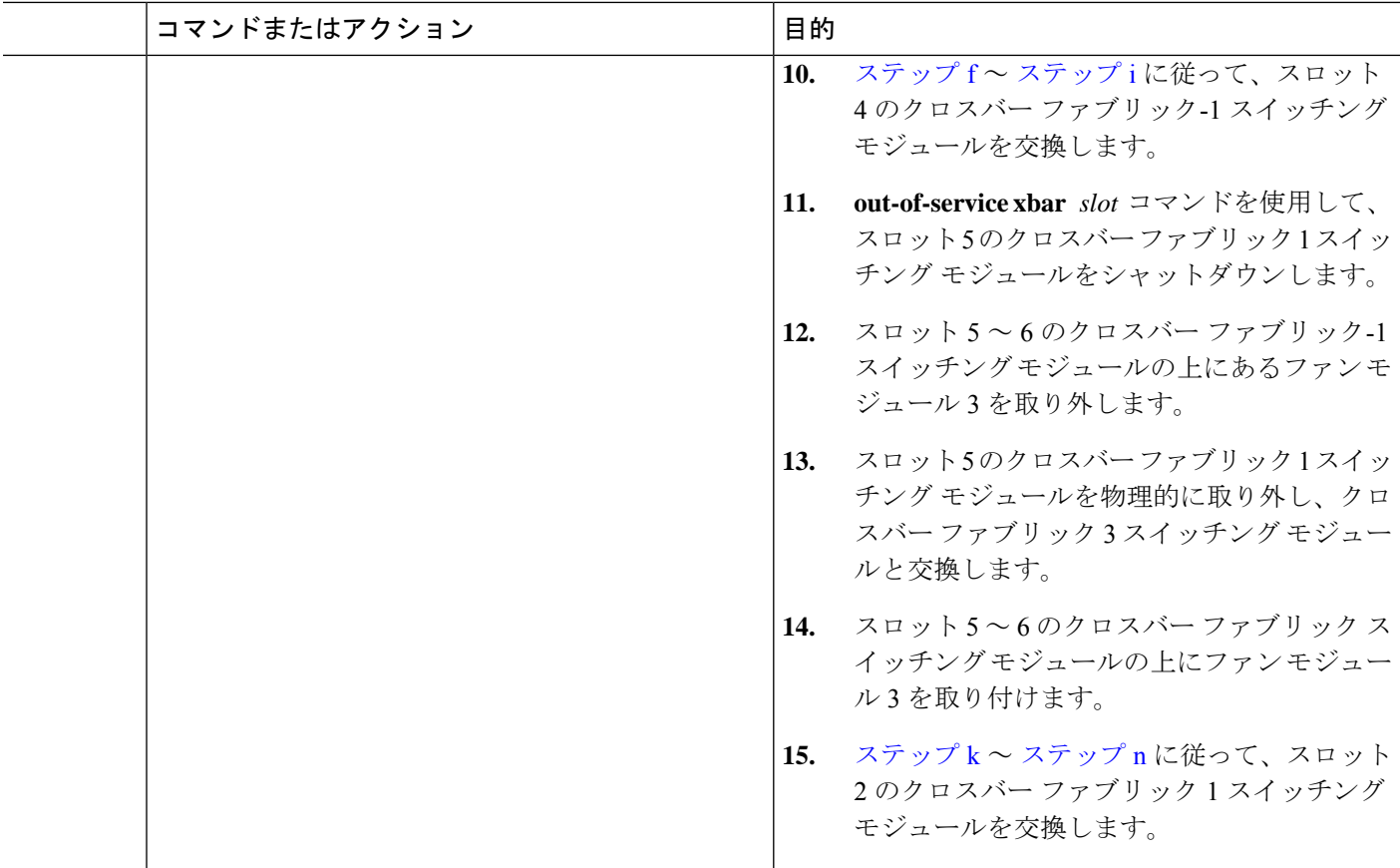

### 検証

**show module xbar** コマンドを使用して、モジュール タイプおよびモジュール ステータスを確 認します。

#### switch# **show module xbar**

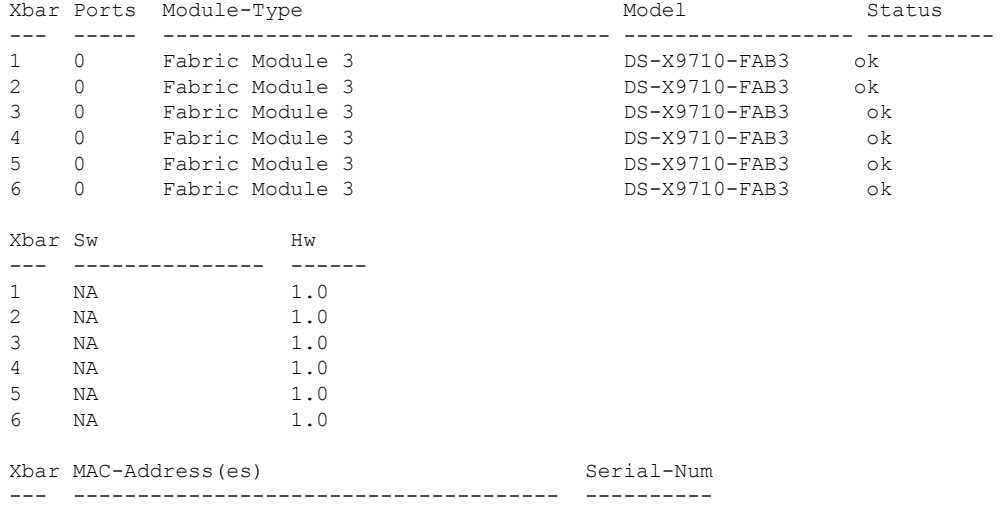

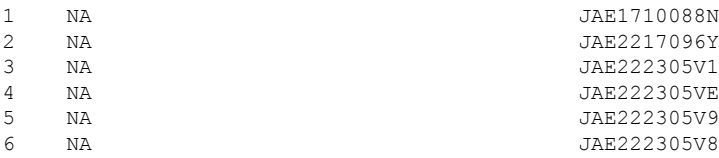

Cisco DCNM Web UI からモジュールのインベントリ情報を表示するには、**[**インベントリ (**Inventory**)**] > [**表示(**View**)**] > [**モジュール(**Modules**)**]** を選択します。**[**モジュール (**Modules**)**]**ウィンドウに、選択した範囲のすべてのスイッチとその詳細のリストが表示され ます。

詳細については、『 *Cisco DCNM SAN* 管理構成ガイド』を参照してください。

### 回復手順

このセクションでは、クロスバー ファブリック 3 スイッチング モジュールのアップグレード 時に問題が発生する場合、クロスバーファブリック3スイッチングモジュールからクロスバー ファブリック 1 スイッチング モジュールへのダウングレードに必要な手順を選択します。

#### シナリオ **1**

シャーシが混合モード(クロスバーファブリック1スイッチングモジュールとクロスバーファ ブリック 3 スイッチング モジュールの両方が **OK** 状態)で実行されている場合は、取り付け プロセスを逆の順序で行い、クロスバー ファブリック 3 スイッチング モジュールを 1 つずつ クロスバー ファブリック 1 スイッチング モジュールに交換します。少なくとも 1 つのクロス バーファブリック1スイッチングモジュールがオンラインである限り、クロスバーファブリッ ク3スイッチングモジュールからクロスバーファブリック1スイッチングモジュールへの交換 は、中断することなく実行できます。これ以上クロスバー ファブリック-1 スイッチング モ ジュールを取り外さないでください。すべてのクロスバーFabric-1スイッチングモジュールが 取り外されているか、電源がオフの状態になっている場合、ダウングレードは中断を伴いま す。

#### シナリオ **2**

シャーシに 6 つすべてのクロスバー ファブリック 3 スイッチング モジュールが搭載されてい る場合、クロスバーファブリック1スイッチングモジュールの再取り付けは中断を伴います。 スイッチの電源を切り、クロスバーファブリック3スイッチングモジュールをクロスバーファ ブリック 1 スイッチングモジュールに手動で交換してから、スイッチの電源を入れます。

### トラブルシューティング

移行手順が失敗した場合は、クロスバーファブリック3スイッチングモジュールをクロスバー ファブリック 1 スイッチングモジュールにダウングレードします。

## スイッチ シャーシの電源

AC および DC 電源モジュールをスイッチに取り付ける手順は同じですが、アースに接続する 手順は異なります。AC 電源モジュールの場合、電源モジュールと電源を電源コードに接続す ると、自動的にアースに接続されます。 3 kW DC 電源モジュールの場合、電源モジュールは 直接アースに接続しません。

Cisco MDS 9700 シリーズ スイッチでサポートされる電源モード、電源スロット、および電源 の冗長性の詳細については、「[電源装置](https://www.cisco.com/c/en/us/td/docs/switches/datacenter/mds9000/hw/9700/mds_9700_hig/overview.html#26858)」を参照してください。

#### はじめる前に

- スイッチシャーシは、データセンターに固定されたキャビネットまたはラックに設置する 必要があります。
- 次の工具と部品が必要です。
	- トルク機能付きのNo.1プラスドライバまたはラチェットレンチ用のナットドライバ アタッチメント(DC 電源モジュールのみに使用)
	- 圧着工具
	- 3 kW DC 電源モジュールの場合、DC 電源モジュールまたは電源インターフェイス ユ ニット(PIU)に接続できるようにサイズ調整された 4 本の電源コードが必要
	- アース線:このアース線を地域および各国の設置要件を満たすようにサイズ調整しま す。米国で設置する場合は、6 AWG 銅線を使用する必要があります。米国以外で設 置する場合は、地域および国の電気規格を参照してください。アース線の長さは、ス イッチとアース設備の間の距離によって決まります。
	- これらの手順を実行するには、マイナス ドライバまたは No.2 プラス ドライバが必要 です。

### ◭

システムの稼働中は、バックプレーンに電圧が流れています。感電のリスクを軽減するため に、電源装置ベイおよびバックプレーン領域に手や指を近づけないでください。ステートメン ト 166 警告

#### $\blacktriangle$

電源装置の非脱落型ネジは必ずしっかりと締め、保護アースの導通を確保してください。ス テートメント 289 警告

ここでは、次の情報を提供します。

### **AC** 電源装置の取り付け

 $\sqrt{N}$ 

電源モジュールの取り付けおよび取り外しは、両手を使用して行います。各 AC 電源モジュー ルの重量は最大 2.7 kg (6 ポンド)です。 注意

Cisco MDS 9700 シリーズ スイッチに AC 電源を取り付けるには、次の手順を実行します。

- ステップ **1** システムアースが接続されていることを確認します。[「適切なアース接続」のセクション](https://www.cisco.com/c/en/us/td/docs/switches/datacenter/mds9000/hw/9700/mds_9700_hig/install.html#20264)を参照してくだ さい。
- ステップ **2** フィラーパネルが取り付けられている場合は、非脱落型ネジを緩めて電源装置ベイからフィラーパネルを 取り外します。
- **ステップ3** 取り付ける電源モジュールの電源スイッチがオフ (0) の位置にあることを確認します。
- ステップ **4** 一方の手で電源モジュールのハンドルを持ち、もう一方の手で電源モジュールの下から支え、電源モジュー ル ベイに電源をスライドします。電源装置がベイに完全に装着されていることを確認します
- ステップ **5** 電源モジュールに電源ケーブルを差し込み、ケーブル保持装置を配置して、ケーブルが引き抜かれないよ うにします。

### **AC** 電源モジュールから **AC** 電源に接続する

3-kW AC 電源を AC 電源に直接接続するには、次の手順を実行します。

#### 始める前に

1 本の電源コードを使用して、3 kW 電源モジュールを AC 電源に接続し、電源モジュールを適 切にアースします。スイッチで構成したソフトウェア電源モードに応じて、すべての電源モ ジュールを1つの AC 電源 (グリッド)に接続するか、電源モジュールの半分を1番目の独立 した AC 電源(グリッド A)に接続し、残りの半分を2番目の独立した AC 電源(グリッド B)に接続します。各ソフトウェア電源モードのグリッド要件の概要を [https://www.cisco.com/](https://www.cisco.com/c/en/us/td/docs/switches/datacenter/mds9000/hw/9700/mds_9700_hig/replace.html#59591) c/en/us/td/docs/switches/datacenter/mds9000/hw/9700/mds 9700\_hig/replace.html#59591に示します。

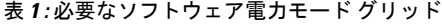

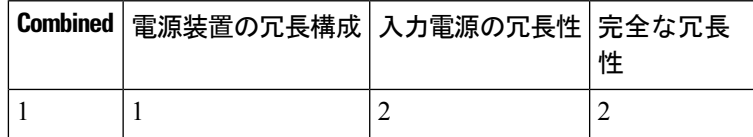

ソフトウェア電源コンフィギュレーション モードについては、 [「サポートされるトランシー](https://www.cisco.com/c/en/us/td/docs/switches/datacenter/mds9000/hw/9700/mds_9700_hig/overview.html#96775) [バ](https://www.cisco.com/c/en/us/td/docs/switches/datacenter/mds9000/hw/9700/mds_9700_hig/overview.html#96775)」のセクションを参照してください。

MDS 9700 ディレクタ シャーシの各タイプのグリッド A およびグリッド B の電源スロットの 位置については、次の場所にあるシャーシ固有の情報を参照してください。

- Cisco MDS 9718 [シャーシの前面図](https://www.cisco.com/c/en/us/td/docs/switches/datacenter/mds9000/hw/9700/mds_9700_hig/overview.html#97484)
- Cisco MDS 9710 [シャーシの前面図](https://www.cisco.com/c/en/us/td/docs/switches/datacenter/mds9000/hw/9700/mds_9700_hig/overview.html#59179)
- Cisco MDS 9706 [シャーシの前面図](https://www.cisco.com/c/en/us/td/docs/switches/datacenter/mds9000/hw/9700/mds_9700_hig/overview.html#31099)

シャーシの電源モジュールを AC 電源に接続する前に、次のすべてを確認してください。

- シャーシの電源ケーブルが届く範囲内に、AC 電源の空きレセプタクルがあります。
- シャーシに電源モジュールが設置済みであること。
- シャーシがアースに接続されていること。

- 単相 AC 電源ユニットでは、同じ三相電源からの複数の相の接続がサポートされていますが、 三相の直接接続はサポートされていません。 (注)
- ステップ **1** 電源装置前面のスイッチがスタンバイ(0 の位置)に設定されていることを確認します。
- ステップ **2** 1本のAC電源コードを電源モジュールに接続し、電源コードのプラグの上にある固定クリップを引き下げ ます。
- ステップ **3** 電源コードのもう一方の端を、データセンターに付属の AC 電源に接続します。
	- 感電および火災のリスクを軽減するため、装置を電気回路に接続するときに、配線が過負荷に ならないように注意してください。ステートメント 1018。 警告
	- この製品は設置する建物に回路短絡(過電流)保護機構が備わっていることを前提に設計され ています。感電または火災のリスクを軽減するため、保護対象の装置は以下の定格を超えない ようにします。250V、20 A. ステートメント 1005。 警告
- ステップ **4** 電源モジュールのスイッチをスタンバイからオンに切り替えます(電源スイッチを 0 から 1 の位置に切り 替えます)。
- ステップ **5** INPUT と OUTPUT の電源 LED が点灯し、FAULT LED が点灯も点滅もしていないことを確認し、電源モ ジュールが AC 電力を受電し、DC 電力を出力していることを確認します。電源モジュールのすべての LED、および LED が示す状態については、表 [1-15](https://www.cisco.com/c/en/us/td/docs/switches/datacenter/mds9000/hw/9700/mds_9700_hig/overview.html#37456) を参照してください。
	- 初めて電源を入れたときは、それぞれのLEDが数秒間オンになるので、LEDの機能を確認でき ます。 (注)

Fault LED が赤色に点滅している場合は、電源スイッチをスタンバイ (0の位置)に切り替え、電源装置お よび AC 電源に AC 電力が接続されていることを確認した後、電源スイッチをオン(1の位置)に戻しま す。接続した電源装置の Input および Output の LED がグリーンに点灯し、Fault LED はオフになります。

### **AC** 電源モジュールの取り外し

システムの稼働中は、バックプレーンに電圧が流れています。感電のリスクを軽減するため に、電源装置ベイおよびバックプレーン領域に手や指を近づけないでください。ステートメン ト 166 警告

Cisco MDS 9700 シリーズ スイッチから AC 電源を取り外すには、次の手順を実行します。

- ステップ **1** 電源モジュールの電源スイッチをオフ(0)の位置にします。
- ステップ **2** 電源から電源ケーブルを取り外す
- ステップ **3** 電源モジュールのリリース レバー ラッチを押します。
- ステップ **4** 電源ケーブルのスプリング ラッチ固定具を外します。
- ステップ **5** 片手で電源のハンドルをつかみ、力を入れてスライドさせ、シャーシから電源を一部引き出します。電源 装置の下に片手を置き、シャーシから電源モジュールを完全に引き出します。

ステップ **6** 電源ベイを空のままにしておく場合は、開口部に電源フィラー パネルを取り付け、8 インチ ポンドで非脱 落型ネジを締めます。

### **DC** 電源装置の取り付け

Cisco MDS 9700 シリーズ スイッチに DC 電源を取り付けるには、次の手順を実行します。

#### 始める前に

Cisco MDS 9700 シリーズ スイッチの DC 電源は 3000KW です。この電源モジュールには、電 力を受け取る入力の数に応じて 2 つの動作モードがあります。ユニットは、1 つの入力のみが アクティブな場合は 1551KW を供給し、2 つの入力がアクティブな場合は 3051KW を供給しま す。

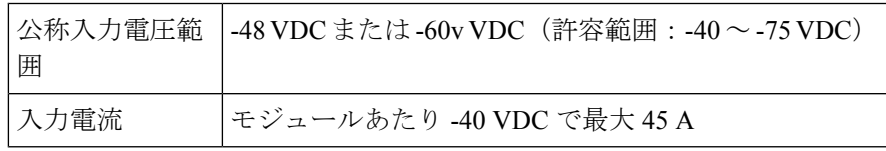

### ₳

システムの稼働中は、バックプレーンに高電圧が流れています。作業を行うときは注意してく ださい。ステートメント 1034 警告

<sup>(</sup>注) 各 AC 電源モジュールの重量は 2.7 kg(6 ポンド)です。

ステップ **1** DC回路にサービスを提供している配電盤の回路ブレーカーを見つけて、すべての電源がオフになっている ことを確認します。回路ブレーカーをオフの位置に切り替え、回路ブレーカーのスイッチハンドルをオフ の位置でテープで固定します。

取り付ける電源モジュールの電源スイッチがオフ(0)の位置にあることを確認します。

- 次の手順を実行する前に、DC回路に電気が流れていないことを確認してください。ステートメ  $>$  1003 警告
- ステップ **2** 電源装置のハンドルを片手でつかみ、電源装置の底面にもう一方の手を添えて電源装置の重量を支えます。 電源装置の背面を電源装置ベイに合わせ、リリースレバーがカチッと鳴るまで、電源装置をベイに完全に 押し込みます。リリースレバーを押さずに、電源装置が電源装置ベイから引き出されないことを確認しま す。

### **DC** 電源への **DC** 電源モジュールの直接接続

3-kW DC 電源モジュールを DC 電源に接続するには、次の手順を実行します。

#### 始める前に

お客様が用意した導線を使用して、3 KW 電源モジュールを DC 電源に接続します。スイッチ で構成したソフトウェア電源モードに応じて、すべての電源モジュールを 1 つの DC 電源(グ リッド)に接続するか、電源モジュールの半分を1番目の独立した DC 電源 (グリッドA)に 接続し、残りの半分を2番目の独立した DC 電源(グリッド B)に接続します。次の表に、各 ソフトウェア電源モードのグリッド要件の概要を示します。

表 **2 :** 必要なソフトウェア電力モード グリッド

|  | Combined   電源装置の冗長構成   入力電源の冗長性   完全な冗長 | 州 |
|--|-----------------------------------------|---|
|  |                                         |   |

ソフトウェア電源コンフィギュレーションモードの詳細については、[「サポート対象のトラン](cisco-mds-9700-switching-module-installation-guide_chapter2.pdf#nameddest=unique_47) [シーバ](cisco-mds-9700-switching-module-installation-guide_chapter2.pdf#nameddest=unique_47)」を参照して ください。

MDS 9700 ディレクタ シャーシの各タイプのグリッド A およびグリッド B の電源スロットの 位置については、次の場所にあるシャーシ固有の情報を参照してください。

- Cisco MDS 9718 [シャーシの前面図](https://www.cisco.com/c/en/us/td/docs/switches/datacenter/mds9000/hw/9700/mds_9700_hig/overview.html#97484)
- Cisco MDS 9710 [シャーシの前面図](https://www.cisco.com/c/en/us/td/docs/switches/datacenter/mds9000/hw/9700/mds_9700_hig/overview.html#59179)
- Cisco MDS 9706 [シャーシの前面図](https://www.cisco.com/c/en/us/td/docs/switches/datacenter/mds9000/hw/9700/mds_9700_hig/overview.html#31099)

ステップ **1** 電源スイッチをスタンバイ(電源スイッチの 0 の位置)に切り替えます。

- ステップ **2** 接続している DC グリッド電源の回路ブレーカーで電源をオフにし、電源装置上のすべての LED が消灯し ていることを確認します。
	- 次の手順を実行する前に、DC回路に電気が流れていないことを確認してください。ステートメ ント 1003 警告
	- 地域および国の電気規則を遵守する:感電または火災のリスクを軽減するため、機器は地域お よび国の電気規則「ステートメント 1074」に従って設置する必要があります 警告
- ステップ **3** 十分な長さの電源ケーブル(ワイヤ範囲 6AWG ~ 8AWG)を準備します。電源装置と DC 電源グリッドの 間の距離に合わせて電源ケーブルの長さを調整します。ケーブルを切断する必要がある場合は、DC電源グ リッドに接続する側を切断し、被覆を切断部から 0.75 インチ (19 mm) はがし、DC 電源システムに接続 します。必ずマイナス側のケーブルをマイナス側の回線に接続し、プラス側のケーブルをプラス側の回路 に接続してください。
	- すべての電源接続において 2 色に分かれたケーブルを使用する場合、すべてのプラス側回路に 同一色のケーブルを使用し、すべてのマイナス側回路にもう一方のカラーを使用します。 (注)
	- DC電源端子には、危険な電圧またはエネルギーが存在している可能性があります。端子が使用 されていない場合は必ずカバーを取り付けてください。カバーを取り付けるときに絶縁されて いない伝導体に触れないことを確認してください。ステートメント 1075 警告
- ステップ **4** DC電源モジュール前面の端子ボックスの保護カバーを留めている3本のネジを外し、カバーを取り外しま す(次の図を参照)
	- 端子ボックスには、4 つの電源端子に対応する 4 つのスロットがあります(マイナス [-]、プラ ス [+]、プラス [+]、マイナス [-] の順に並んでいます)。各端子には 2 つのナットがあり、これ らを使用して電源ケーブルを端子に固定します。 (注)

図 **8 : 3 kW DC** 電源モジュールの端子ボックスの保護カバーの取り外し

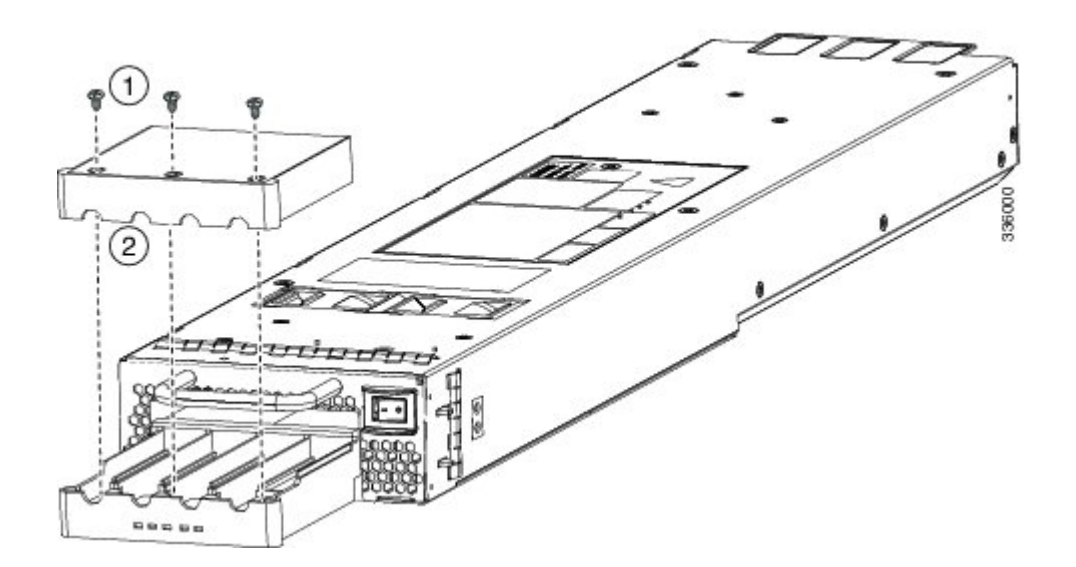

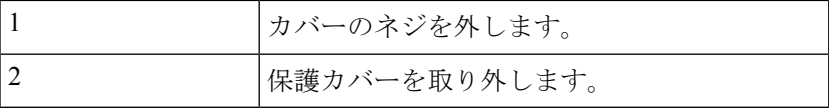

- ステップ **5** 次のように、4 つの端子スロットに 4 本のケーブル(2 本のプラス側ケーブルと 2 本のマイナス側ケーブ ル)を取り付けます。
	- **1.** ケーブルのもう一方の端の絶縁体を 16 mm 剥がします。
	- **2.** 4 つの端末スロットのそれぞれにある 2 つのナットを緩め、ラグを取り外します。
	- **3.** 各電源ケーブル端部のそれぞれにラグを取り付け、圧着します
	- **4.** 各スロットの 2 つの端子に各ケーブル ラグを接続し、2 つのナットで固定し、40 インチ ポンド(4.5 N·m)まで締め付けます。
		- すべての電源接続において 2 色に分かれたケーブルを使用する場合、すべてのプラス側回 路に同一色のケーブルを使用し、すべてのマイナス側回路にもう一方のカラーを使用しま す。 (注)
	- **5.** 保護カバーを端子ボックスに戻し、3 本のネジで固定します。
- ステップ **6** 次のように、DC 電源モジュールから 4 本のケーブルを DC 電源に接続します。
	- **1.** 各電源ケーブルの未接続端の被覆が端から 0.75 インチ(19 mm)の長さではがされていない場合は、 ワイヤ ストリッパを使用して被覆をこの寸法だけはがします。
	- **2.** マイナス側のケーブルを DC 電源のマイナス端子に接続し、プラス側の ケーブルを同じ電源のプラス 端子に接続します。
- ステップ **7** 電源装置に接続された回路の電源がオフになっている場合、回路ブレーカーで電源を入れます。接続され た各電源装置の Input 1(IN1)の LED および Input 2(IN2)の LED が点灯します。
- ステップ **8** 接続された DC 電源装置の電源スイッチをスタンバイからオン(各電源装置の電源スイッチを 0 の位置か ら 1 の位置)に切り替えます。LED が点滅し、Input LED のほかに、Output LED もオンになります。
	- (注) FAULT LED が点灯または点滅する場合、Cisco TAC に連絡してください。

### **DC** 電源モジュールの取り外し

Cisco MDS 9700 シリーズ スイッチの DC 電源は 3000 W です。

Cisco MDS 9700 シリーズ スイッチから DC 電源モジュールを取り外すには、次の手順を実行 します。

ステップ1 電源モジュールの電源スイッチをオフ (0) の位置にします。

ステップ **2** この電源モジュールの回路ブレーカーの入力回路を手動でオフにして、DC 入力電源をオフにします。

- ステップ **3** DC 電源モジュール ユニットの LED がすべて消えているか点検して、入力電力が完全にオフになっている ことを確認します。
	- 次の手順を実行する前に、DC回路に電気が流れていないことを確認してください。ステートメ ント 1003 警告
- ステップ **4** 次の順序で、端子ブロックから DC ケーブルを取り外します。
	- **1.** プラス(+)
	- **2.** マイナス(-)
	- **3.** アース
	- 一般に、プラス(+)端子はバッテリで接地されているロー エンドであり、アース ループを防 ぐためにアースから分離する必要があります。両方の端子をアースから分離し、アースへのマ イナス端子を短絡してブレーカーを切断する必要があります。 注意
	- 装置を設置または交換するときには、必ずアースを最初に接続し、最後に取り外します。ステー トメント 1046 警告
	- DC電源端子には、危険な電圧またはエネルギーが存在している可能性があります。端子が使用 されていない場合は必ずカバーを取り付けてください。カバーを取り付けるときに絶縁されて いない伝導体に触れないことを確認してください。ステートメント 1075 警告
- ステップ **5** 電源モジュールの前面にあるリリースラッチを押したまま、電源モジュールを途中までシャーシから引き 出します。
	- (注) 各 DC 電源モジュールの重量は 5 kg(11 ポンド)です。
- ステップ **6** 電源ベイを空のままにしておく場合は、開口部に電源フィラー パネルを取り付け、8 インチ ポンドで非脱 落型ネジを締めます。

## ファンモジュールまたはトレイの取り付けおよび取り外 し

ファンモジュールまたはトレイは、システムの稼働中に取り外しや交換を行っても、感電また はシステムの損傷が起きないように設計されています。ただし、交換作業は迅速に行う必要が あります。

Cisco MDS 9700 シリーズ スイッチには、3 つのファン モジュールまたはトレイがあります。 Cisco MDS 9710 ディレクタの各ファンモジュールには 4 つの個別のファンがあり、Cisco MDS 9706ディレクタの各ファンモジュールまたはトレイには2つの個別のファンがあり、電源が切 断された後またはファンモジュールやトレイがミッドプレーンから取り外された後、ファンの 回転が突然停止する安全機能を備えています。

Cisco MDS 9000 ファミリ スイッチには、シャーシ内の別の地点で温度が特定の安全しきい値 を超えた場合に、システムをシャットダウンできる内部温度センサーが搭載されています。温 度センサーを有効にするには、エアー フローが必要です。したがって、ファン モジュールが シャーシから取り外されると、Cisco MDS 9000 ファミリ スイッチはシャットダウンされ、検 出不能な過熱を防止します。ただし、高いレベルの温度しきい値を超えると、スイッチはすぐ にシャットダウンします。通常のデータセンターの状態では、1つのファンモジュールに障害 が発生した場合、またはファン モジュールを取り外す必要がある場合、他の 2 つのファン モ ジュールがシステムを最大 72 時間効果的に冷却できます。

このセクションは、次のトピックで構成されています。

### ファン モジュールまたはトレイの取り付け

Cisco MDS 9700 シリーズ スイッチにファン モジュールまたはトレイを取り付けるには、次の 手順を実行します。

#### 始める前に

ファブリック モジュールを交換するためにファン モジュールまたはトレイを取り外す必要が ある場合は、クロスバー ファブリック スイッチング モジュールの取り外し (55 ページ) を 参照してください。

ファン モジュールまたはトレイの後ろに取り付けられた 2 個のファブリック モジュールのス テータスを認識できるようにするため、ファン モジュールまたはトレイにはファブリック モ ジュール LED が表示されます。

- ステップ **1** ファン ステータス LED が下になるようにファン モジュールまたはトレイを持ちます。
- ステップ **2** 4 本のガイド ピンがシャーシの穴に入り、シャーシ底面の電気コネクタがスロット内のシャーシのコネク タに挿入されるように、ファンモジュールまたはトレイ全体をスロットに慎重に押し込みます。ファンモ ジュールまたはトレイの前面がシャーシの外面に接触していて、ファン モジュールまたはトレイの 4 本の 非脱落型ネジがシャーシの 4 個のネジ穴に合っていることを確認します。
図 **9 :** ファン モジュールまたはトレイの取り付け

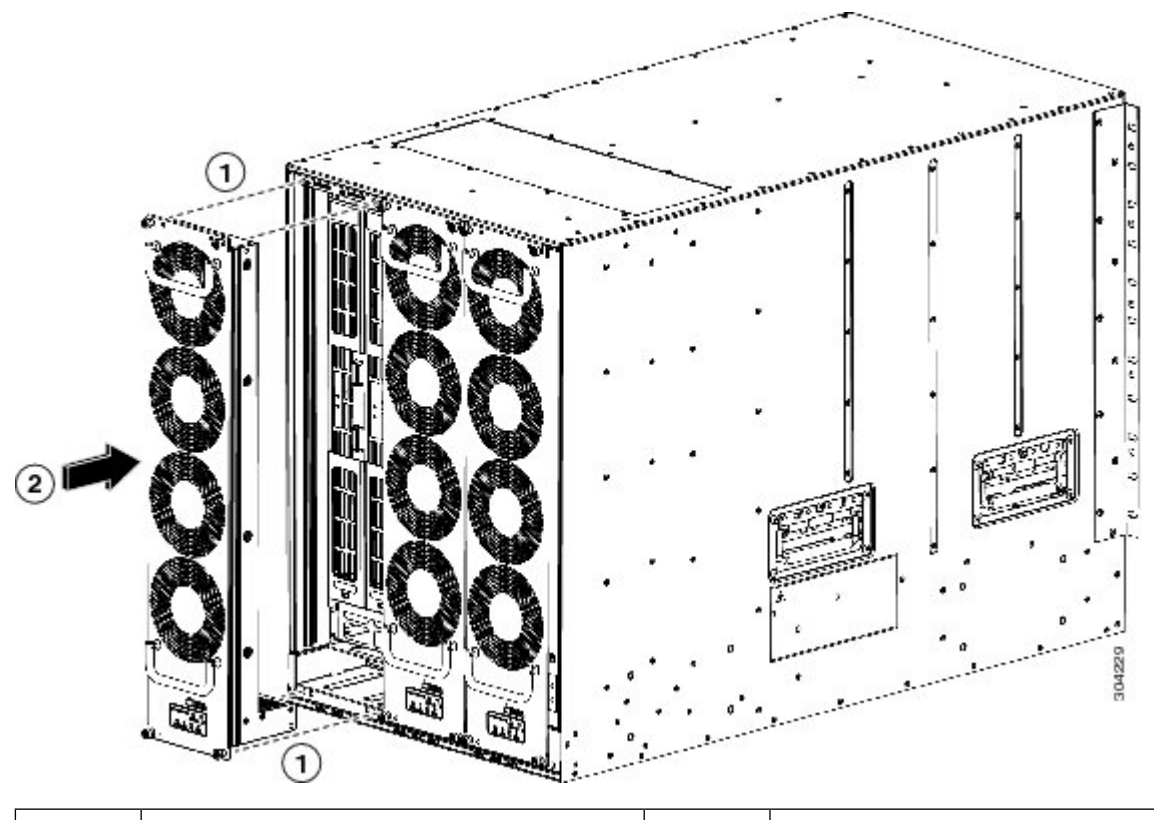

ファン モジュールまたはトレイ全体を シャーシ スロットに押し込みます。 ファン モジュールまたはトレイの 4 本の **2** ピンとシャーシにある 4 個の穴の位置を 合わせます。 **1**

- ステップ **3** バック プレーンの接点に揃えられたファン モジュールの電気接点を使って、ファン モジュールをスロッ トに完全に押し込みます。
- ステップ **4** ファン モジュールまたはトレイの前面の 4 本の非脱落型ネジのそれぞれを締めて、ファン モジュールを シャーシに固定します。完全に合ったら、0.9 N m (8 インチ ポンド)のトルクでそれぞれのネジを締めま す。
- ステップ **5** ファンの音を聞きます。すぐに作動音が聞こえるはずです。動作音が聞こえない場合は、ファンモジュー ルまたはトレイがシャーシ内に完全に挿入され、ファンモジュールまたはトレイの外部の面がシャーシの 外面と一直線になっているかどうかを確認してください。
- ステップ **6** ファン ステータス LED がグリーンに点灯していることを確認します。LED がグリーンに点灯していない 場合、1 つまたは複数のファンに障害が発生しています。このような状態が発生した場合は、部品の交換 についてカスタマーサービス担当者に連絡してください。
- ステップ7 スイッチがオンになっている場合、ファンの音を聞いてみてください。すぐに作動音が聞こえるはずです。 動作音が聞こえない場合は、ファン モジュールまたはトレイがシャーシ内に完全に挿入され、ファン モ ジュールまたはトレイの外部の面がシャーシの外面と一直線になっているかどうかを確認してください。
- ステップ **8** ファン ステータス LED がグリーンに点灯していることを確認します。LED がグリーンに点灯していない 場合、1 つまたは複数のファンに障害が発生しています。このような状態が発生した場合は、部品の交換

についてカスタマーサービス担当者に連絡してください。LEDの状態の詳細については、[システム](cisco-mds-9700-switching-module-installation-guide_chapter2.pdf#nameddest=unique_29)LEDを 参照してください。

## ファン モジュールまたはトレイの取り外し

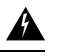

ファンモジュールまたはトレイを取り外すときは、回転しているファンの羽根に手を近づけな いでください。ファン ブレードが完全に停止してからファン モジュールを取り外してくださ い。ステートメント 258 警告

Cisco MDS NX-OS リリース 9.4(1) 以降では、すべての Cisco MDS 9700 シリーズ ディレクタ ス イッチで、不要な PSU をシャットダウンできます。これは、スイッチの電力要件に基づいて 使用されていないPSUがシャーシ内にある場合に使用できます。NDFCなどのシステム管理ソ フトウェアで不要なアラームが発生しないようにします。詳細については、『[CiscoNexus](https://www.cisco.com/c/en/us/td/docs/dcn/mds9000/sw/9x/configuration/fundamentals/cisco-mds-9000-nx-os-fundamentals-configuration-guide-9x.html) 9000 [シリーズ基本構成ガイド](https://www.cisco.com/c/en/us/td/docs/dcn/mds9000/sw/9x/configuration/fundamentals/cisco-mds-9000-nx-os-fundamentals-configuration-guide-9x.html)』を参照してください。

Cisco MDS 9700 シリーズ スイッチからファン モジュールを取り外すには、次の手順を実行し ます。

- ステップ **1** プラスのトルク ドライバを使用して、ファン モジュールまたはトレイ上の 4 つの非脱落型ネジを緩めて シャーシから外します。
- ステップ **2** ファンモジュールまたはトレイのハンドルを両手でつかみ、外側に引いて、バックプレーンから電源コネ クタを外します。
- ステップ **3** シャーシからファン モジュールを引っ張るか、トレイを完全に引き抜きます。

製品をシスコのリセラーから購入された場合、テクニカルサポートについては、直接リセラー にお問い合わせください。この製品を Cisco Systems から直接購入された場合は、次の URL で Cisco テクニカル サポートまでご連絡ください。 [http://www.cisco.com/en/US/support/tsd\\_cisco\\_worldwide\\_contacts.html.](https://www.cisco.com/en/US/support/tsd_cisco_worldwide_contacts.html) (注)

図 **10 :** ファン モジュールまたはトレイの取り外し

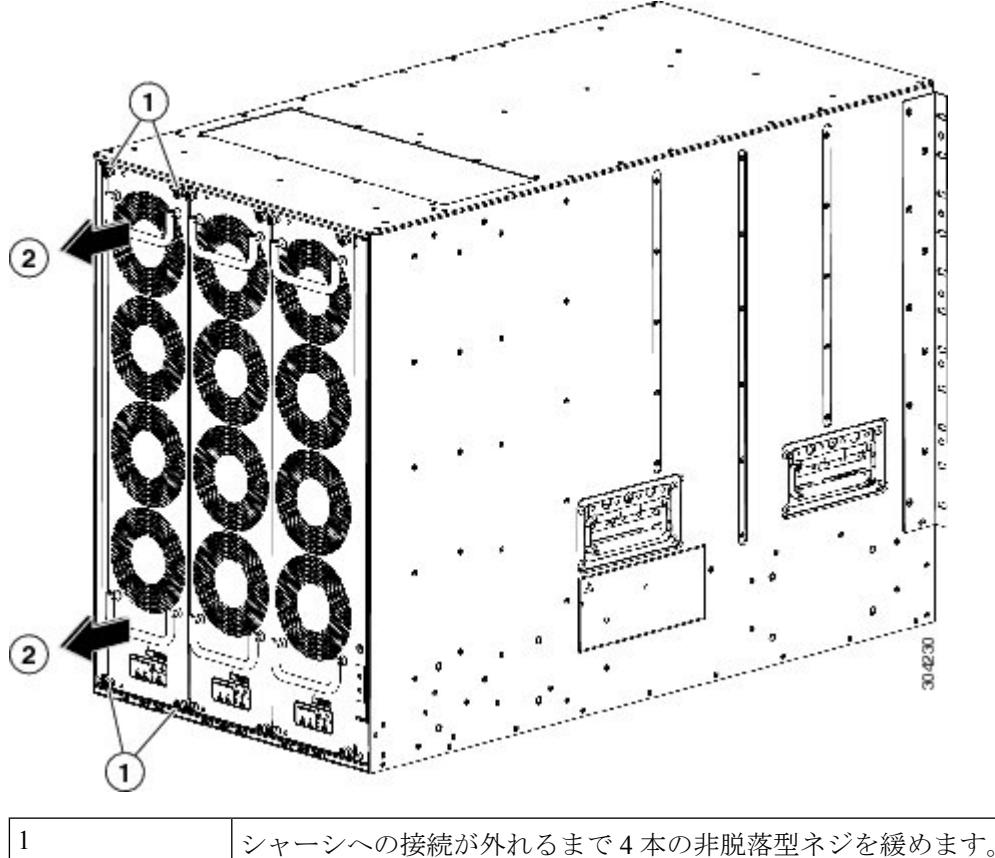

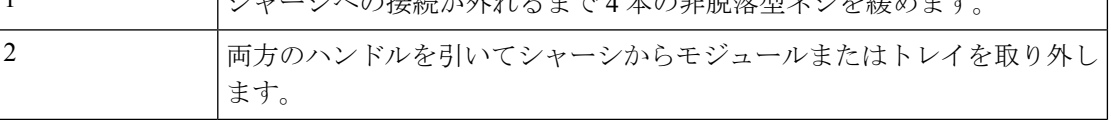

- ステップ **4** カバーされたいずれかの側だけを下にして静電気防止用パッドの上にファンモジュールまたはトレイを置 くか、静電気防止袋の中に収納します。
	- レバーがモジュールの前面から飛び出したときに顔に当らないように、ファブリックモジュー ルの前面から顔を離しておいてください。 注意
	- 1 つのファン モジュールを取り外すと、残りのファン モジュールまたはトレイのファン速度が 上昇するのは正常です。ファンモジュールを再度取り付けると、ファンの速度は通常に戻りま す。 (注)

# スイッチの電源を入れてコンポーネントの設置を確認す る

スイッチの電源を投入し、ハードウェアの動作状態を確認する手順は、次のとおりです。

#### 始める前に

システムの稼働中は、バックプレーンに高電圧が流れています。保守の際は注意してくださ い。ステートメント 1034 警告

#### $\sqrt{N}$

₳

作業中は、スイッチの静電破壊を防ぐため、必ず静電気防止用リストストラップを着用してく ださい。 注意

3000 W(DS-CAC-3000W)電源モジュールは、入力電圧に応じて電力を供給します。110 VAC の複合モードではなく冗長モードの場合、システム内のすべてのモジュールに十分な電力を供 給できない可能性があります。付録 6[「技術仕様」](https://www.cisco.com/c/en/us/td/docs/switches/datacenter/mds9000/hw/9700/mds_9700_hig/techspec.html#36615)を参照してください。 (注)

### ▲

ブランクの前面プレートおよびカバーパネルには、3つの重要な機能があります。シャーシ内 の危険な電圧および電流による感電を防ぐこと、他の装置への電磁干渉(EMI)の影響を防ぐ こと、およびシャーシ内の冷気の流れを適切な状態に保つことです。システムは、必ずすべて のカード、前面プレート、前面カバー、および背面カバーを正しく取り付けた状態で運用して ください。ステートメント 1029 警告

スイッチの初期構成が完了するまでは、管理 10/100 イーサネット ポートを LAN に接続しない でください。スイッチの構成方法方法については、『Cisco MDS 9000 ファミリ NX-OS 基本構 成ガイド』を参照してください。 (注)

コンソール ポートへの接続手順については、[「コンソール](https://www.cisco.com/c/en/us/td/docs/switches/datacenter/mds9000/hw/9700/mds_9700_hig/connect.html#96750) ポート への接続」のセクションを 参照してください。

- ステップ **1** すべてのモジュールの前面プレートがシャーシの前面と同じ高さになっており、イジェクト レバーが完 全に閉じており、モジュールの前面プレートとほぼ平行であることを確認します。
- ステップ **2** 空のモジュール スロットにフィラー パネルが取り付けられていることを確認します。
- ステップ **3** 電源モジュールおよびファン モジュールが取り付けられていることを確認します。
- ステップ **4** 電源モジュールの電源ケーブル固定具、ファン モジュールの非脱落型ネジ、およびすべてのスーパーバ イザモジュール、スイッチングモジュール、またはサービスモジュールを確認し、固定ネジを仕様どお りに締めます。
- ステップ **5** [「システムアース」セクションで](https://www.cisco.com/c/en/us/td/docs/switches/datacenter/mds9000/hw/9700/mds_9700_hig/install.html#77148)説明されているように、スイッチが適切にアースされており、電源ケー ブルが AC または DC 電圧の要件に適合するコンセントに接続されていることを確認します。必要な電 圧については 、付録 6[「技術仕様」](https://www.cisco.com/c/en/us/td/docs/switches/datacenter/mds9000/hw/9700/mds_9700_hig/techspec.html#36615) を参照してください。
- ステップ **6** 必要に応じて、電源モジュールまたは PEM の電源スイッチをオン(|)の位置にするか、DC 回路への電 力供給を再開して、スイッチの電源をオンにします。スイッチが自動的に起動します。
- ステップ **7** ファンの音に注意します。スイッチの電源を投入すると、ただちに動作を開始するはずです。
	- 動作するファンモジュールがない場合、スイッチを起動しないでください(ファンモジュー ルを交換する短時間は除きます)。Cisco MDS9000 ファミリ スイッチは、過熱状態が始まる 前に、ファン モジュールが機能していない状態で数分間しか動作できません。 注意
- ステップ **8** スイッチのブートが完了したら、LED が次の状態になっているかどうかを確認します。
	- ファン モジュール:ステータス LED がグリーンに点灯。
	- 電源モジュール:
		- 入力 OK LED は IN です。
		- 出力が失敗した LED: 緑色
	- スーパーバイザおよびスイッチング モジュール:
		- スーパーバイザモジュールでシステムLEDが緑色であれば、シャーシのすべての環境モニタで システムが動作可能であることが報告されていることを示します。システム LED がオレンジま たはレッドに点灯している場合、1 つまたは複数の環境モニタが問題を検出しています。
		- スイッチング モジュールのステータス LED はオレンジ色に 1 回点滅し、診断ブート テスト中 はオレンジ色のままになり、モジュールが動作可能(オンライン)になると緑色に変わります。 システムソフトウェアが起動しなかった場合、このLEDはオレンジ色のままか赤色に変わりま す。
	- ファイバ チャネル ポートの LED は、ポートがイネーブルになるまでオレンジのままです。 また、管理10/100イーサネットポートのLEDは、ポートが接続されるまで消灯しています。 (注)

初期ブート プロセスが完了した後も、ファイバ チャネル ポート LED 以外の LED がオレンジ色または赤 色のままの場合は、 付録 6[「技術仕様」を参照してください。](https://www.cisco.com/c/en/us/td/docs/switches/datacenter/mds9000/hw/9700/mds_9700_hig/techspec.html#36615)

ステップ **9** コンポーネントが適切に動作していない場合、それを取り外し、取り付け直してみます。それでも正常 に動作しない場合は、カスタマーサービス担当者に連絡し、製品を交換してください。

- 製品をシスコのリセラーから購入された場合、テクニカルサポートについては、直接リセラー にお問い合わせください。この製品を Cisco Systems から直接購入された場合は、次の URL で Cisco テクニカル サポートまでご連絡ください。 [http://www.cisco.com/en/US/support/tsd\\_cisco\\_worldwide\\_contacts.html.](https://www.cisco.com/en/US/support/tsd_cisco_worldwide_contacts.html) (注)
- ステップ **10** システムソフトウェアが起動し、スイッチが初期化され、エラーメッセージが生成されていないことを 確認します。問題が発生した場合は、「Cisco MDS 9000 ファミリ システム メッセージ リファレンス」 を参照してください。問題を解決できない場合は、カスタマーサービス担当者に連絡してください。
- ステップ **11** 今後の参照用に付録 8[「設置場所の準備およびメンテナンス記録」](https://www.cisco.com/c/en/us/td/docs/switches/datacenter/mds9000/hw/9700/mds_9700_hig/records.html#84026)のワークシートに記入します。
	- スイッチの初回アクセス時は、基本的な設定ができるように、セットアップ ユーティリティ が自動的に起動します。スイッチの構成方法とモジュールの接続の確認方法については、『 Cisco MDS 9000 ファミリ NX-OS 基本構成ガイド』または『DCNM SAN 向け Cisco 基本構成 ガイド』を参照してください。 (注)

翻訳について

このドキュメントは、米国シスコ発行ドキュメントの参考和訳です。リンク情報につきましては 、日本語版掲載時点で、英語版にアップデートがあり、リンク先のページが移動/変更されている 場合がありますことをご了承ください。あくまでも参考和訳となりますので、正式な内容につい ては米国サイトのドキュメントを参照ください。